#### **Инструкция по подаче электронной заявки**

С помощью системы электронной подачи заявки предоставляется возможность подачи материалов на регистрацию объектов авторского права и промышленной собственности, таких как:

- товарные знаки;
- изобретения;
- селекционные достижения;
- наименования мест происхождения товаров;
- промышленные образцы;
- полезные модели.

#### **1. Переход на страницу подачи заявки**

Попасть на страницу подачи электронной заявки можно через главную страницу сайта [www.kazpatent.kz.](http://www.kazpatent.kz/)

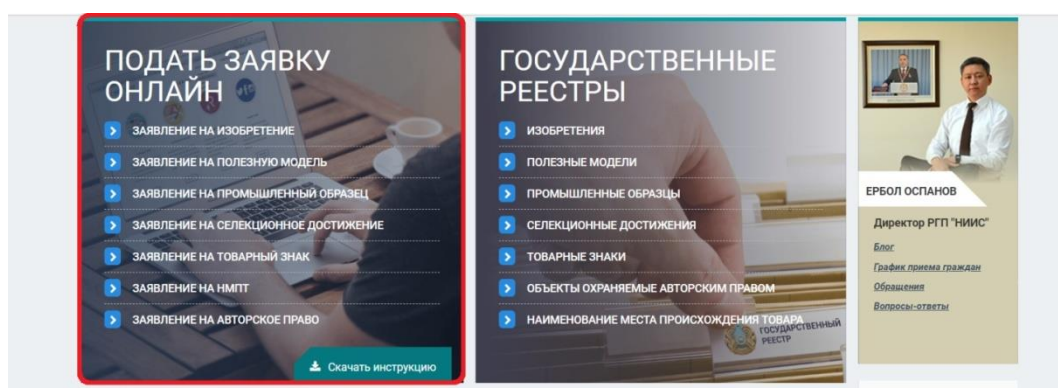

В разделе «Подать заявку онлайн» необходимо выбрать тип подаваемой заявки:

- Заявление на изобретение;
- Заявление на полезную модель;
- Заявление на промышленный образец;
- Заявление на селекционное достижение;
- Заявление на товарный знак;
- Заявление на НМПТ;
- Заявление на авторское право;

При выборе заявления вы автоматически перейдете на сайт Личного Кабинета РГП «НИИС»<www.newcab.kazpatent.kz>

Для авторизации на сайте Личного Кабинета вам потребуется ЭЦП (Электронная цифровая подпись).

#### **2. Получение ЭЦП**

В случае, если у Вас нет ЭЦП, Вам необходимо его получить, перейдя на сайт Национального удостоверяющего центра [http://pki.gov.kz](http://pki.gov.kz/) и пройти процедуру регистрации, либо обратиться в ближайший Центр обслуживания населения.

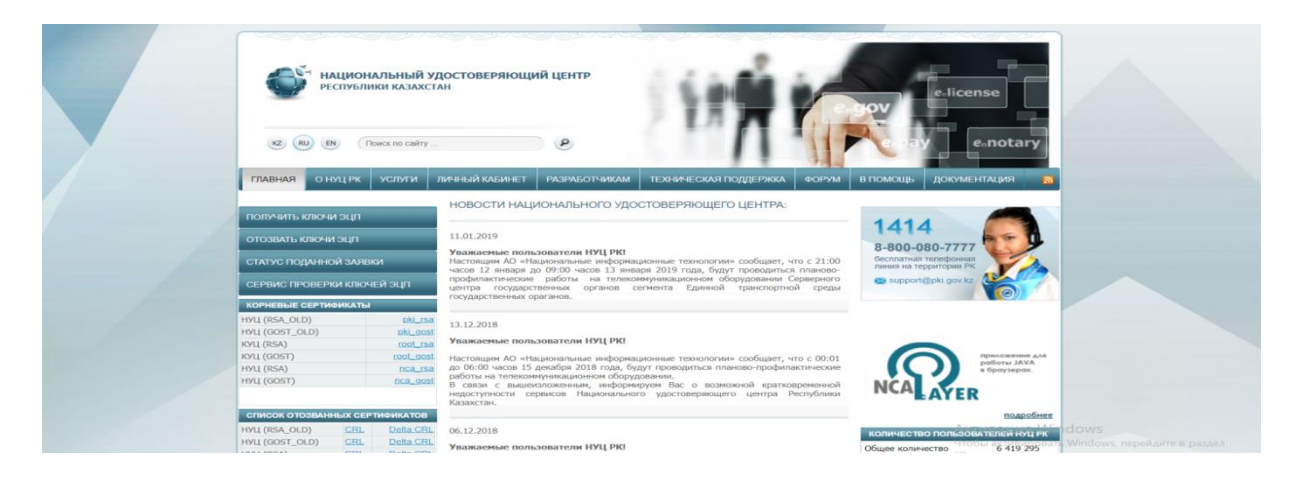

# **3. Вход в портал**

В случае, если у Вас имеется ЭЦП ключ, Вам необходимо нажать на копку «Войти с помощью ЭЦП». Даже в том случае, если Вы пользуетесь услугами электронной подачи заявки впервые, то Заявителю не требуется регистрироваться в системе, достаточно просто войти и система автоматически создаст его профиль.

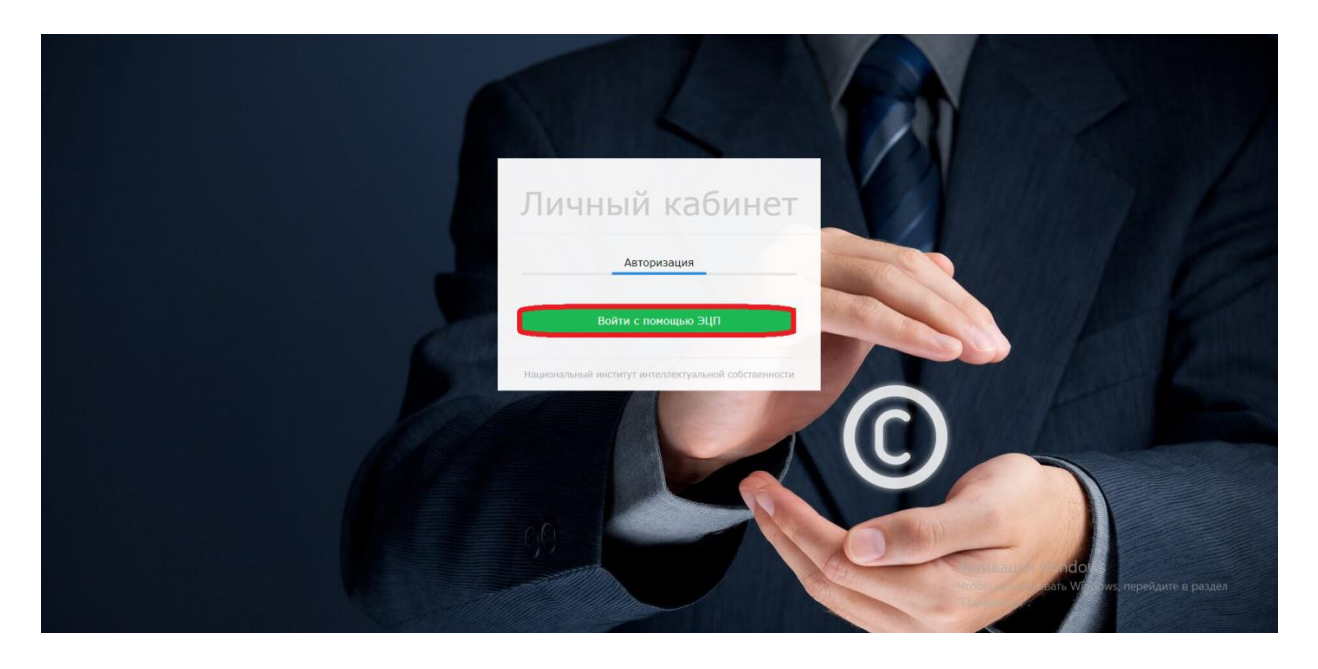

**4. Доступ в Личный кабинет**

При входе с ЭЦП (ключ авторизации) вам откроется доступ в ваш Личный кабинет, в котором можно просмотреть ваши заявки, оплаты, переписку с РГП «НИИС», охранные документы. А также, имеется возможность обращения к специалистам по техническим вопросам.

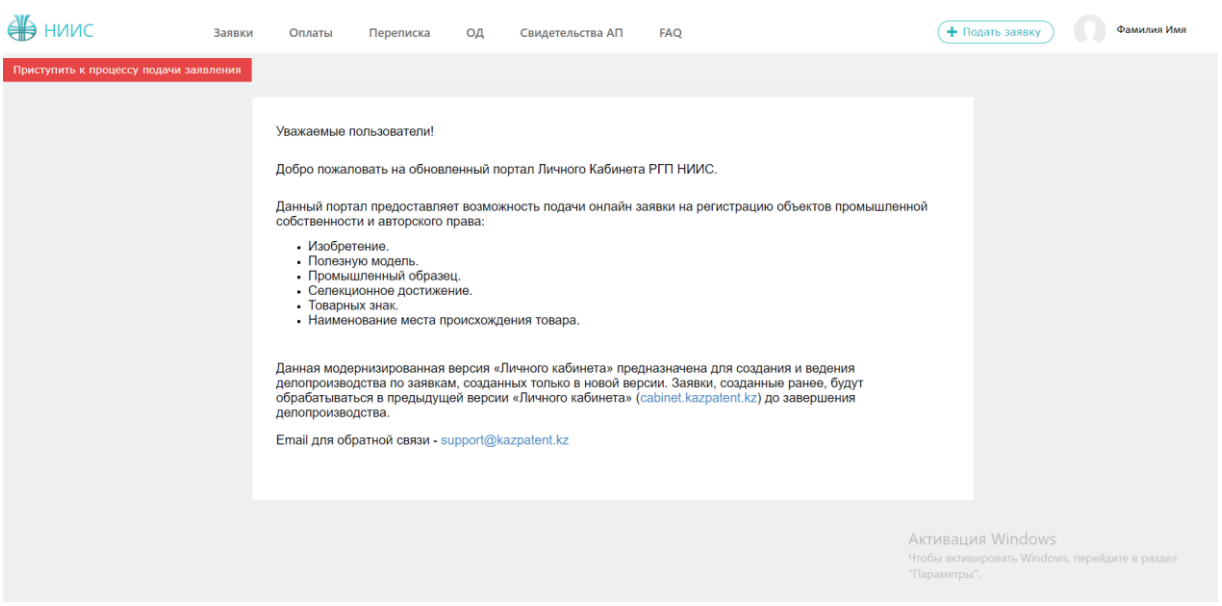

При первичном входе в личный кабинет система предложит проверить сведения, полученные с ЭЦП, а также внести недостающие сведения.

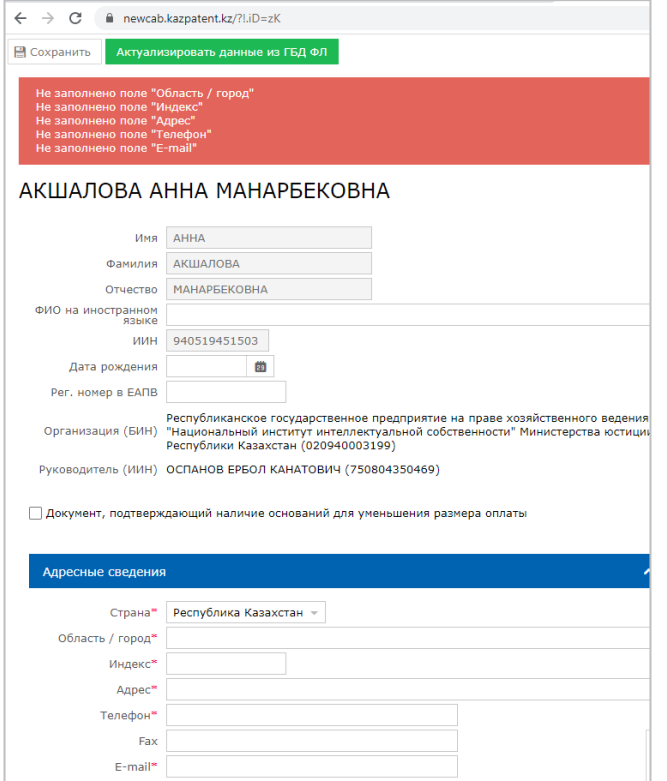

В случае изменения персональных сведений, в том числе изменении названия предприятия при авторизации с ЭЦП юридического лица, пользователю необходимо открыть профиль и внести соответствующие изменения, воспользовавшись кнопкой «Актуализировать данные из ГБД» или внести вручную.

#### **5. Процесс подачи заявки.**

Для подачи заявки необходимо нажать на кнопку «Подать заявку» в правом верхнем углу или нажать на кнопку «Приступить к процессу подачи заявления».

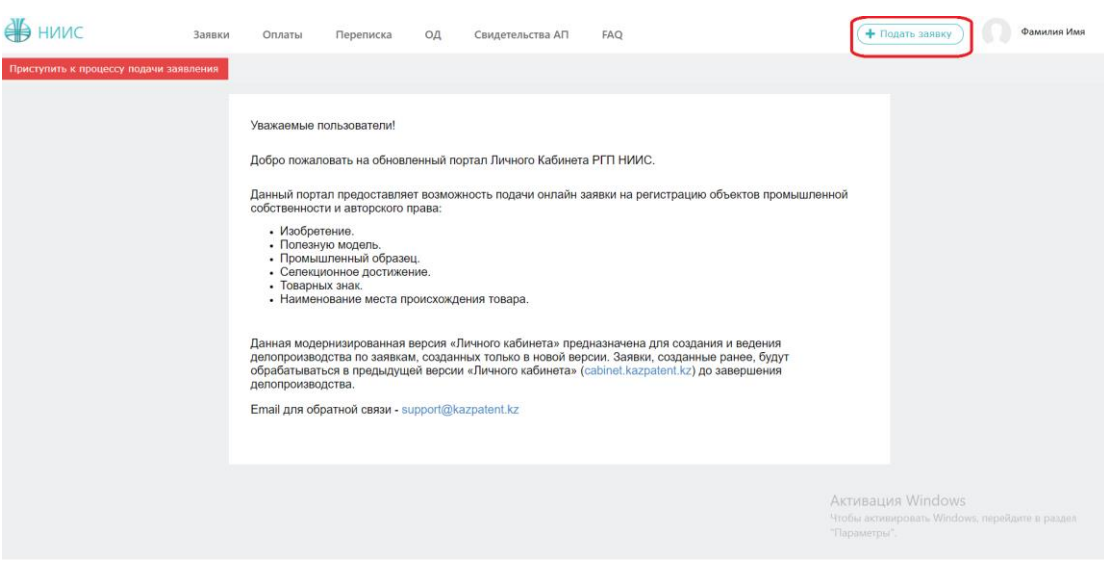

# **6. Выбор типа заявки.**

# В открывшемся новом окне выбираем тип подаваемой заявки.

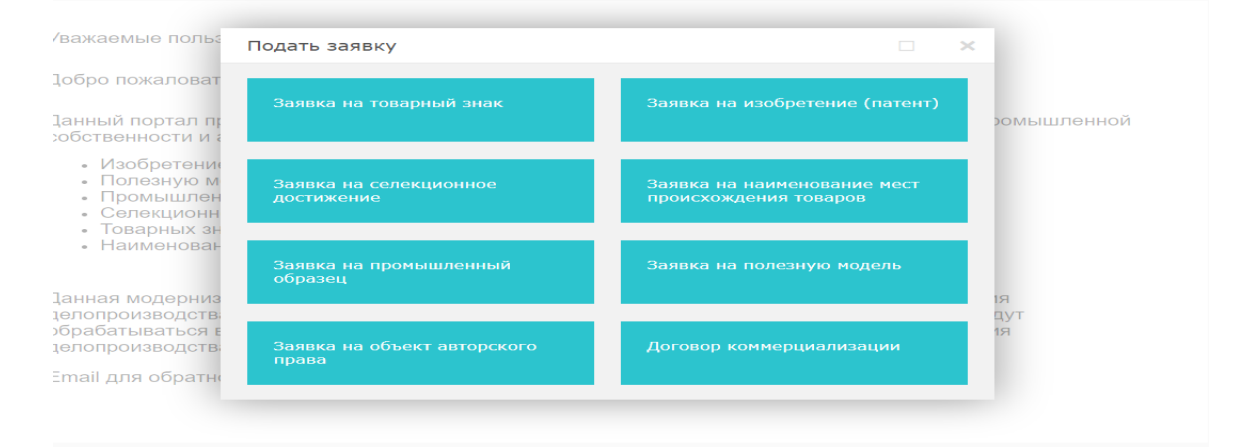

## **Пример подачи заявления на Товарный знак**

#### **Выбор роли в заявке**

Далее, система предоставляет пользователю возможность выбора роли в заявке. Выбор можно сделать в качестве:

- 1. заявителя;
- 2. доверенного лица;

## **1. Подача заявления от заявителя**

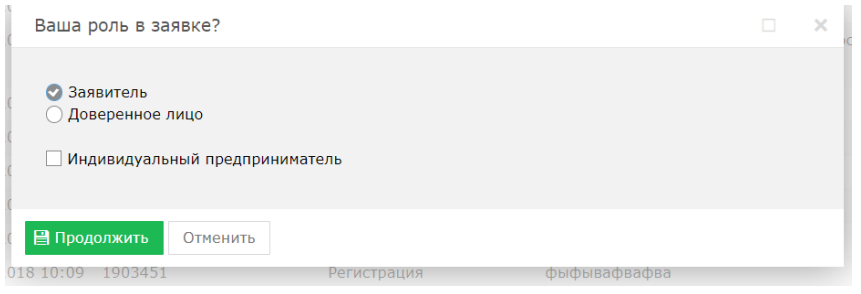

### **1.1. Заполнение заявки**.

В открывшемся новом окне необходимо перейти во вкладку «Данные» и заполнить поле наименования, выбрать тип товарного знака, загрузить изображение и выбрать соответствующие параметры.

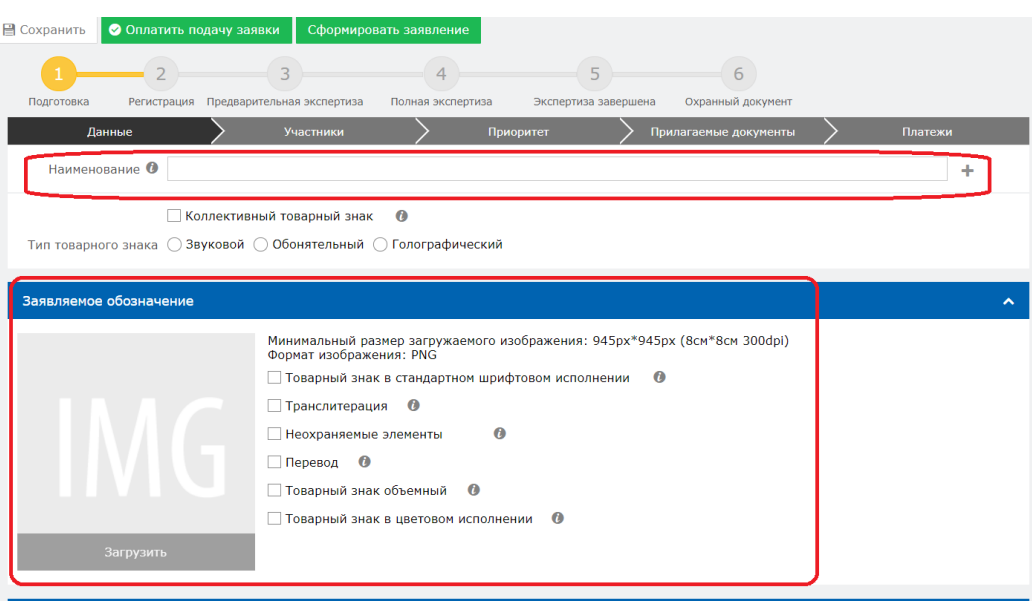

## **1.2. Добавление классов МКТУ ( Международная классификация товаров и услуг).**

Для добавления классов МКТУ необходимо выбрать поле «Добавить класс».

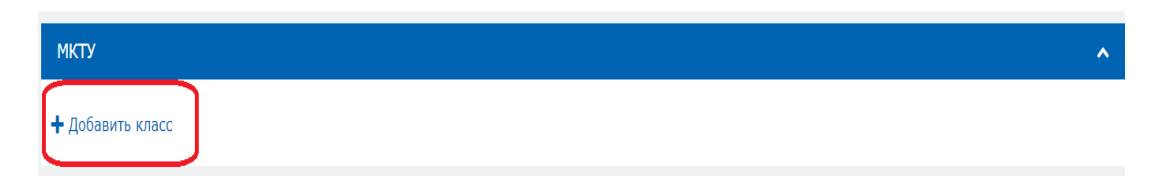

Открывается новое окно. Далее нажимаем на «МКТУ» для более обширного обзора классов.

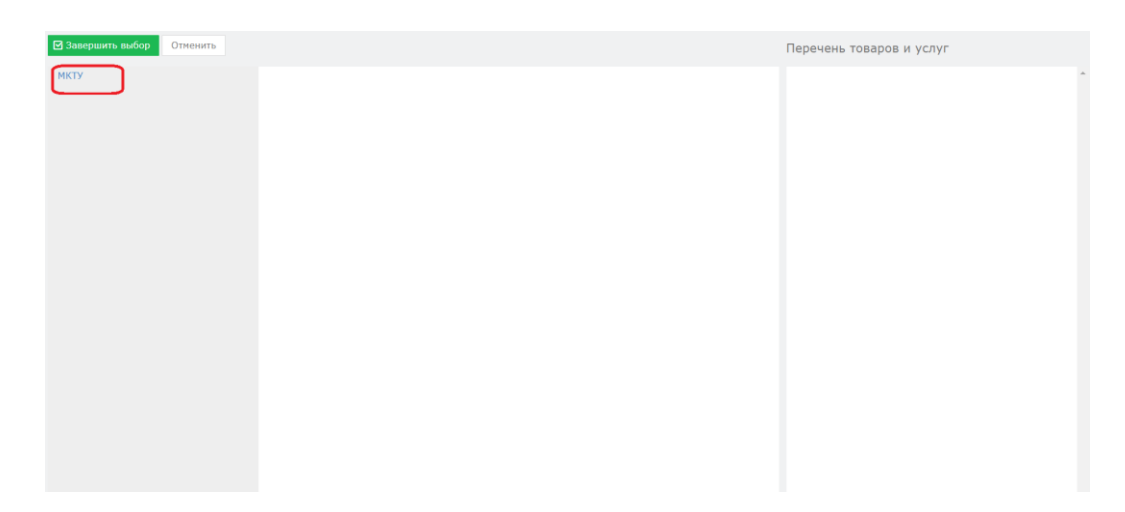

Открывается окно с функцией просмотра и поиска всех классов.

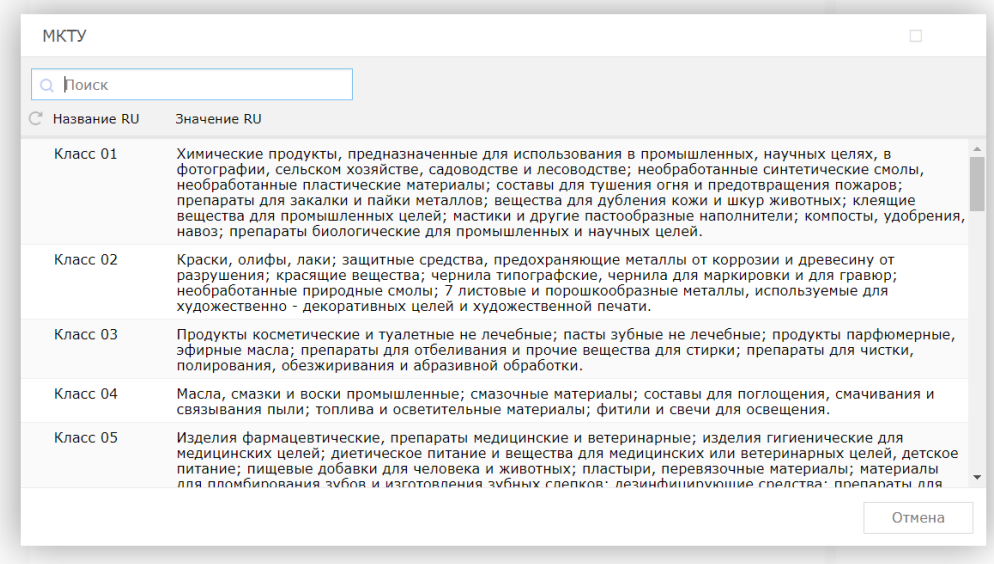

Открывается общий список классов, а внутри имеется возможность выбора товаров по классу МКТУ нажатием на кнопку «+». После завершения нажимаем на кнопку «Завершить выбор».

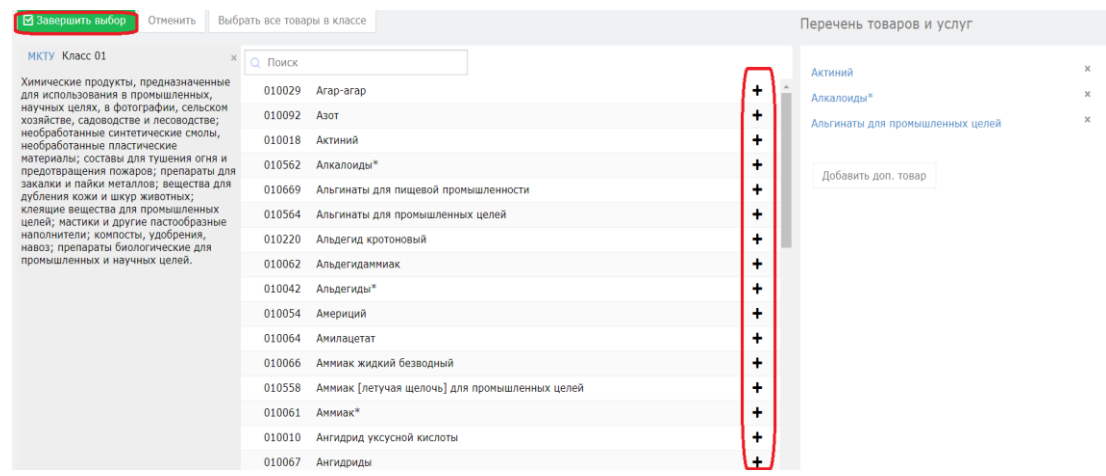

#### **1.3. Добавление участника в заявке.**

При необходимости имеется возможность выбора добавления других участников (патентного поверенного и доверенного лица). Для этого

необходимо перейти во вкладку «Участники» и нажать на кнопку «Добавить участника».

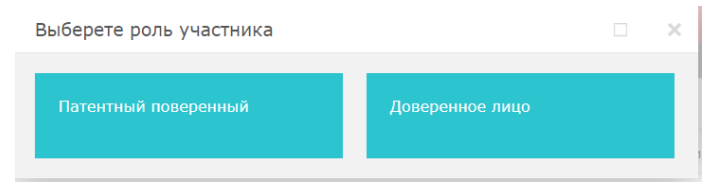

При добавлении патентного поверенного открывается окно. Выбираем ИИН и нажимаем на кнопку поиска.

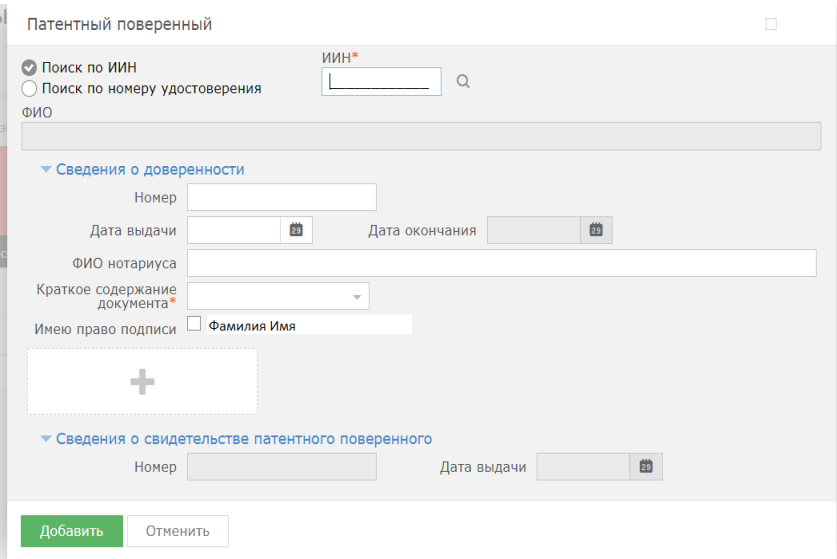

При добавлении доверенного лица открывается окно. Выбираем ИИН и нажимаем на кнопку поиска.

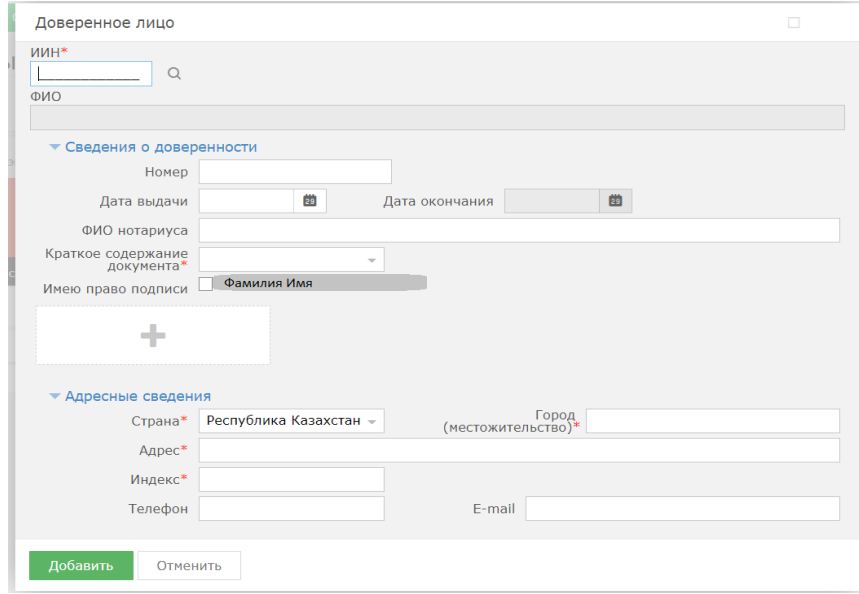

# **1.4. Добавление приоритета по заявке.**

Есть возможность добавления приоритета по заявке, необходимо выделить галочкой и выбрать соответствующие параметры.

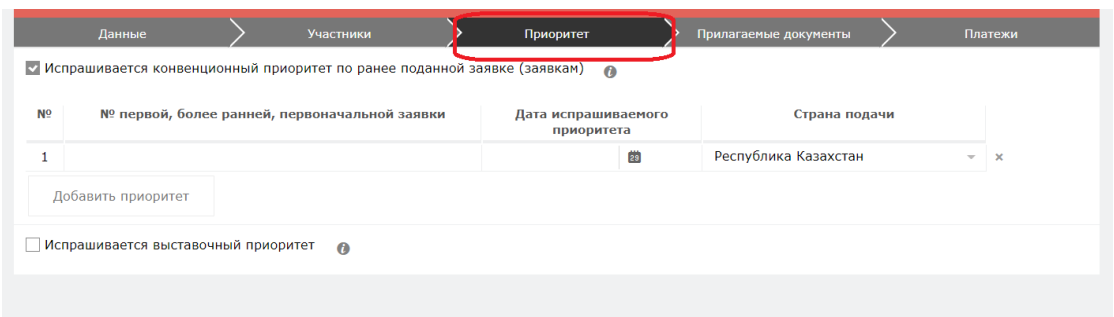

## **1.5. Добавление прилагаемых документов к заявке.**

Во вкладке «Прилагаемые документы» необходимо приложить документы, относящиеся к заявке. Документы необходимо прикладывать в формате word, pdf.

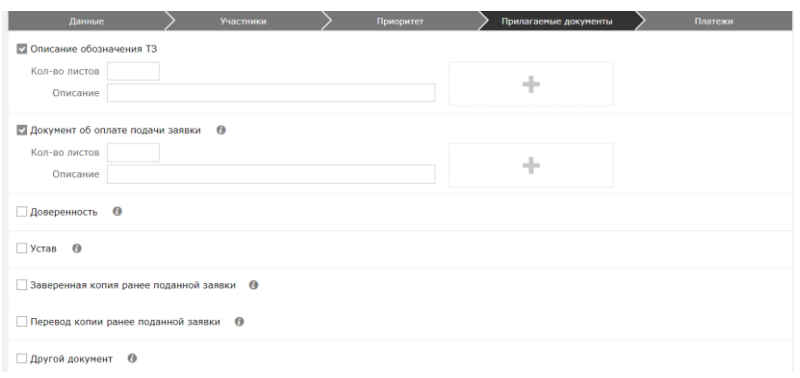

### **1.6. Формирование заявления**

Далее, нажимаем на кнопку «Сформировать заявление». При успешном сформировании заявления появится данное окно.

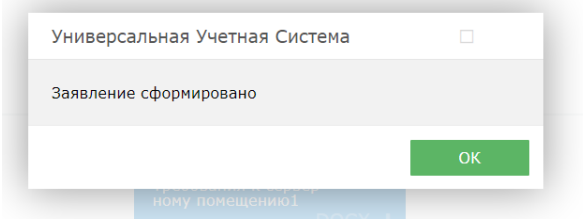

В случае, если Вы попытаетесь формировать заявление, не заполнив обязательных параметров, система выдаст предупреждение, и отправка будет невозможна.

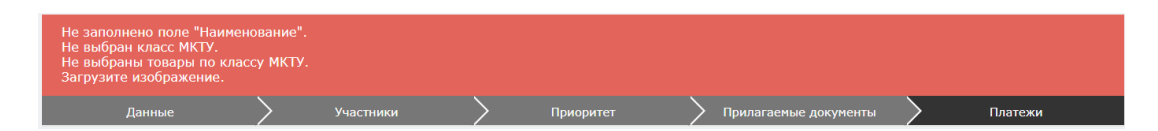

Сформированное электронное заявление в формате PDF появляется в правом верхнем углу. При желании его можно скачать.

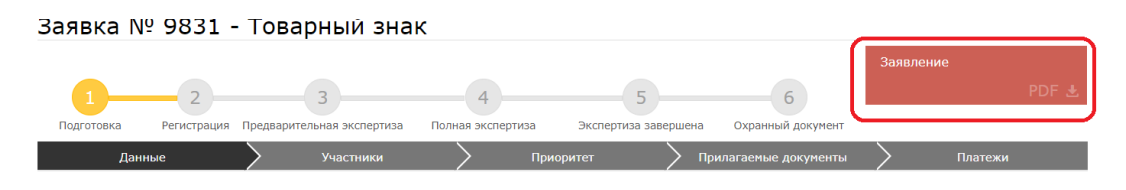

Для оплаты заявки необходимо нажать на кнопку «Оплатить подачу заявки». Также, заранее можно сформировать счет на оплату и получить счет в электронном формате.

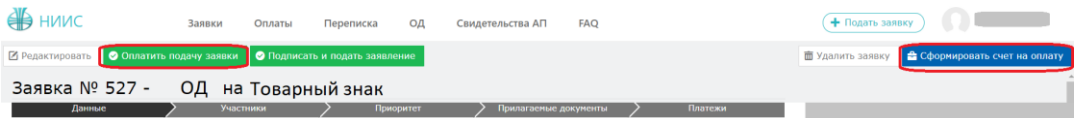

Открывается новое окно, которое сформулировало ваш платеж.

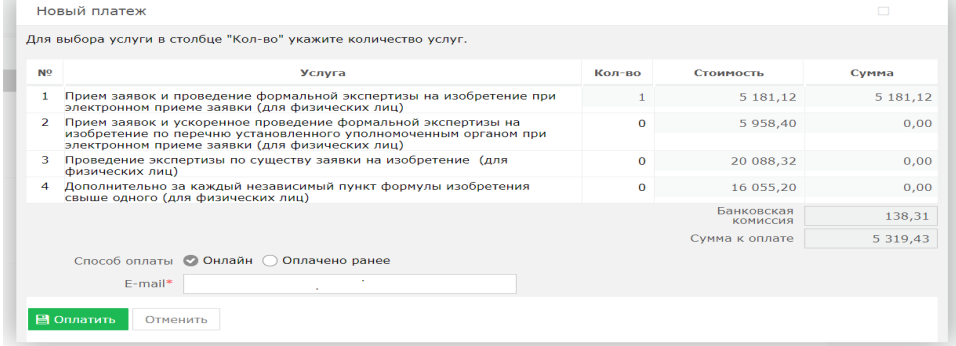

Без оплаты подписать и подать заявление является невозможным.

#### **1.8. Подпись и подача заявления**

После оплаты, необходимо нажать на кнопку «Подписать и подать заявление». При успешной подаче заявки, у вас появится новое окно с присвоенным входящим номером и штрих-кодом.

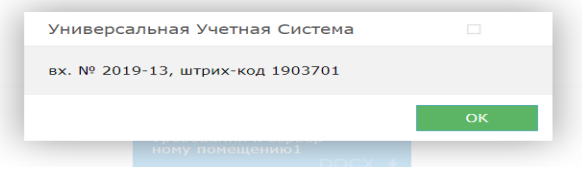

#### **1.9. Этап регистрации.**

При полной успешной подачи заявки присваиваются входящий номер и штрих код, сама заявка отправляется на этап регистрации в РГП «НИИС».

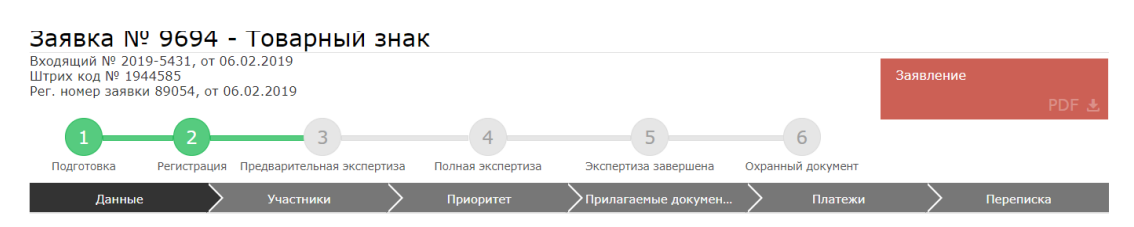

#### **1.10. Ожидание изменения статуса рассмотрения заявки**

В ходе рассмотрения Вашей заявки в РГП «НИИС», статус Вашей заявки будет меняться следующим образом:

1) Регистрация – заявка попала в РГП «НИИС» и работа по ней начнется в ближайшее время;

2) Предварительная экспертиза – поданные Вами документы проверены и данные по заявке отправились на рассмотрение экспертов;

3) Полная экспертиза – Заявка находится на рассмотрении у экспертов;

4)Экспертиза завершена – Экспертиза завершена, подготовка к публикации.

5) Охранный документ – выдача охранного документа.

Каждый раз после изменения статуса по Вашей заявке, вы будете получать уведомления по электронной почте указанной в Вашей ЭЦП.

#### **2. Подача заявления от доверенного лица**

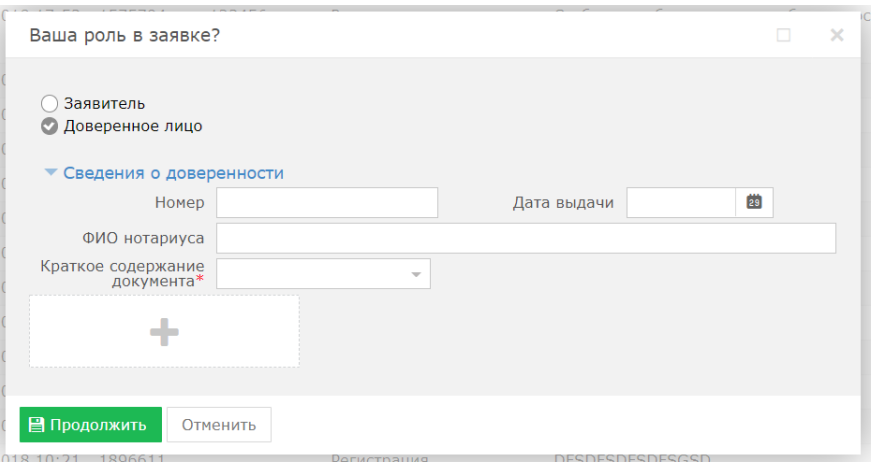

При подаче заявки от доверенного лица необходимо приложить необходимые сведения о доверенности, приложить скан-версию доверенности.

#### **2.1. Заполнение заявки**.

В открывшемся новом окне необходимо перейти во вкладку «Данные» и заполнить поле наименования, выбрать тип товарного знака, загрузить изображение и выбрать соответствующие параметры.

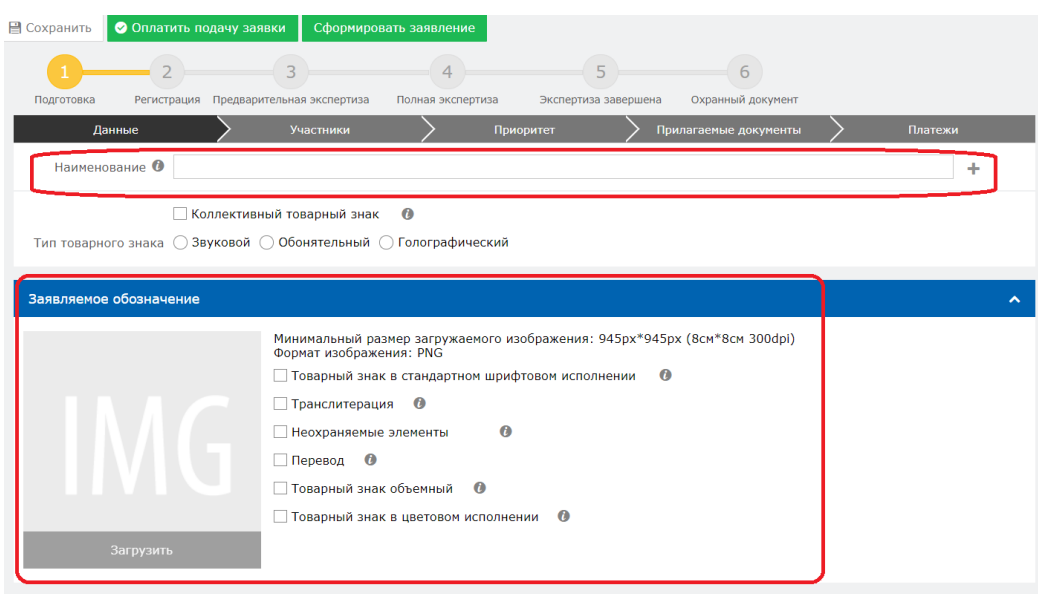

**2.2. Добавление классов МКТУ (Международная классификация товаров и услуг).**

Для добавления классов МКТУ необходимо выбрать поле «Добавить класс».

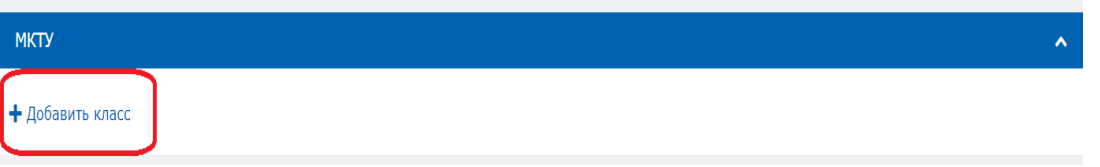

Открывается новое окно. Далее нажимаем на «МКТУ» для более обширного обзора классов.

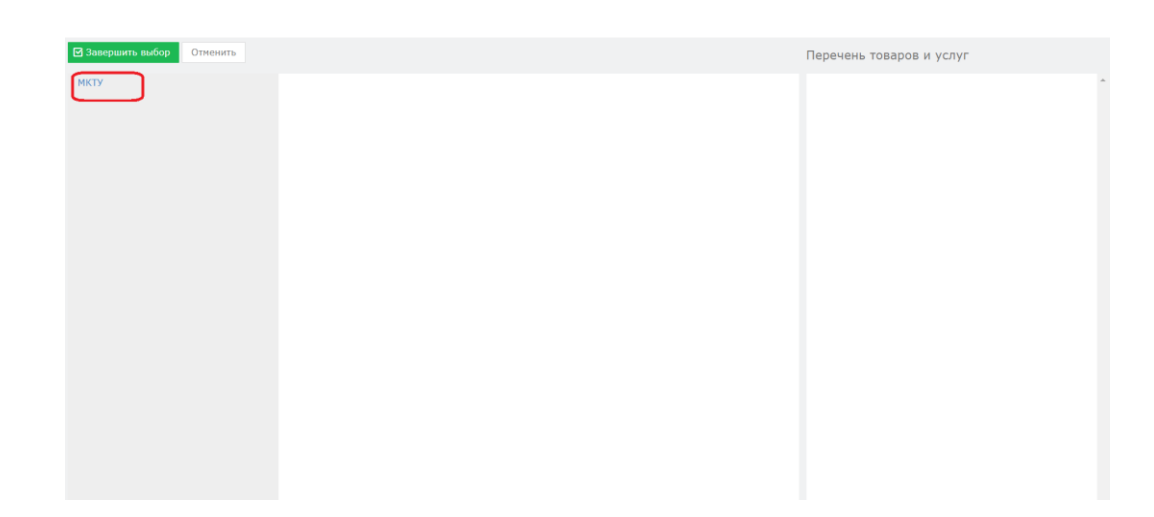

### Открывается окно с функцией просмотра и поиска всех классов.

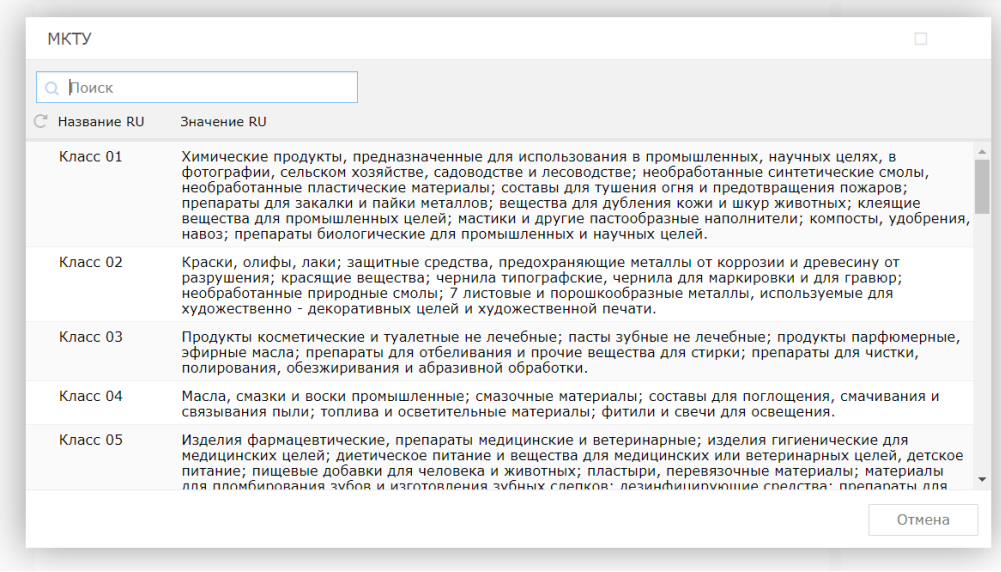

Открывается общий список классов, а внутри имеется возможность выбора товаров по классу МКТУ нажатием на кнопку «+». После завершения нажимаем на кнопку «Завершить выбор».

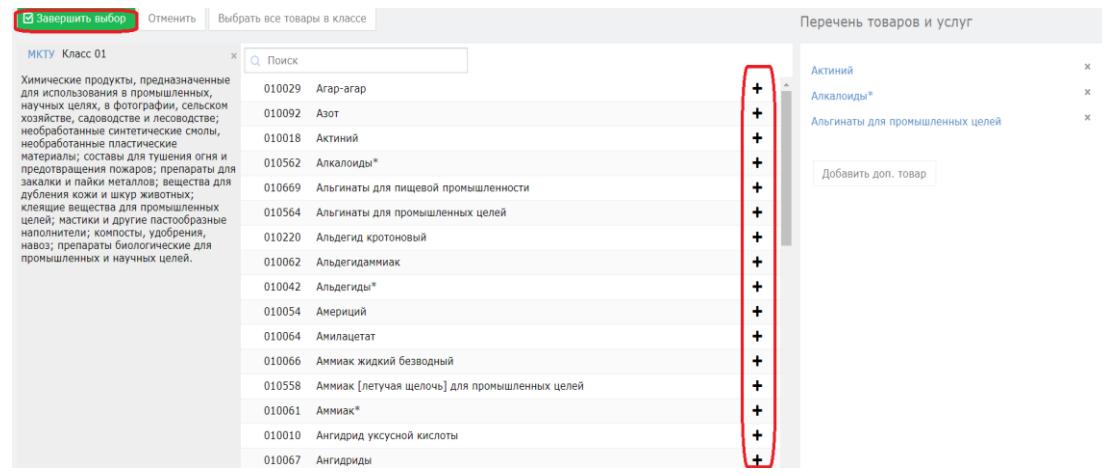

#### **2.3. Добавление участника в заявке.**

При необходимости имеется возможность выбора добавления других участников (патентного поверенного и доверенного лица). Для этого необходимо перейти во вкладку «Участники» и нажать на кнопку «Добавить участника».

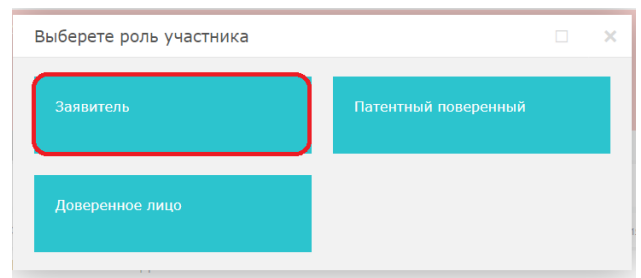

При добавлении заявителя открывается окно. Выбираем ИИН и нажимаем на кнопку поиска.

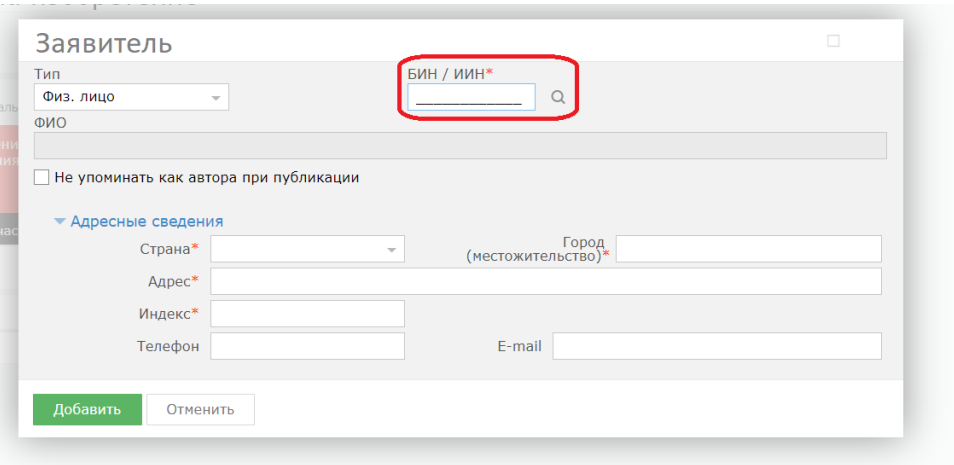

### **2.4. Добавление приоритета по заявке.**

Есть возможность добавления приоритета по заявке, необходимо выделить галочкой и выбрать соответствующие параметры.

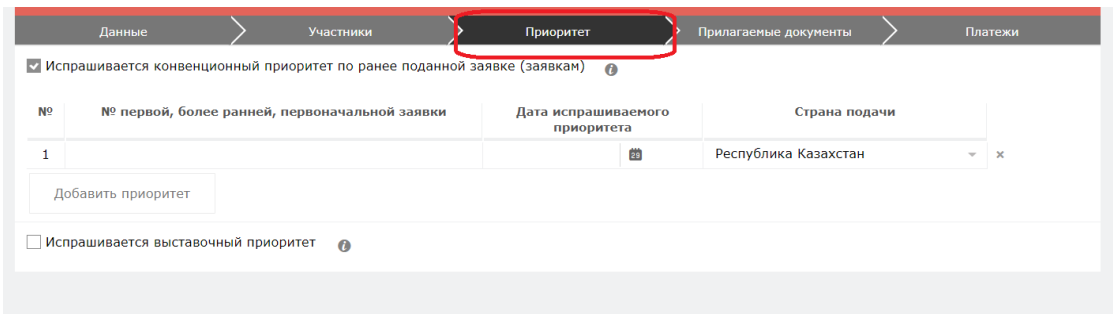

#### **2.5. Добавление прилагаемых документов к заявке.**

Во вкладке «Прилагаемые документы» необходимо приложить документы, относящиеся к заявке. Документы необходимо прикладывать в формате word, pdf.

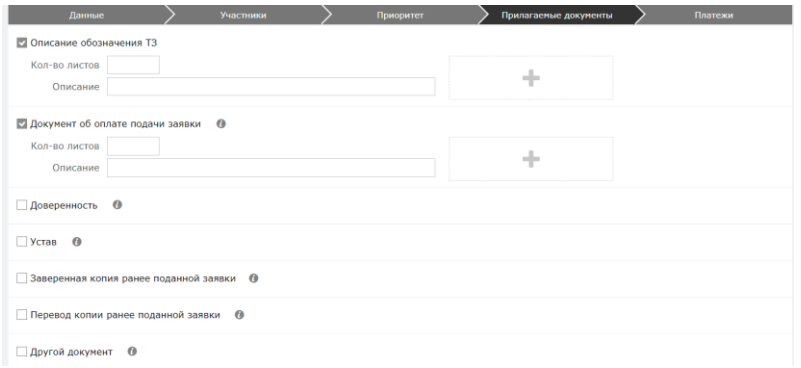

# **2.6. Формирование заявления**

Далее, нажимаем на кнопку «Сформировать заявление». При успешном сформировании заявления появится данное окно.

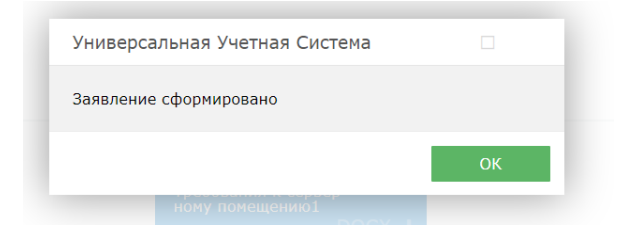

В случае, если Вы попытаетесь формировать заявление, не заполнив обязательных параметров, система выдаст предупреждение, и отправка будет невозможна.

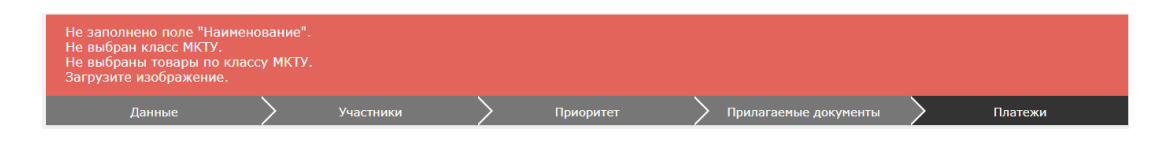

Сформированное электронное заявление в формате PDF появляется в правом верхнем углу. При желании его можно скачать.

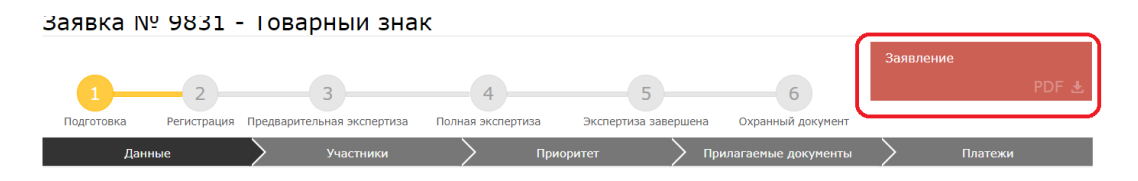

#### **2.7. Оплата подачи заявки**

Для оплаты заявки необходимо нажать на кнопку «Оплатить подачу заявки». Также, заранее можно сформировать счет на оплату и получить счет в электронном формате.

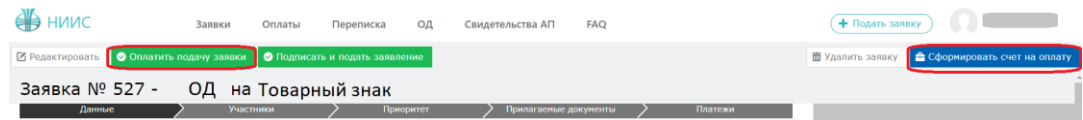

Открывается новое окно, которое сформулировало ваш платеж.

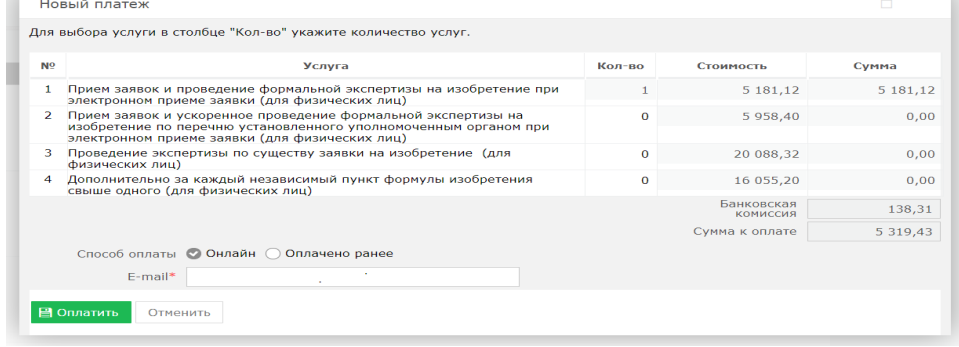

Без оплаты подписать и подать заявление является невозможным.

#### **2.8. Подпись и подача заявления**

После оплаты, необходимо нажать на кнопку «Подписать и подать заявление».При успешной подаче заявки, у вас появится новое окно с присвоенным входящим номером и штрих-кодом.

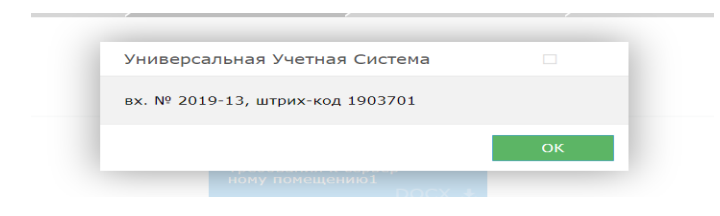

## **2.9. Этап регистрации.**

При полной успешной подачи заявки присваиваются входящий номер и штрих код, сама заявка отправляется на этап регистрации в РГП «НИИС».

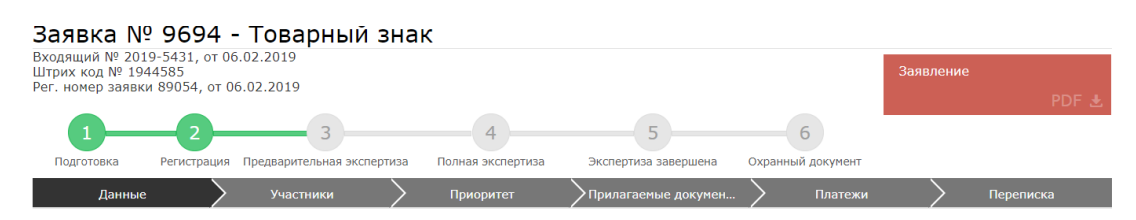

## **2.10. Ожидание изменения статуса рассмотрения заявки**

В ходе рассмотрения Вашей заявки в РГП «НИИС», статус Вашей заявки будет меняться следующим образом:

1) Регистрация – заявка попала в РГП «НИИС» и работа по ней начнется в ближайшее время;

2) Предварительная экспертиза – поданные Вами документы проверены и данные по заявке отправились на рассмотрение экспертов;

3) Полная экспертиза – Заявка находится на рассмотрении у экспертов;

4)Экспертиза завершена – Экспертиза завершена, подготовка к публикации.

5) Охранный документ – выдача охранного документа.

Каждый раз после изменения статуса по Вашей заявке, вы будете получать уведомления по электронной почте указанной в Вашей ЭЦП.

## **Пример подачи заявления на Изобретение**

### **Выбор роли в заявке**

Далее, система предоставляет пользователю возможность выбора роли в заявке. Выбор можно сделать в качестве:

- 1. заявителя;
- 2. автора;
- 3. доверенного лица;

## **1. Подача заявления от заявителя**

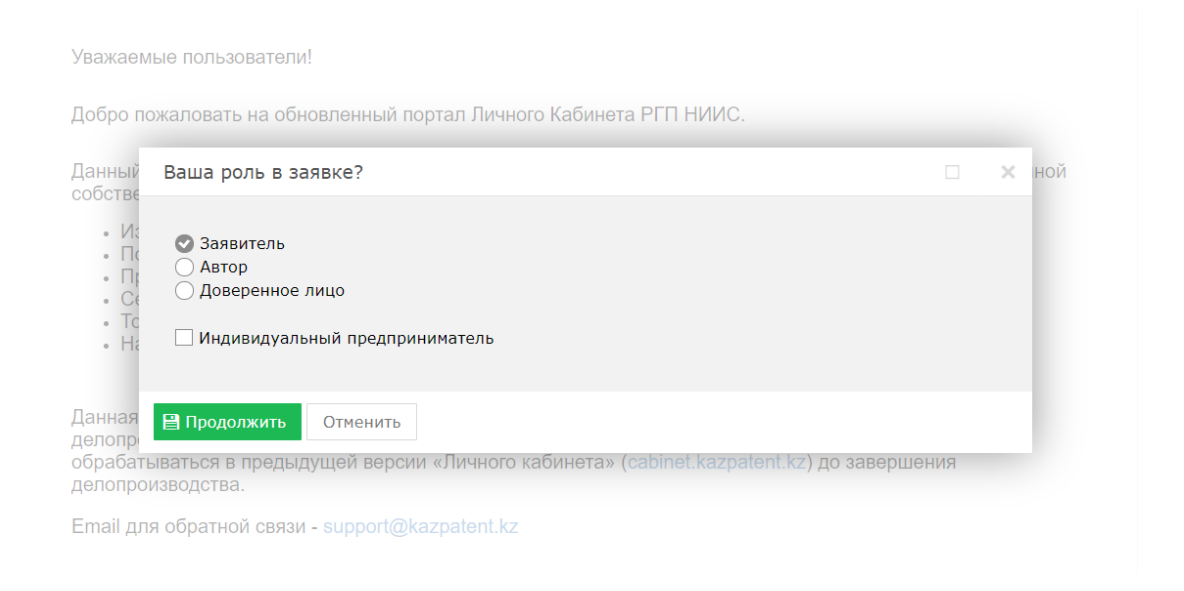

# **1.1. Заполнение заявки**.

В открывшемся новом окне необходимо перейти во вкладку «Данные» и заполнить поля наименований на русском и казахских языках «Название» и «Название KZ», остальные поля заполняются автоматически.

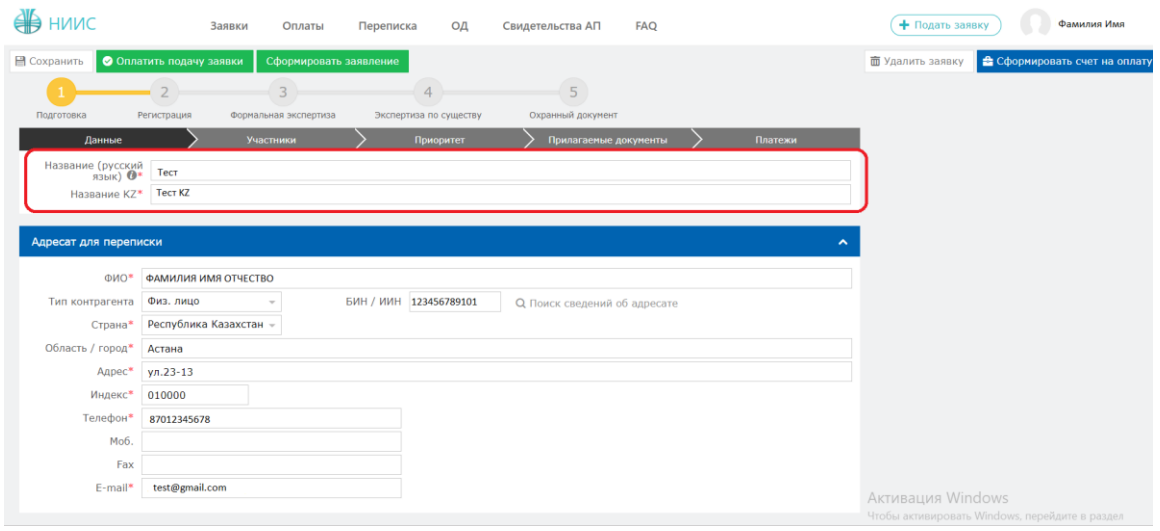

## **1.2. Добавление участника в заявке.**

Далее необходимо перейти во вкладку «Участники» для выбора дальнейших участников (заявителя, автора, патентного поверенного, доверенного лица) и нажать на кнопку «Добавить участника».

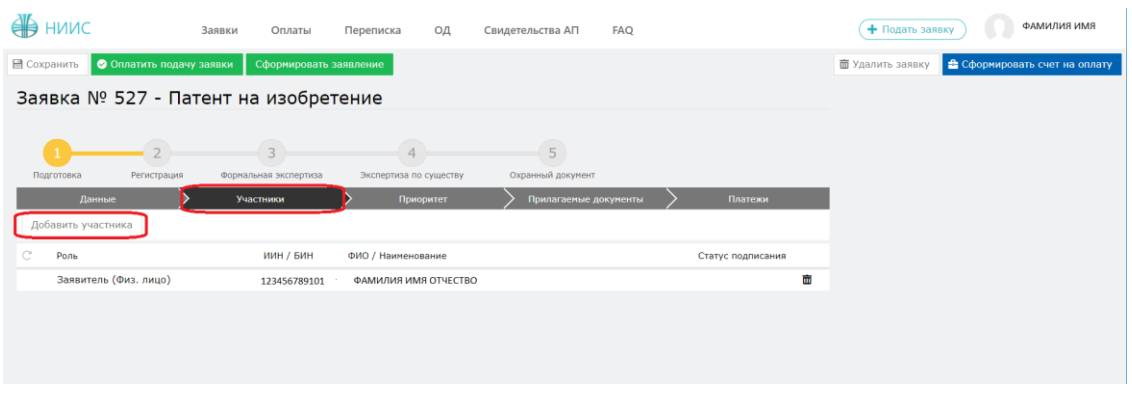

Открывается новое окно. Необходимо добавить автора, так как добавление автора является обязательным полем для заполнения.

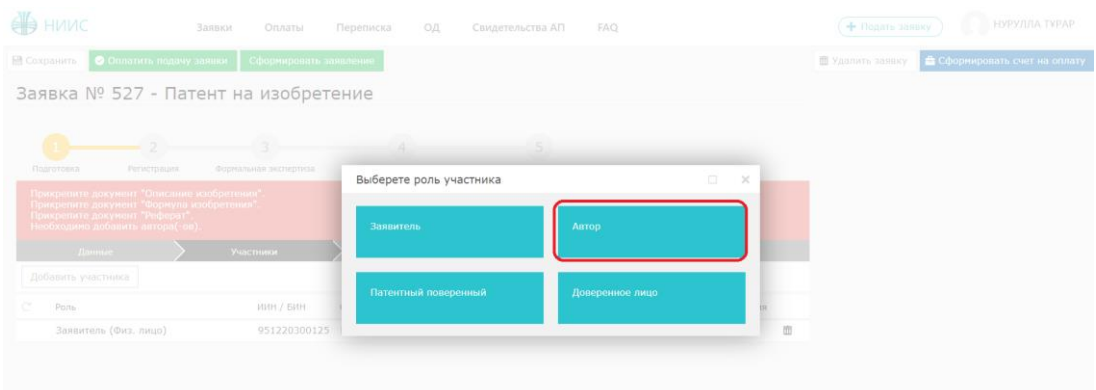

В открывшемся окне необходимо заполнить поле «БИН/ИИН» и нажать на кнопку поиска. Система автоматически распознает ИИН/БИН и заполнит остальные поля, при правильном вводе данных. Далее нажимаем на кнопку «Добавить».

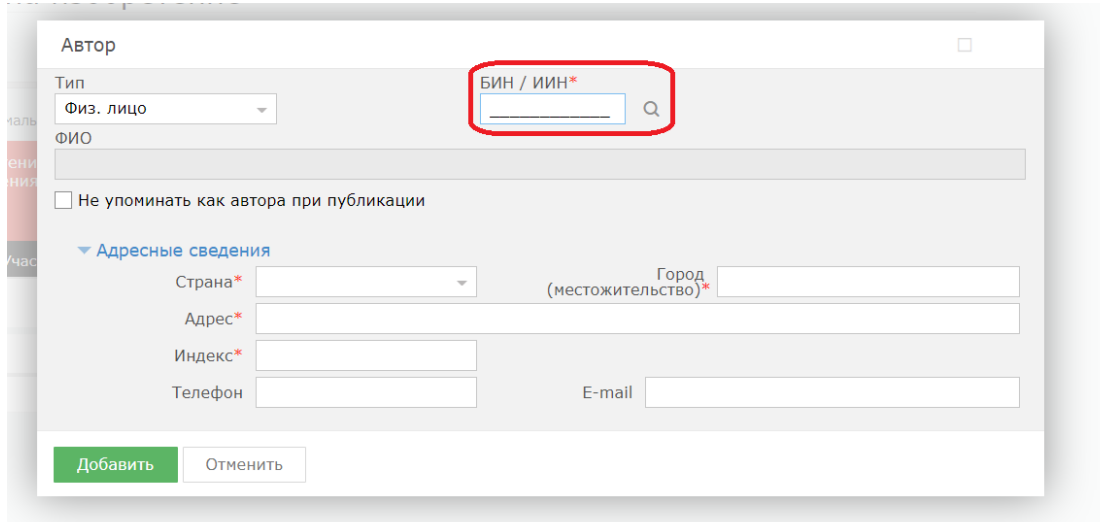

## **1.3. Добавление приоритета по заявке.**

Есть возможность добавления приоритета по заявке, необходимо выделить галочкой и выбрать соответствующие параметры.

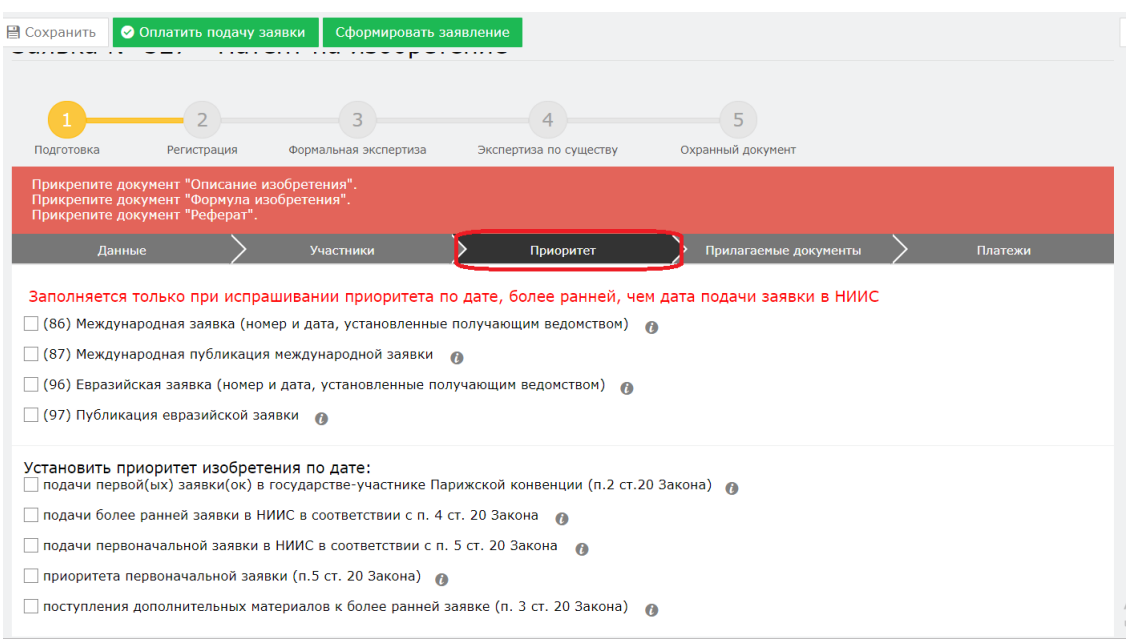

## **1.4. Добавление прилагаемых документов к заявке.**

Во вкладке «Прилагаемые документы» необходимо приложить документы, среди которых описание, формула, реферат являются обязательными. Документы необходимо прикладывать в формате word, pdf.

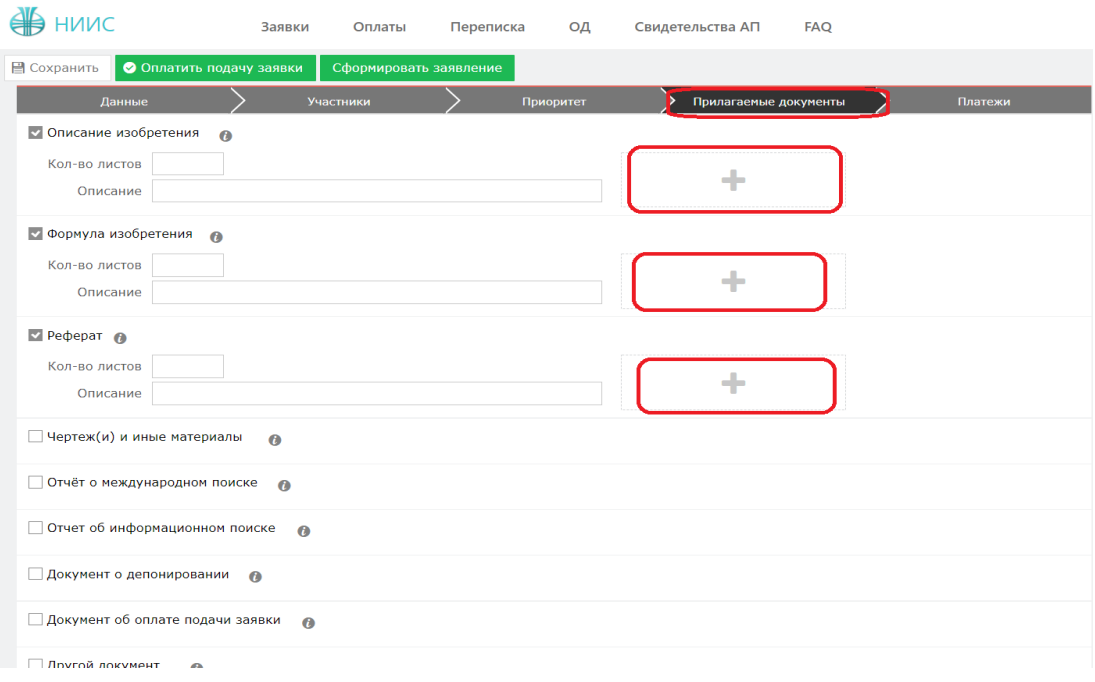

## **1.5. Формирование заявления**

Далее, нажимаем на кнопку «Сформировать заявление». При успешном сформировании заявления появится данное окно.

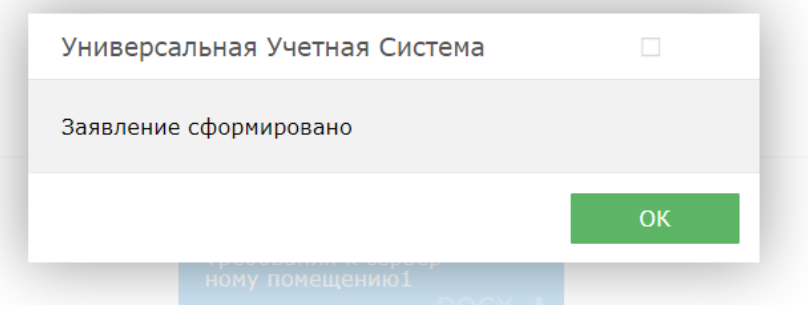

В случае, если Вы попытаетесь формировать заявление, не заполнив обязательных параметров, система выдаст предупреждение, и отправка будет невозможна.

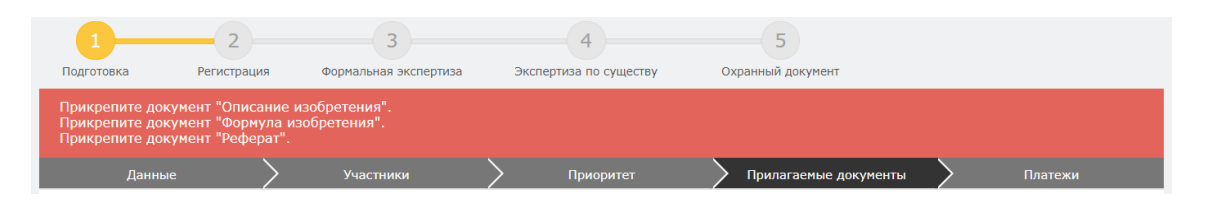

Сформированное электронное заявление в формате PDF появляется в правом верхнем углу. При желании его можно скачать.

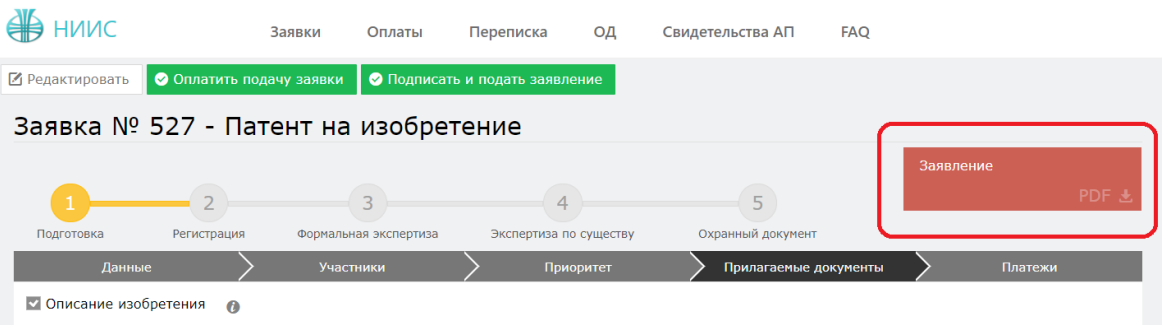

#### **1.6. Оплата подачи заявки**

Для оплаты заявки необходимо нажать на кнопку «Оплатить подачу заявки». Также, заранее можно сформировать счет на оплату и получить счет в электронном формате.

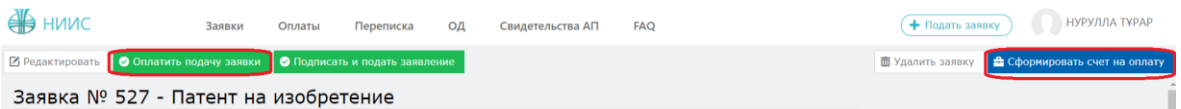

Открывается новое окно, которое сформулировало ваш платеж.

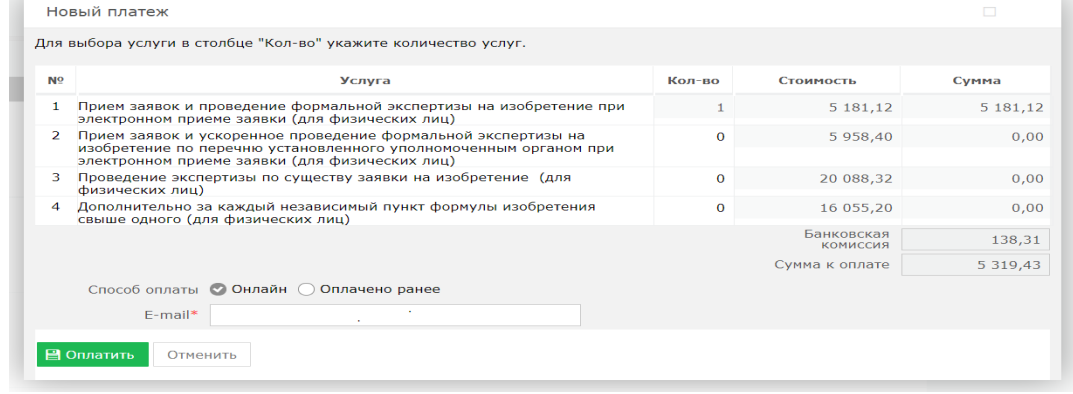

Без оплаты подписать и подать заявление является невозможным.

#### **1.7. Подпись и подача заявления**

После оплаты, необходимо нажать на кнопку «Подписать и подать заявление».

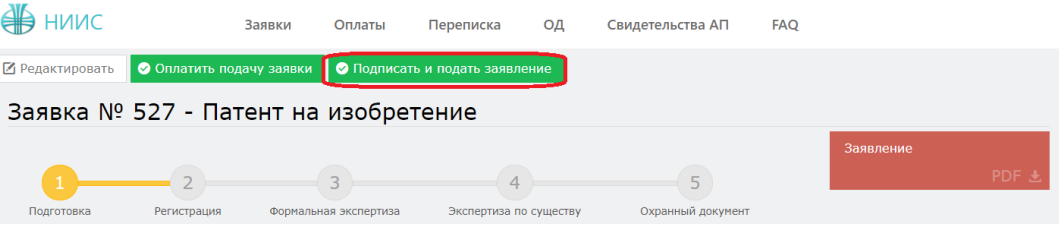

При успешной подаче заявки, у вас появится новое окно с присвоенным входящим номером и штрих-кодом.

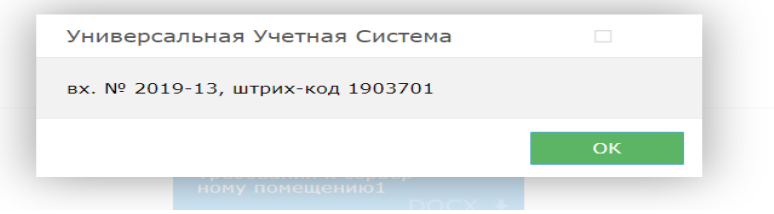

### **1.8. Этап регистрации.**

При полной успешной подачи заявки присваиваются входящий номер и штрих код, сама заявка отправляется на этап регистрации в РГП «НИИС».

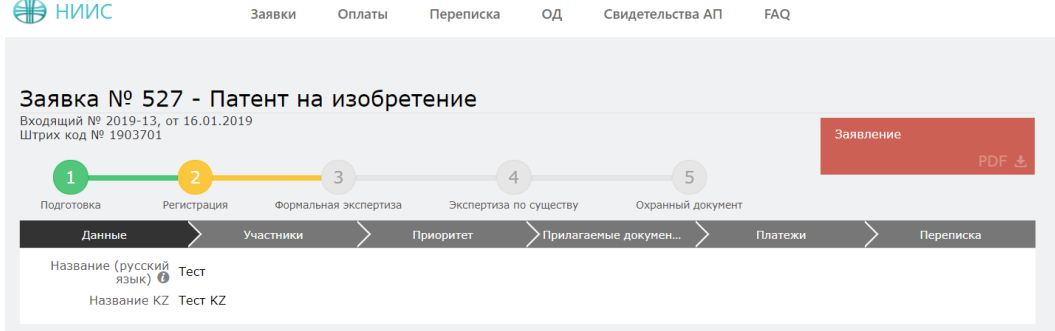

#### **1.9. Ожидание изменения статуса рассмотрения заявки**

В ходе рассмотрения Вашей заявки в РГП «НИИС», статус Вашей заявки будет меняться следующим образом:

6) Регистрация – заявка попала в РГП «НИИС» и работа по ней начнется в ближайшее время;

7) Формальная экспертиза – поданные Вами документы проверены и данные по заявке отправились на рассмотрение экспертов;

8) Экспертиза по существу – Заявка находится на рассмотрении у экспертов;

9) Охранный документ –Ваша заявка успешно прошла рассмотрение и теперь подготавливается к публикации;

Каждый раз после изменения статуса по Вашей заявке, вы будете получать уведомления по электронной почте указанной в Вашей ЭЦП.

#### **2. Подача заявления от автора**

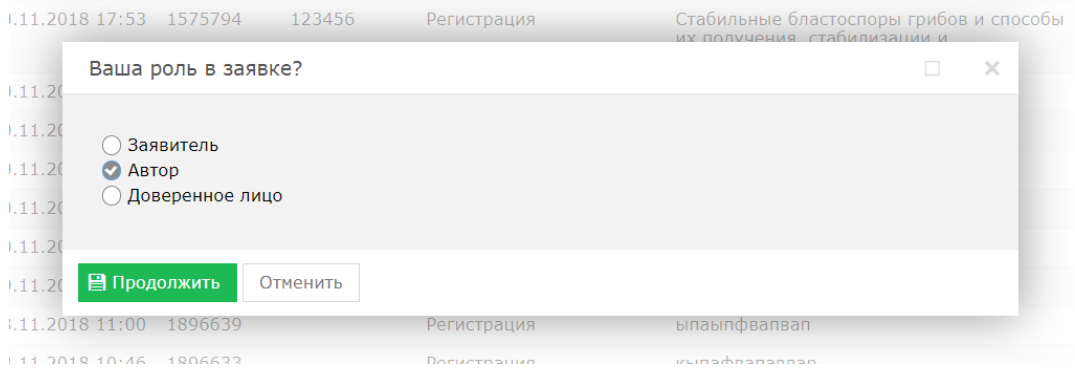

## **2.1. Заполнение заявки**.

В открывшемся новом окне необходимо перейти во вкладку «Данные» и заполнить поля «Название» и «Название KZ», остальные поля заполняются автоматически.

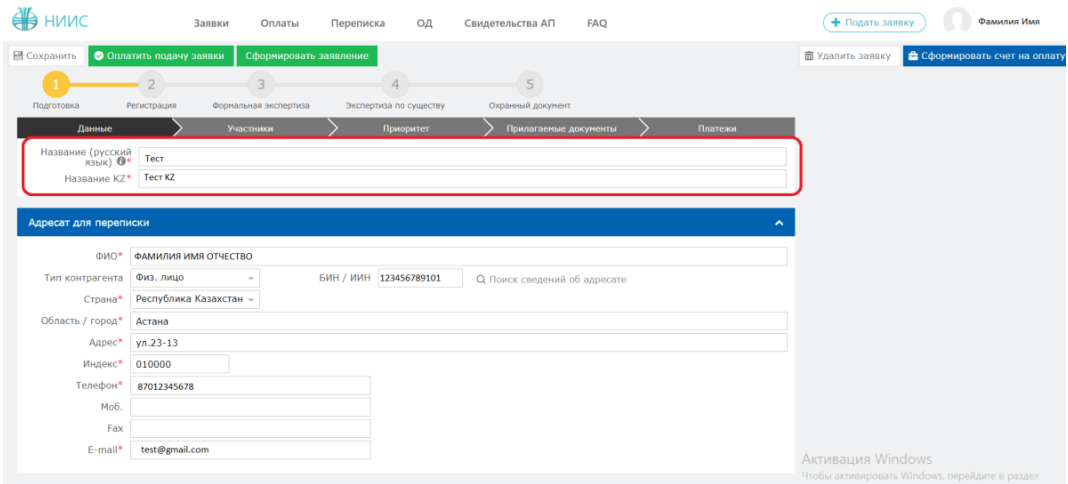

## **2.2. Добавление участника в заявке.**

Далее необходимо перейти во вкладку «Участники» для выбора дальнейших участников (заявителя, автора, патентного поверенного, доверенного лица) и нажать на кнопку «Добавить участника».

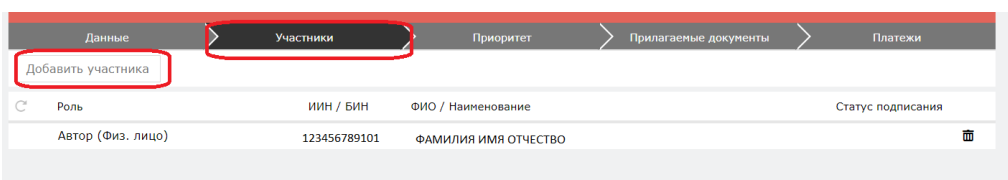

Открывается новое окно. Необходимо добавить заявителя, так как добавление заявителя является обязательным полем для заполнения.

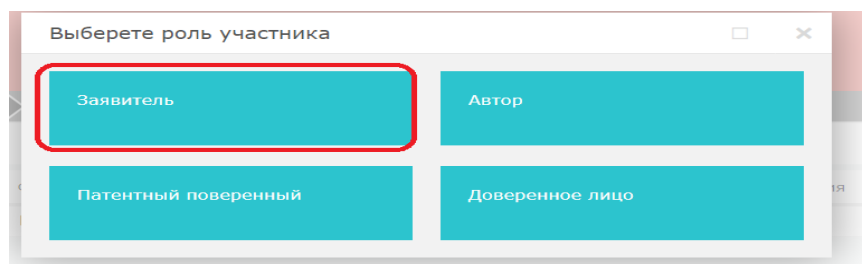

В открывшемся окне необходимо заполнить поле «БИН/ИИН» и нажать на кнопку поиска. Система автоматически распознает ИИН/БИН и заполнит

остальные поля, при правильном вводе данных. Далее нажимаем на кнопку «Добавить».

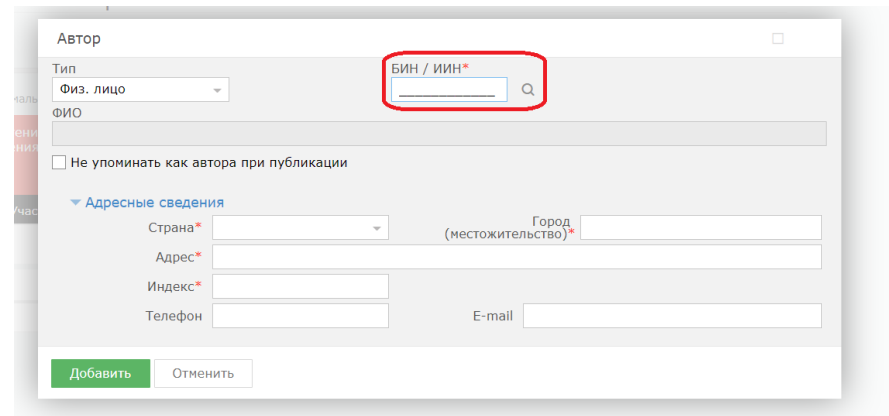

#### **2.3. Добавление приоритета по заявке.**

Есть возможность добавления приоритета по заявке, необходимо выделить галочкой.

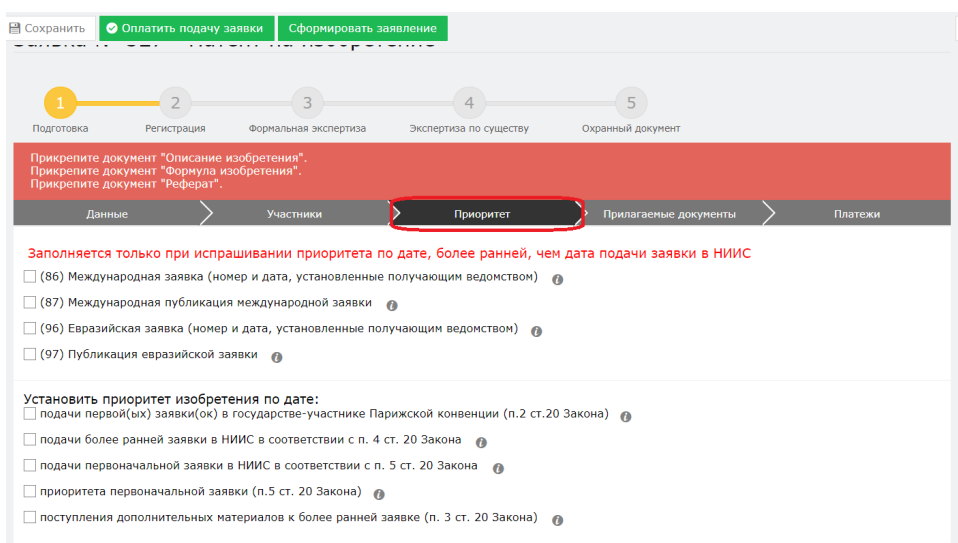

## **2.4. Добавление прилагаемых документов к заявке.**

Во вкладке «Прилагаемые документы» необходимо приложить документы, среди которых описание, формула, реферат являются обязательными. Документы необходимо прикладывать в формате word, pdf.

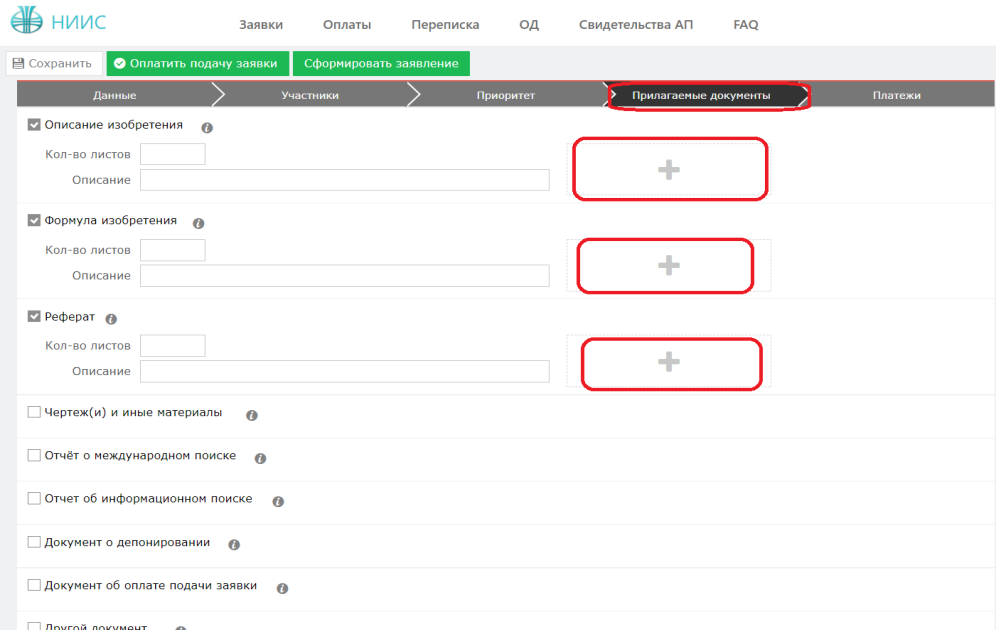

## **2.5. Формирование заявления**

Далее, нажимаем на кнопку «Сформировать заявление». При успешном сформировании заявления появится данное окно.

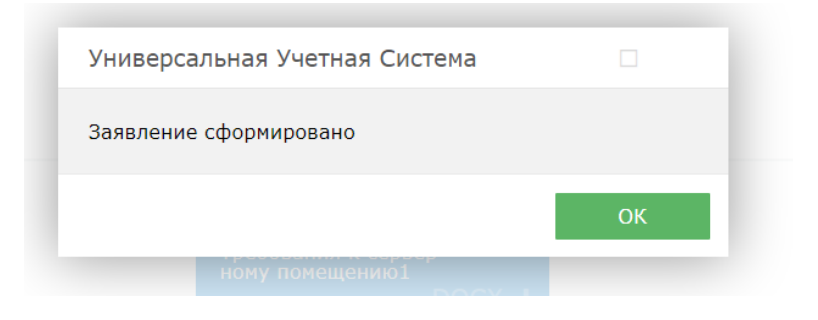

В случае, если Вы попытаетесь формировать заявление, не заполнив обязательных параметров, система выдаст предупреждение, и отправка будет невозможна.

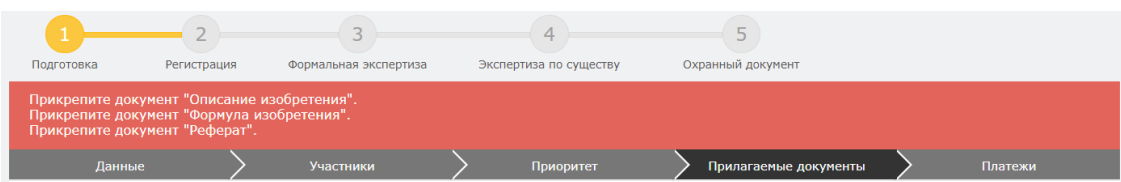

Сформированное электронное заявление в формате PDF появляется в правом верхнем углу. При желании его можно скачать.

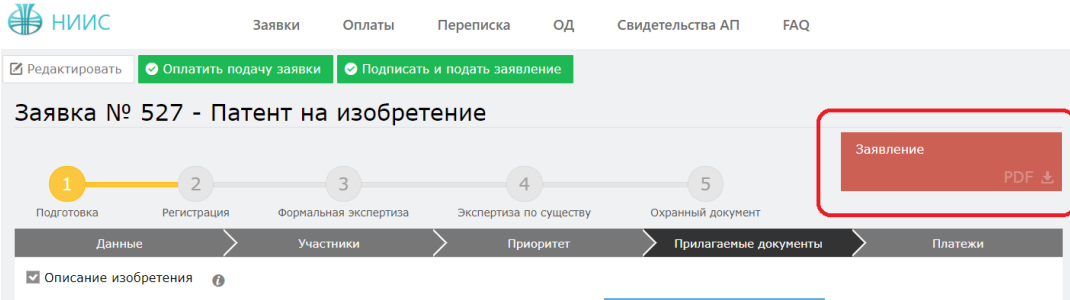

#### **2.6. Оплата подачи заявки**

Для оплаты заявки необходимо нажать на кнопку «Оплатить подачу заявки». Также, заранее можно сформировать счет на оплату и получить счет в электронном формате.

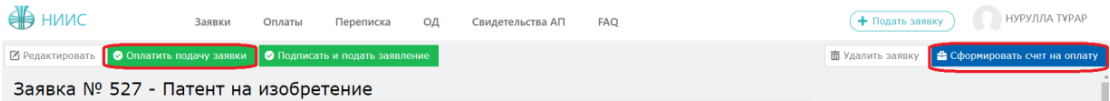

Открывается новое окно, которое сформулировало ваш платеж.

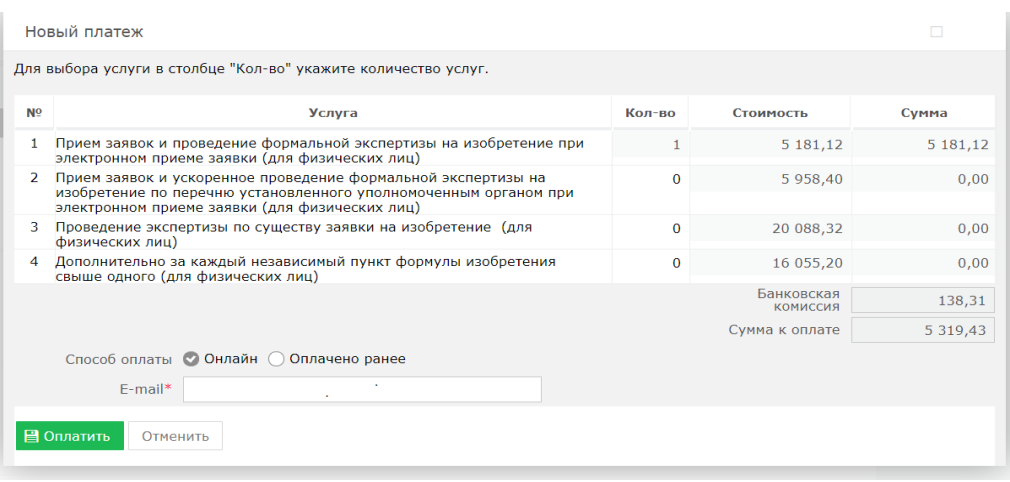

Без оплаты подписать и подать заявление является невозможным.

#### **2.7. Подпись и подача заявления**

После оплаты, необходимо нажать на кнопку «Подписать и подать заявление».

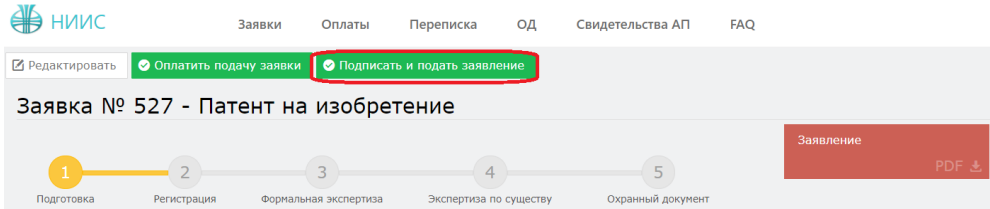

При успешной подачи заявки, у вас появится новое окно с присвоенным входящим номером и штрих-кодом.

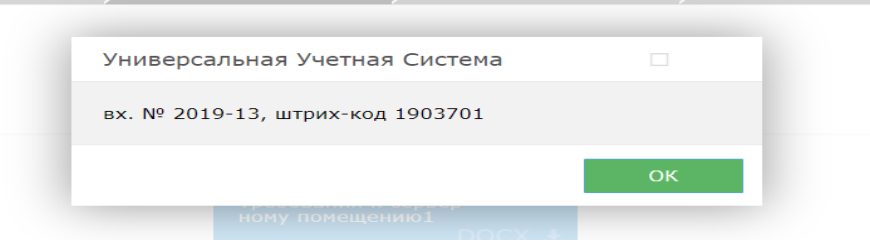

## **2.8. Этап регистрации.**

При полной успешной подачи заявки присваиваются входящий номер и штрих код, сама заявка отправляется на этап регистрации в РГП «НИИС».

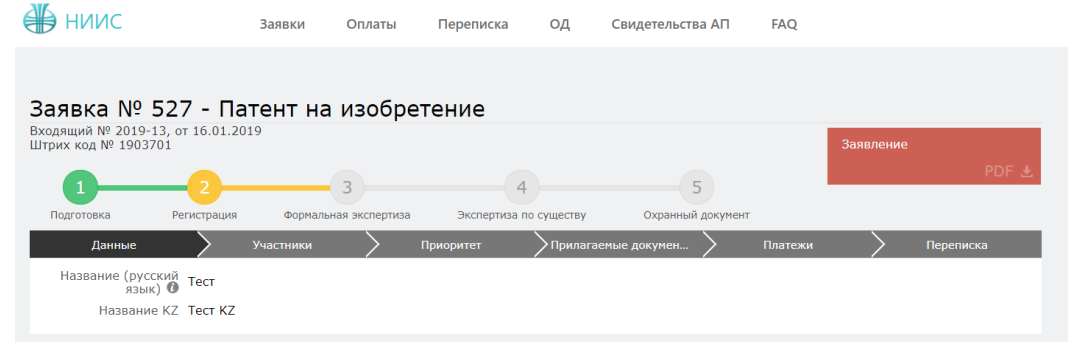

## **2.9. Ожидание изменения статуса рассмотрения заявки**

В ходе рассмотрения Вашей заявки в РГП «НИИС», статус Вашей заявки будет меняться следующим образом:

10) Регистрация – заявка попала в РГП «НИИС» и работа по ней начнется в ближайшее время;

11) Формальная экспертиза – поданные Вами документы проверены и данные по заявке отправились на рассмотрение экспертов;

12) Экспертиза по существу – Заявка находится на рассмотрении у экспертов;

13) Охранный документ –Ваша заявка успешно прошла рассмотрение и теперь подготавливается к публикации;

Каждый раз после изменения статуса по Вашей заявке, вы будете получать уведомления по электронной почте указанной в Вашей ЭЦП.

### **3. Подача заявления от доверенного лица**

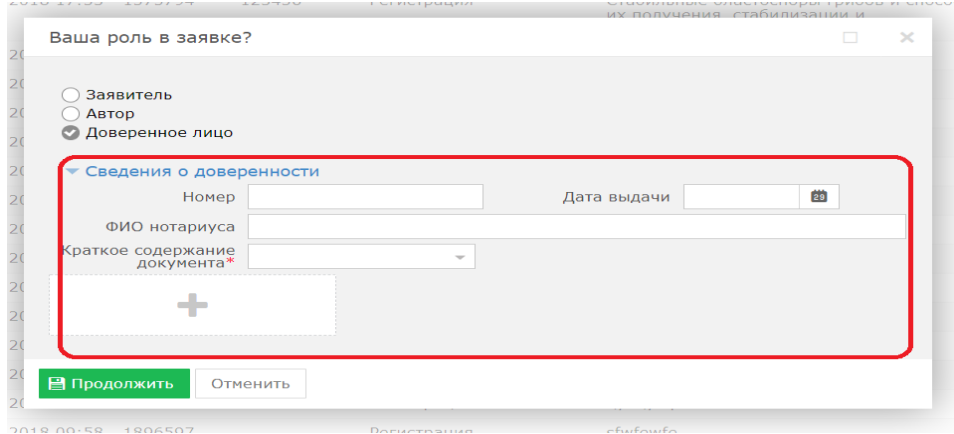

При подаче заявки от доверенного лица необходимо приложить необходимые сведения о доверенности, приложить скан-версию доверенности.

### **3.1. Заполнение заявки**.

В открывшемся новом окне необходимо перейти во вкладку «Данные» и заполнить поля «Название» и «Название KZ», остальные поля заполняются автоматически.

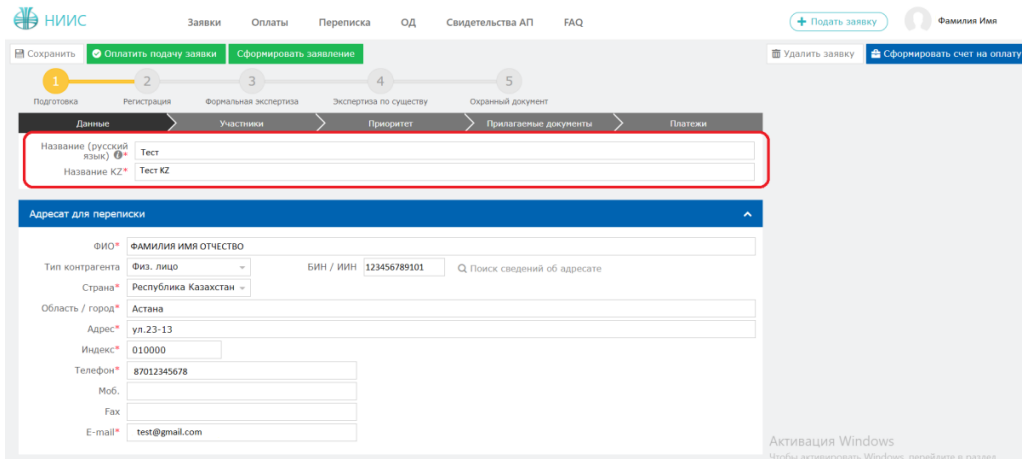

#### **3.2. Добавление участников в заявке.**

Далее необходимо перейти во вкладку «Участники» для выбора дальнейших участников (заявителя, автора, патентного поверенного, доверенного лица) и нажать на кнопку «Добавить участника».

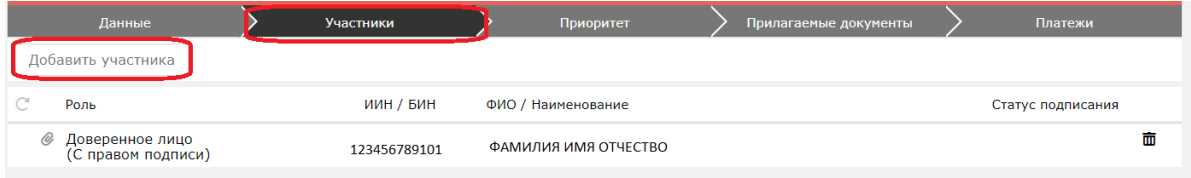

Открывается новое окно. В данном случае необходимо добавить заявителя, автора, а также необходимо добавить доверенное лицо и заполнить поле «Имею право подписи».

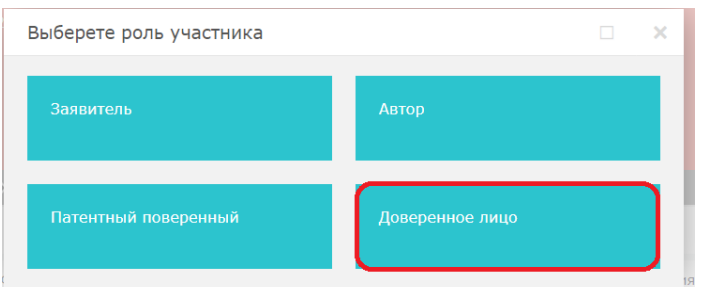

Заполняем ИИН и нажимаем на кнопку поиска.

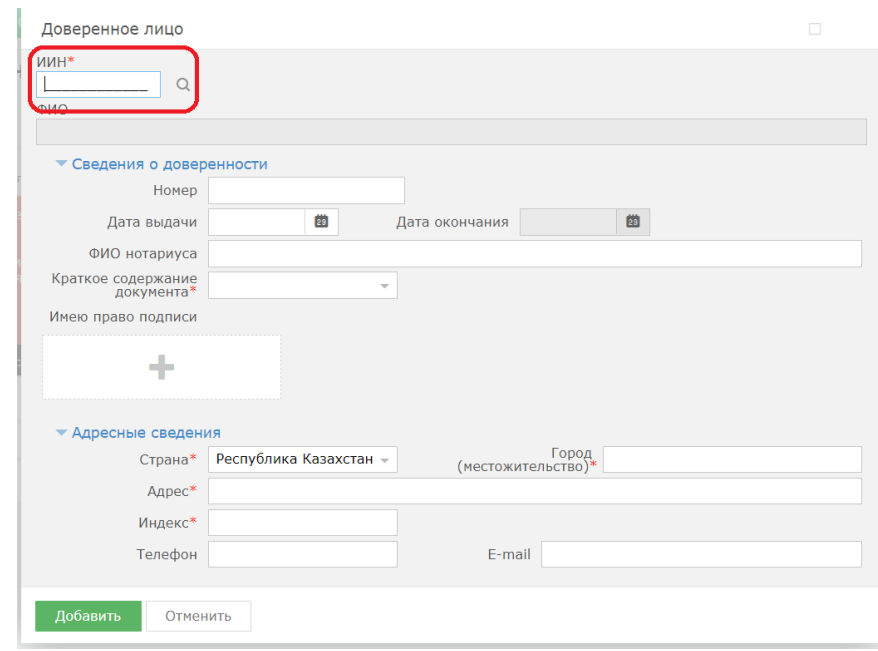

В открывшемся окне необходимо заполнить поле «БИН/ИИН» и нажать на кнопку поиска. Система автоматически распознает ИИН/БИН и заполнит остальные поля, при правильном вводе данных. Далее нажимаем на кнопку «Добавить».

## **3.3. Добавление приоритета по заявке.**

Есть возможность добавления приоритета по заявке, необходимо выделить галочкой и выбрать соответствующие параметры.

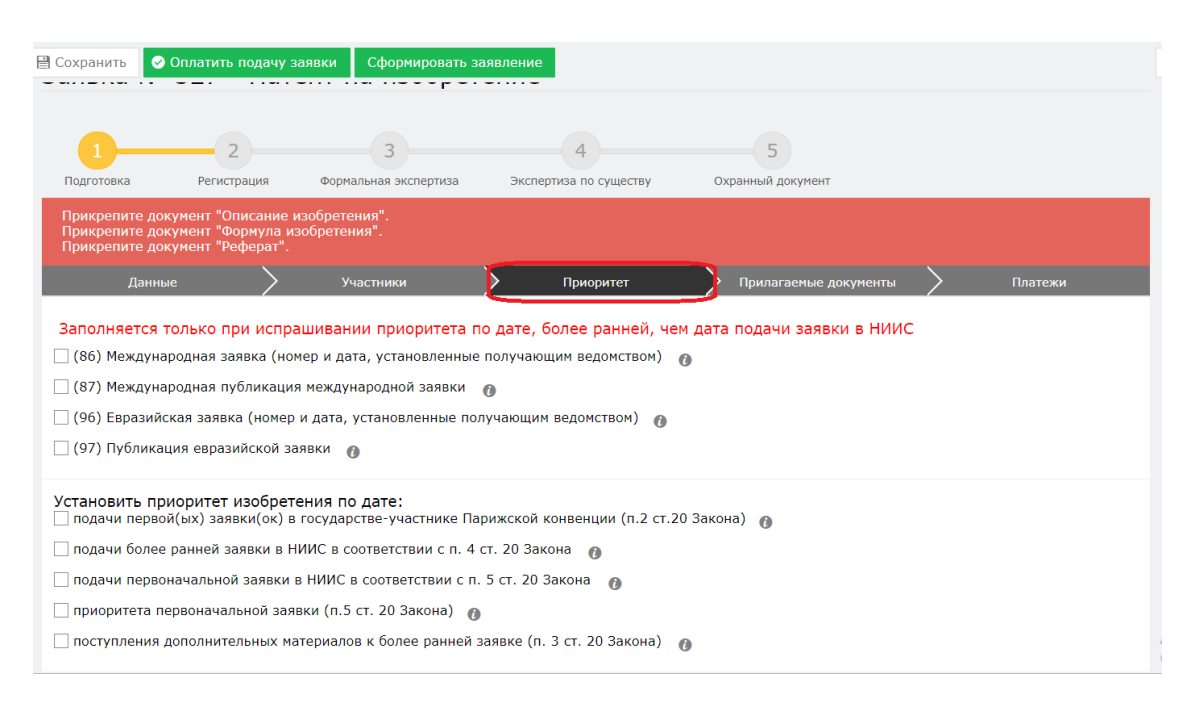

# **3.4. Добавление прилагаемых документов к заявке.**

Во вкладке «Прилагаемые документы» необходимо приложить документы, среди которых описание, формула, реферат являются обязательными. Документы необходимо прикладывать в формате word, pdf.

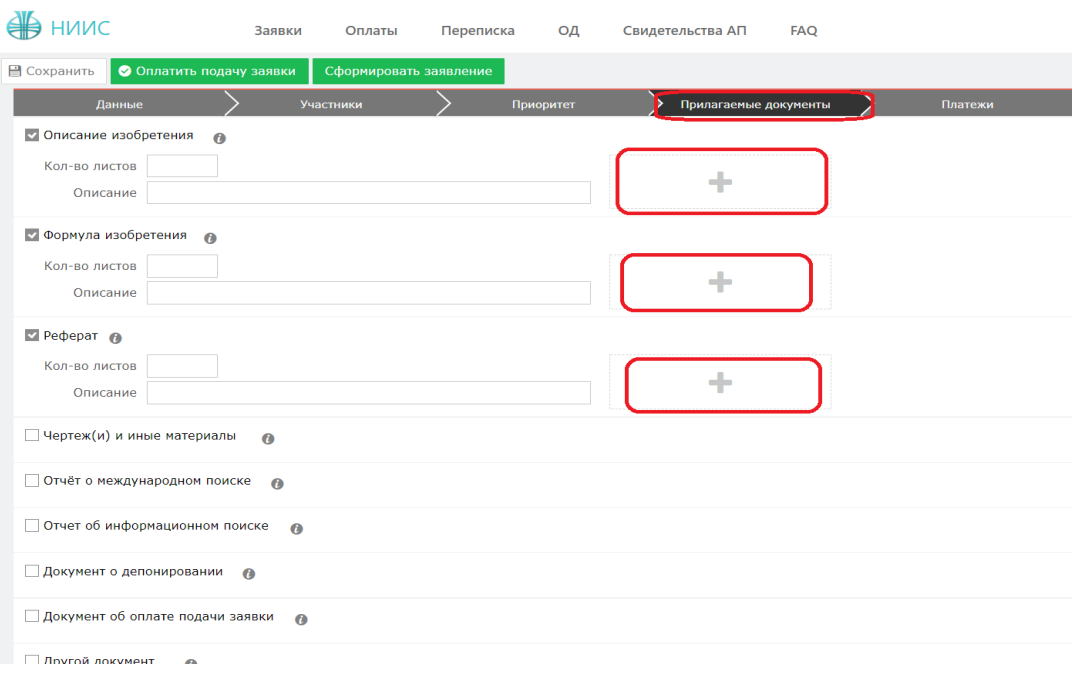

### **3.5. Формирование заявления**

Далее, нажимаем на кнопку «Сформировать заявление». При успешном сформировании заявления появится данное окно.

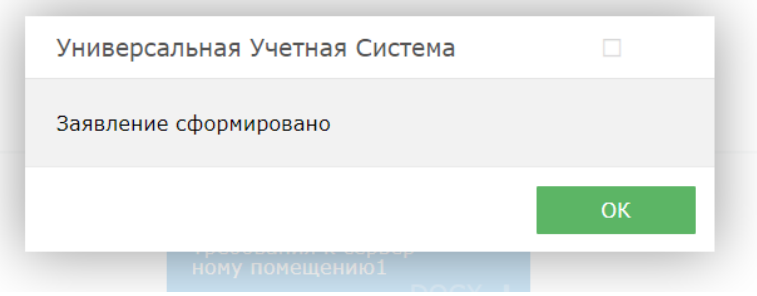

В случае, если Вы попытаетесь формировать заявление, не заполнив обязательных параметров, система выдаст предупреждение, и отправка будет невозможна.

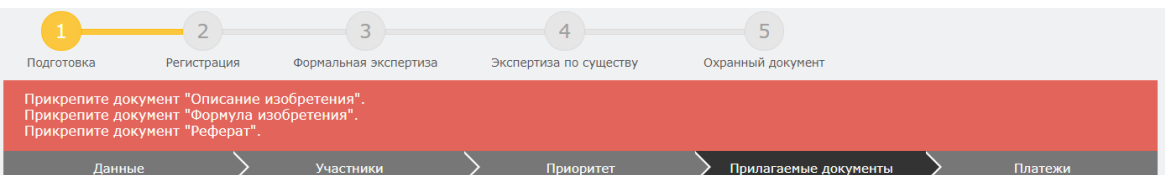

Сформированное электронное заявление в формате PDF появляется в правом верхнем углу. При желании его можно скачать.

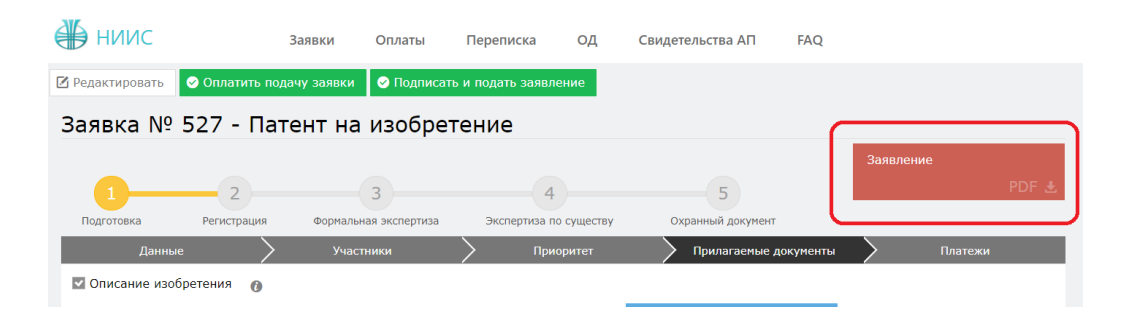

#### **3.6. Оплата подачи заявки**

Для оплаты заявки необходимо нажать на кнопку «Оплатить подачу заявки». Также, заранее можно сформировать счет на оплату и получить счет в электронном формате.

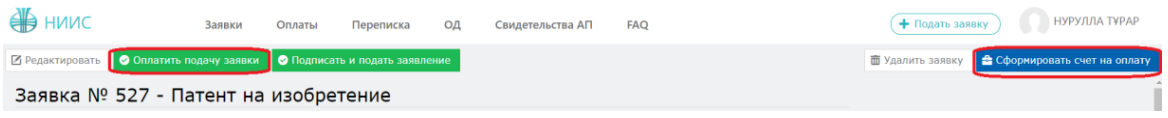

Открывается новое окно, которое сформулировало ваш платеж.

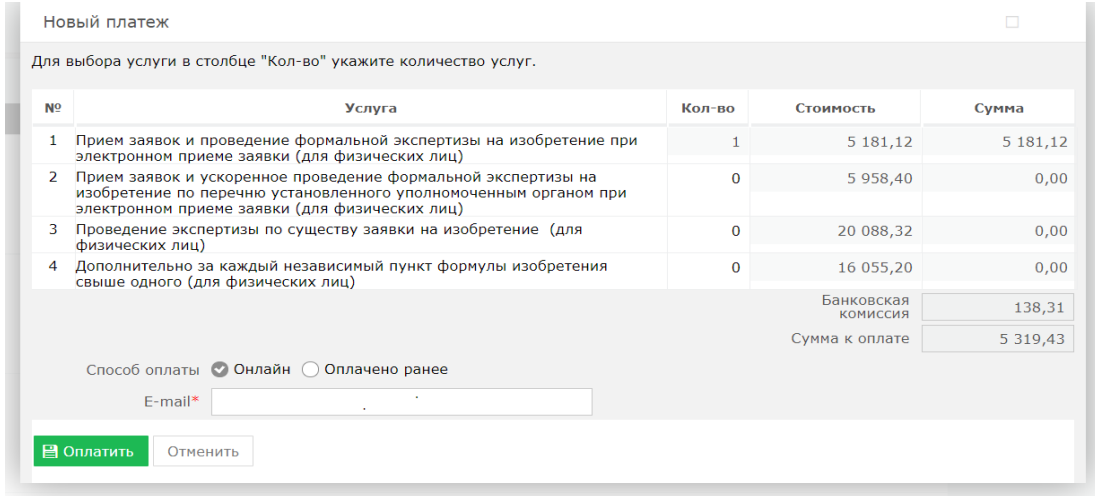

Без оплаты подписать и подать заявление является невозможным.

#### **3.7. Подпись и подача заявления**

После оплаты, необходимо нажать на кнопку «Подписать и подать заявление».

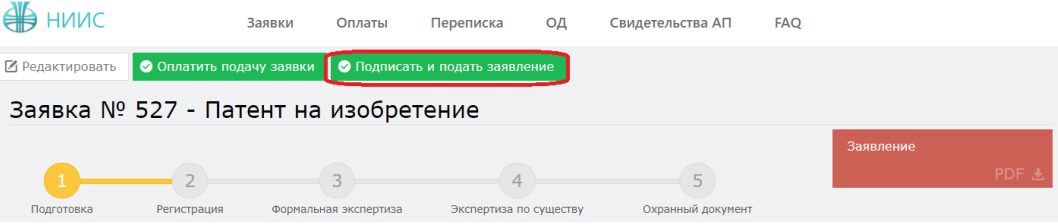

При успешной подачи заявки, у вас появится новое окно с присвоенным входящим номером и штрих-кодом.

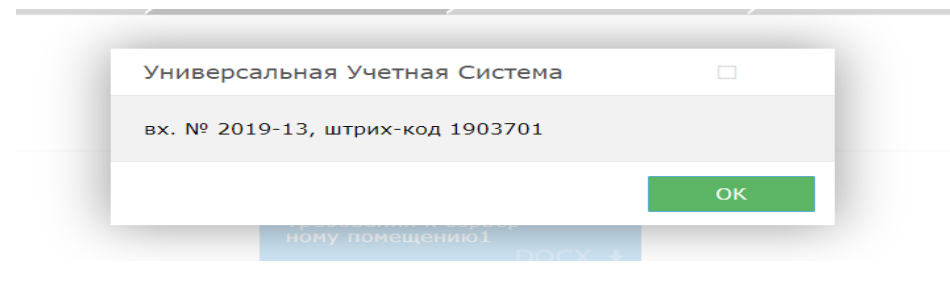

# **3.8. Этап регистрации.**

При полной успешной подачи заявки присваиваются входящий номер и штрих код, сама заявка отправляется на этап регистрации в РГП «НИИС».

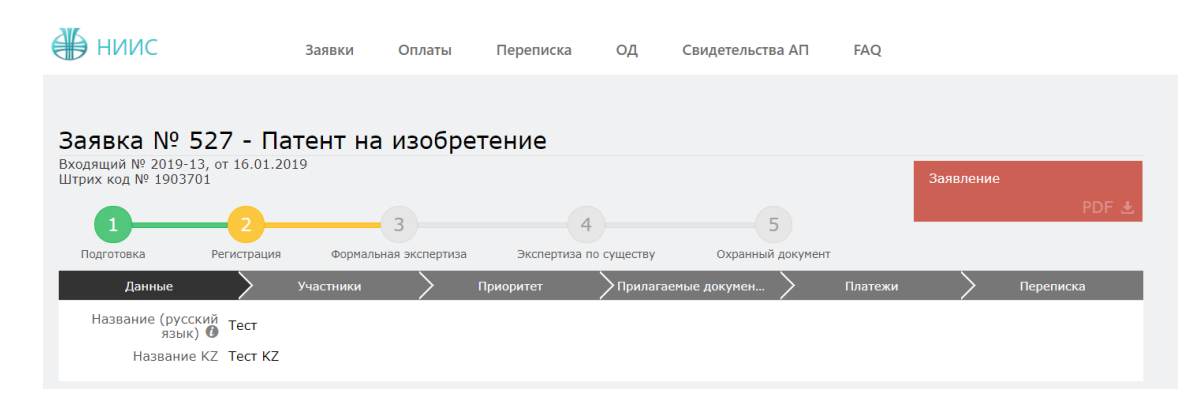

## **3.9. Ожидание изменения статуса рассмотрения заявки**

В ходе рассмотрения Вашей заявки в РГП «НИИС», статус Вашей заявки будет меняться следующим образом:

1. Регистрация – заявка попала в РГП «НИИС» и работа по ней начнется в ближайшее время;

2. Формальная экспертиза – поданные Вами документы проверены и данные по заявке отправились на рассмотрение экспертов;

3. Экспертиза по существу – Заявка находится на рассмотрении у экспертов;

4. Охранный документ – Ваша заявка успешно прошла рассмотрение и теперь подготавливается к публикации;

Каждый раз после изменения статуса по Вашей заявке, вы будете получать уведомления по электронной почте указанной в Вашей ЭЦП.

## **Пример подачи заявления на Селекционное достижение**

#### **Выбор роли в заявке**

Далее, система предоставляет пользователю возможность выбора роли в заявке. Выбор можно сделать в качестве:

- 1. заявителя;
- 2. автора;
- 3. доверенного лица;

## **1. Подача заявления от заявителя**

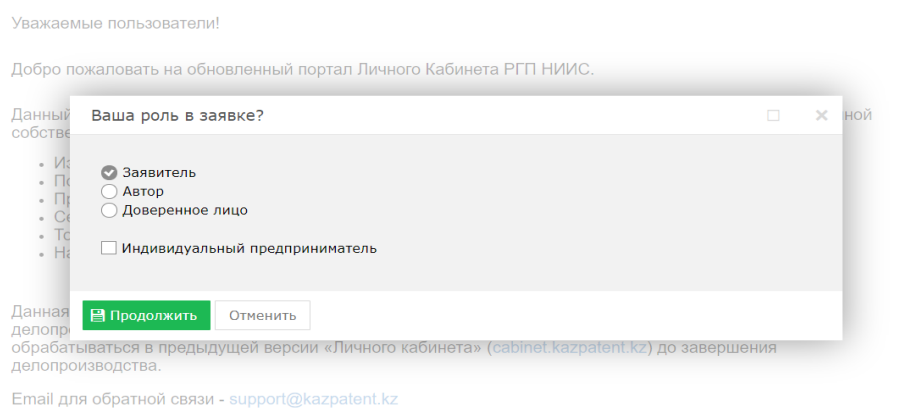

## **1.1. Заполнение заявки**.

В открывшемся новом окне необходимо перейти во вкладку «Данные» и заполнить необходимые поля. Обязательно заполнить поля «Род вид», информацию о селекционном достижении и основание для возникновения права.

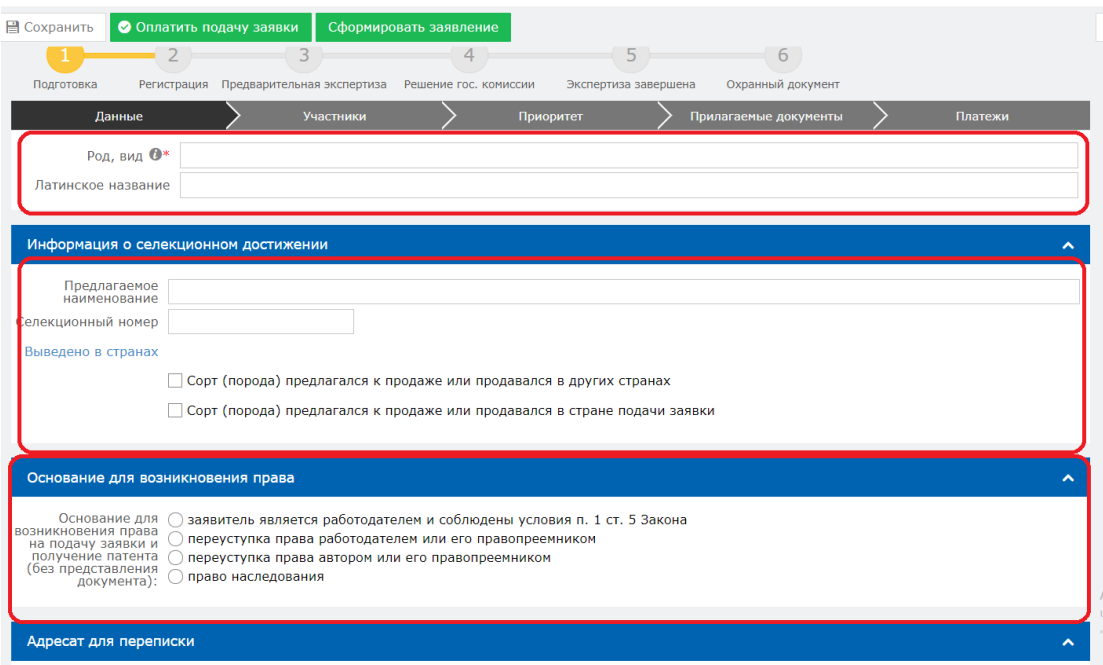

# **1.2. Добавление участника в заявке.**

Далее необходимо перейти во вкладку «Участники» для выбора дальнейших участников (заявителя, автора, патентного поверенного, доверенного лица) и нажать на кнопку «Добавить участника».

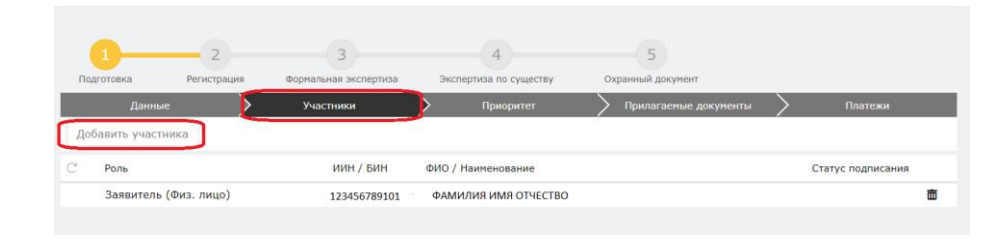

Открывается новое окно. Необходимо добавить автора, так как добавление автора является обязательным полем для заполнения.

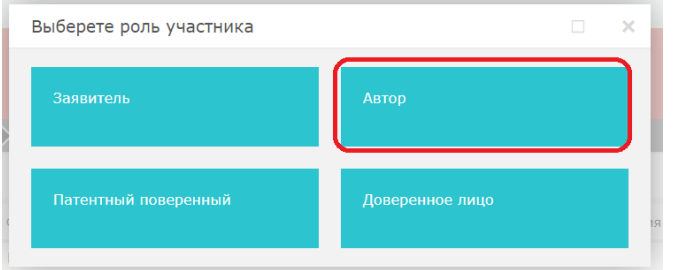

В открывшемся окне необходимо заполнить поле «БИН/ИИН» и нажать на кнопку поиска. Система автоматически распознает ИИН/БИН и заполнит остальные поля, при правильном вводе данных. Далее нажимаем на кнопку «Добавить».

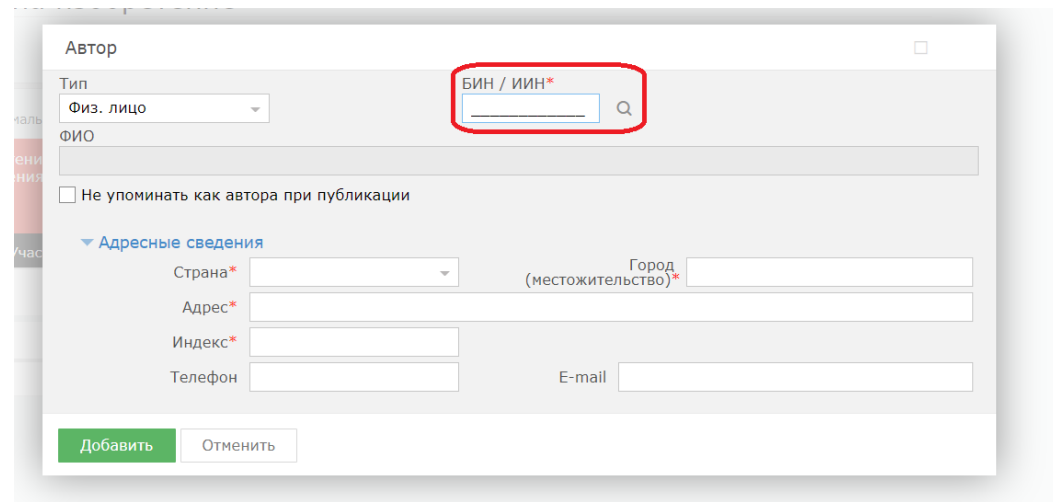

## **1.3. Добавление приоритета по заявке.**

Есть возможность добавления приоритета по заявке, необходимо выделить галочкой и прикрепить необходимые документы.

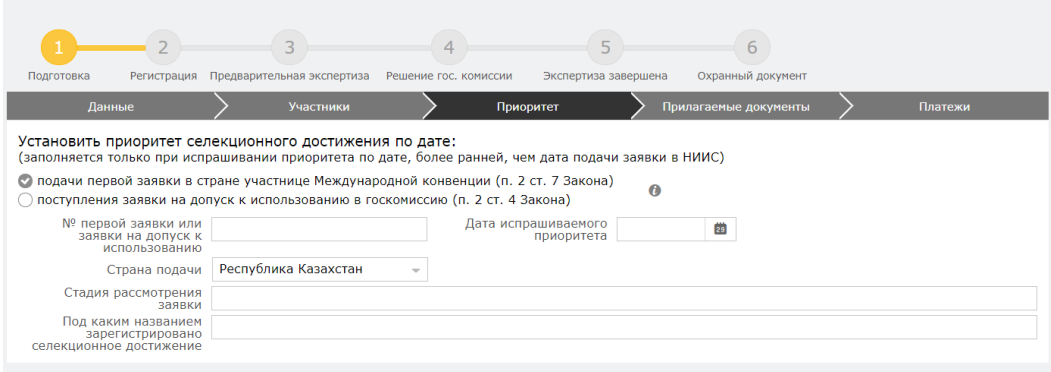

## **1.4. Добавление прилагаемых документов к заявке.**

Во вкладке «Прилагаемые документы» необходимо приложить документы, среди которых анкета селекционного достижения, таблица признаков являются обязательными. Документы необходимо прикладывать в формате word, pdf.

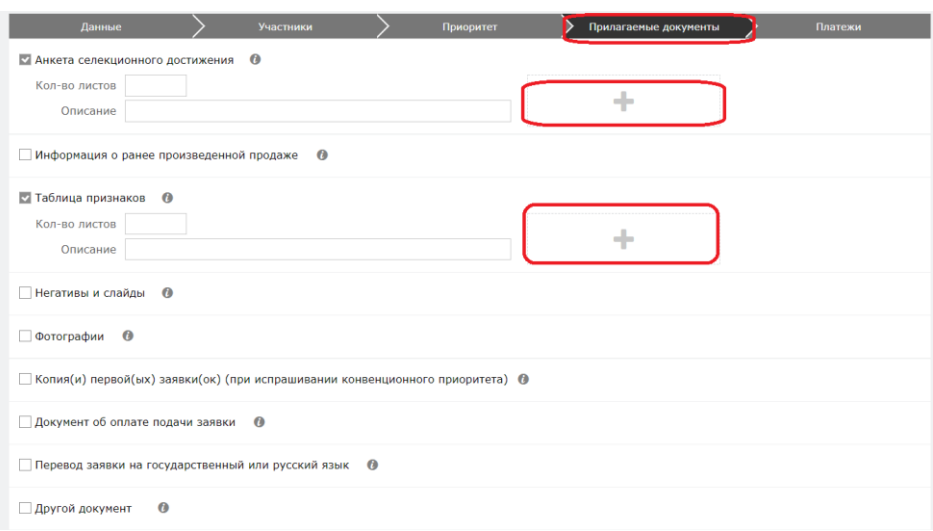

#### **1.5. Формирование заявления**

Далее, нажимаем на кнопку «Сформировать заявление». При успешном сформировании заявления появится данное окно.

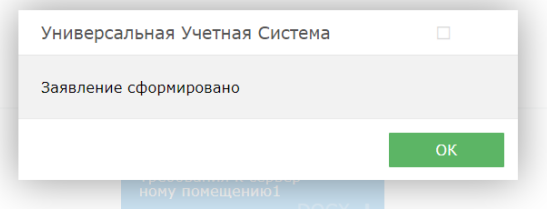

В случае, если Вы попытаетесь формировать заявление, не заполнив обязательных параметров, система выдаст предупреждение, и отправка будет невозможна.

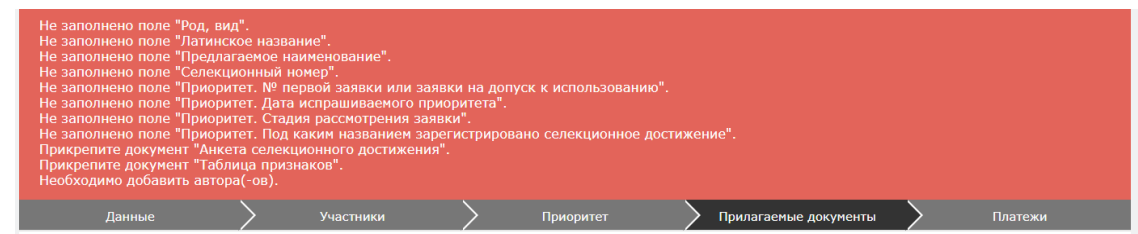

Сформированное электронное заявление в формате PDF появляется в правом верхнем углу. При желании его можно скачать.

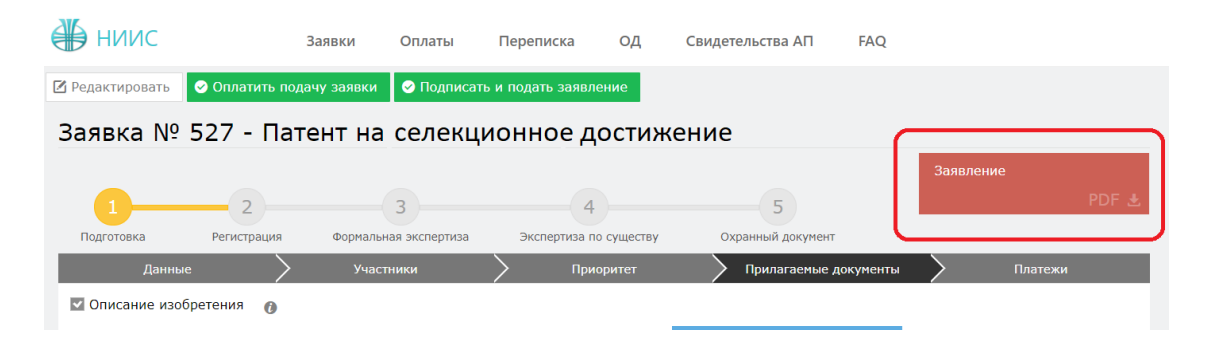

#### **1.6. Оплата подачи заявки**

Для оплаты заявки необходимо нажать на кнопку «Оплатить подачу заявки». Также, заранее можно сформировать счет на оплату и получить счет в электронном формате.

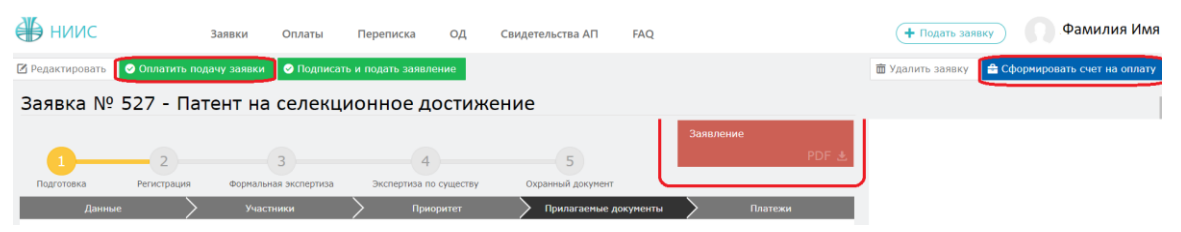

Открывается новое окно, которое сформулировало ваш платеж.

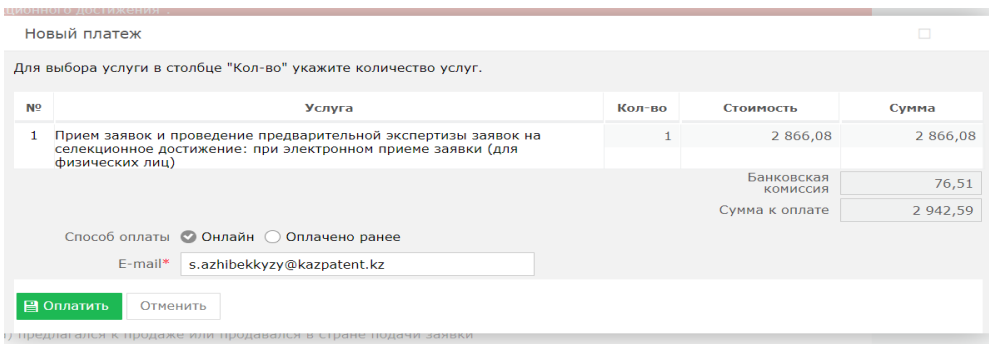

Без оплаты подписать и подать заявление является невозможным.

#### **1.7. Подпись и подача заявления**

После оплаты, необходимо нажать на кнопку «Подписать и подать заявление».

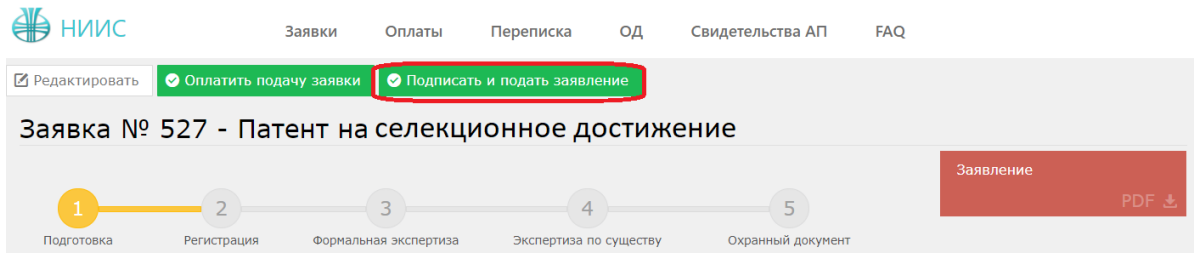

При успешной подаче заявки, у вас появится новое окно с присвоенным входящим номером и штрих-кодом.

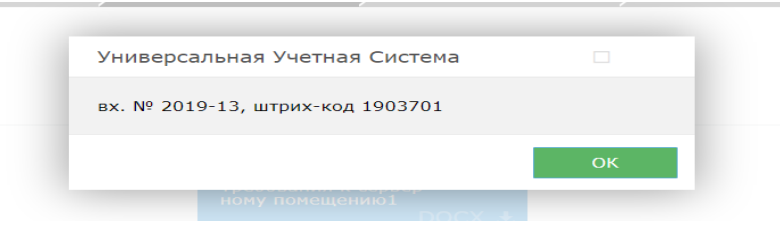

# **1.8. Этап регистрации.**

При полной успешной подачи заявки присваиваются входящий номер и штрих код, сама заявка отправляется на этап регистрации в РГП «НИИС».

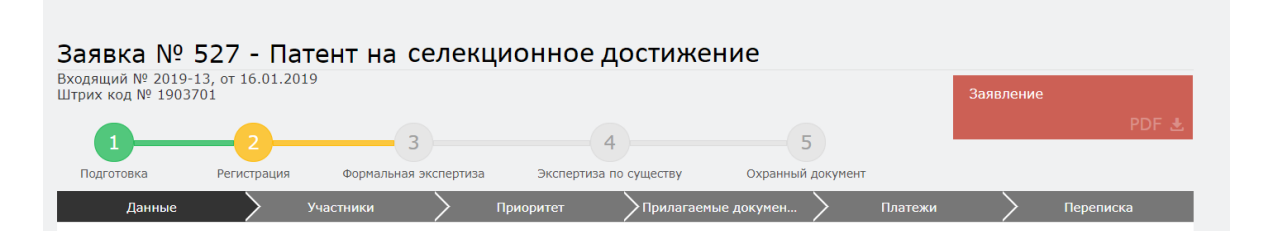

## **1.9. Ожидание изменения статуса рассмотрения заявки**

В ходе рассмотрения Вашей заявки в РГП «НИИС», статус Вашей заявки будет меняться следующим образом:

1) Регистрация – заявка попала в РГП «НИИС» и работа по ней начнется в ближайшее время;

2)Формальная экспертиза – поданные Вами документы проверены и данные по заявке отправились на рассмотрение экспертов;

3)Экспертиза по существу – Заявка находится на рассмотрении у экспертов;

4) Охранный документ –Ваша заявка успешно прошла рассмотрение и теперь подготавливается к публикации;

Каждый раз после изменения статуса по Вашей заявке, вы будете получать уведомления по электронной почте указанной в Вашей ЭЦП.

#### **2. Подача заявления от автора**

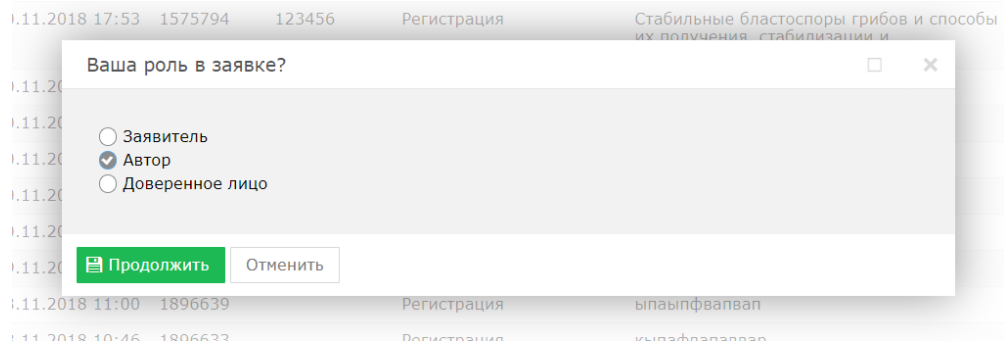

## **2.1. Заполнение заявки**.

В открывшемся новом окне необходимо перейти во вкладку «Данные» и заполнить необходимые поля. Обязательно заполнить поля «Род вид», информацию о селекционном достижении и основание для возникновения права.

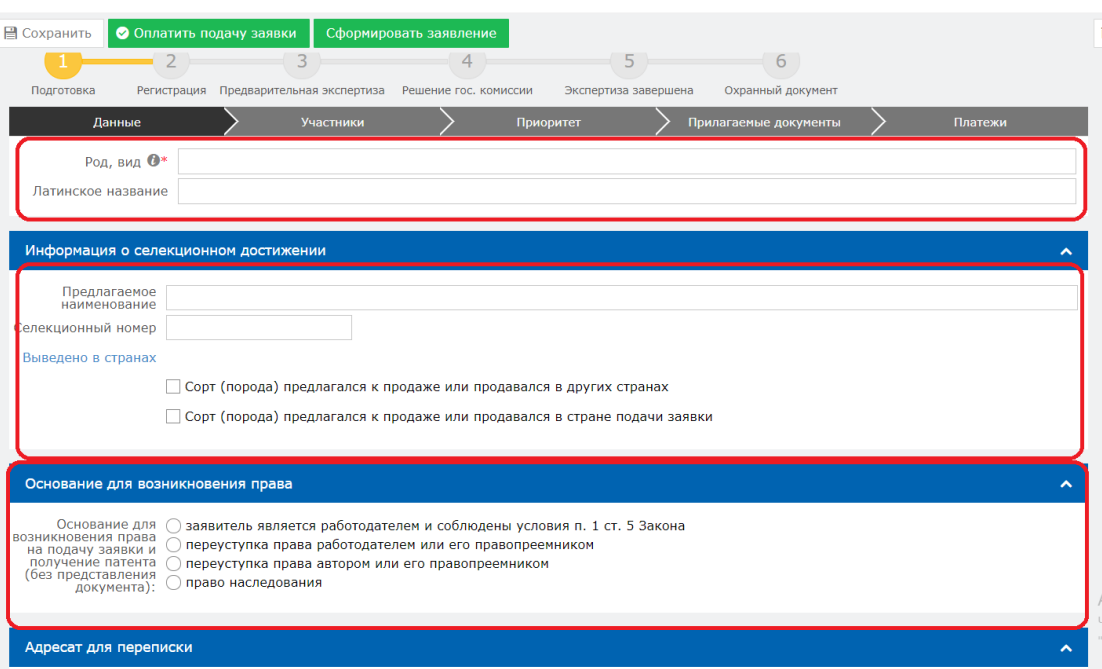

## **2.2. Добавление участника в заявке.**

Далее необходимо перейти во вкладку «Участники» для выбора дальнейших участников (заявителя, автора, патентного поверенного, доверенного лица) и нажать на кнопку «Добавить участника».

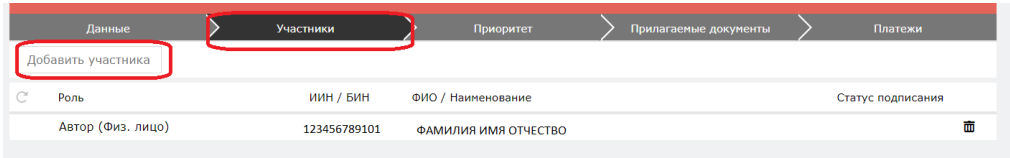

Открывается новое окно. Необходимо добавить заявителя, так как добавление заявителя является обязательным полем для заполнения.
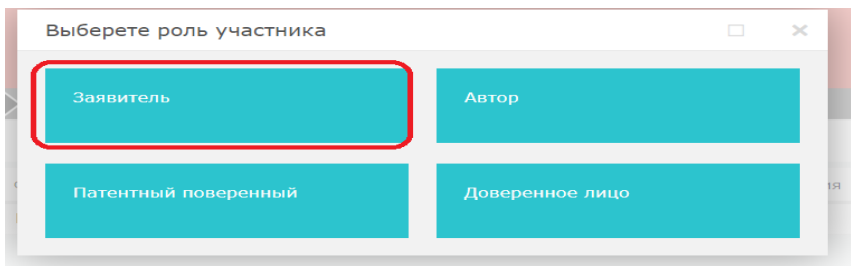

В открывшемся окне необходимо заполнить поле «БИН/ИИН» и нажать на кнопку поиска. Система автоматически распознает ИИН/БИН и заполнит остальные поля, при правильном вводе данных. Далее нажимаем на кнопку «Добавить».

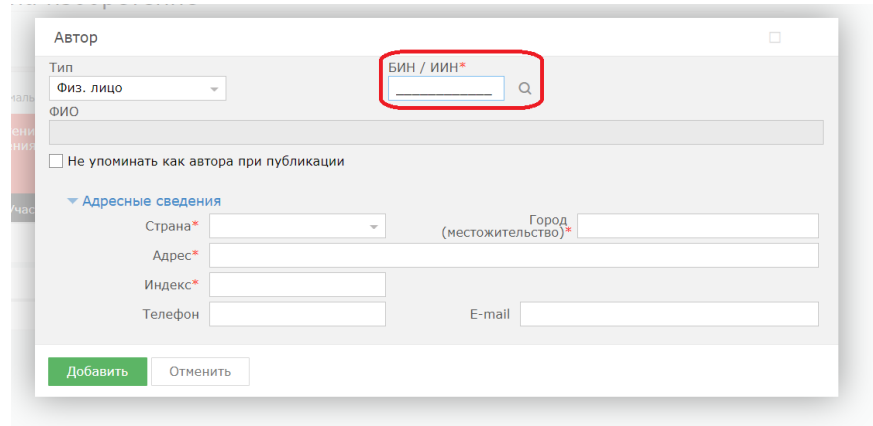

# **2.3. Добавление приоритета по заявке.**

Есть возможность добавления приоритета по заявке, необходимо выделить галочкой и прикрепить необходимые документы.

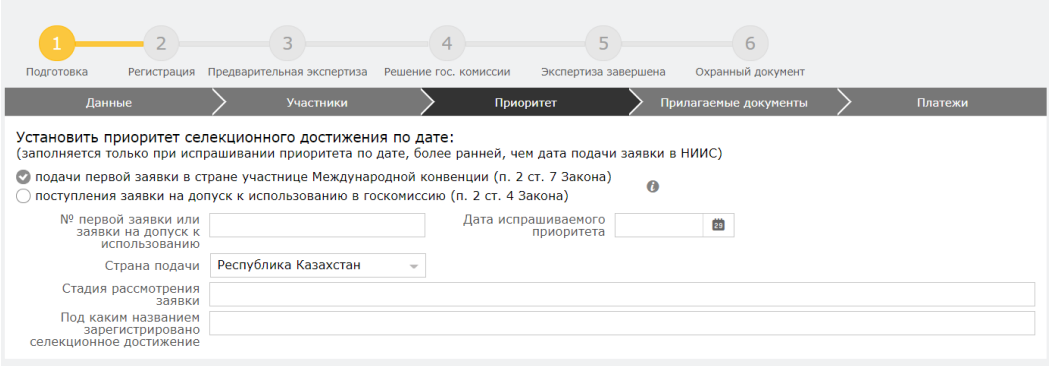

# **2.4. Добавление прилагаемых документов к заявке.**

Во вкладке «Прилагаемые документы» необходимо приложить документы, среди которых анкета селекционного достижения, таблица признаков являются обязательными. Документы необходимо прикладывать в формате word, pdf.

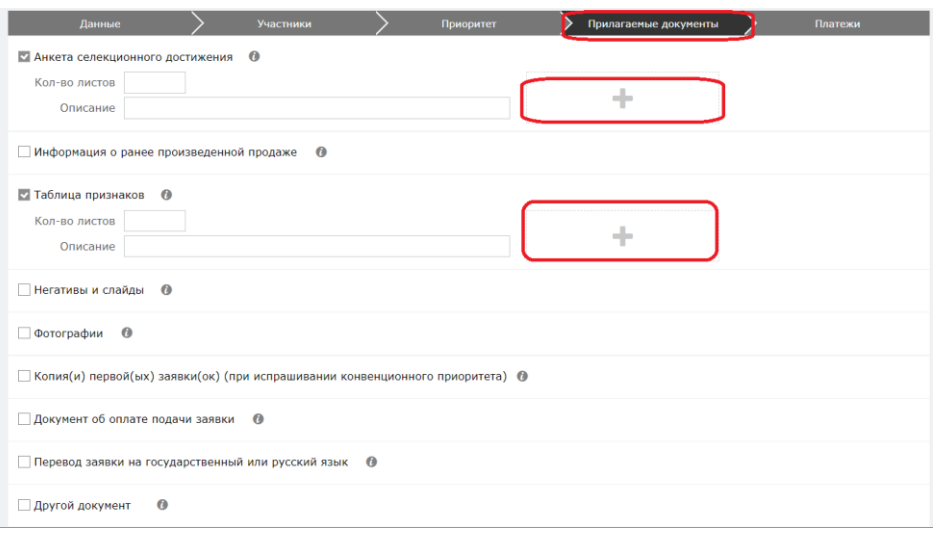

## **2.5. Формирование заявления**

Далее, нажимаем на кнопку «Сформировать заявление». При успешном сформировании заявления появится данное окно.

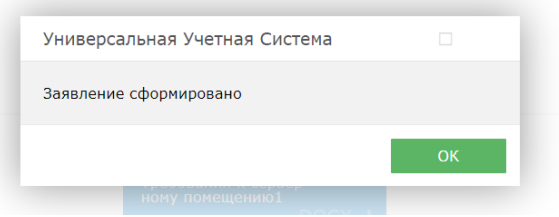

В случае, если Вы попытаетесь формировать заявление, не заполнив обязательных параметров, система выдаст предупреждение, и отправка будет невозможна.

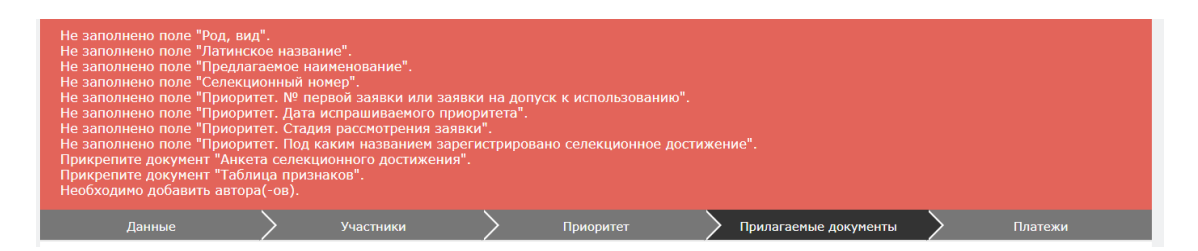

Сформированное электронное заявление в формате PDF появляется в правом верхнем углу. При желании его можно скачать.

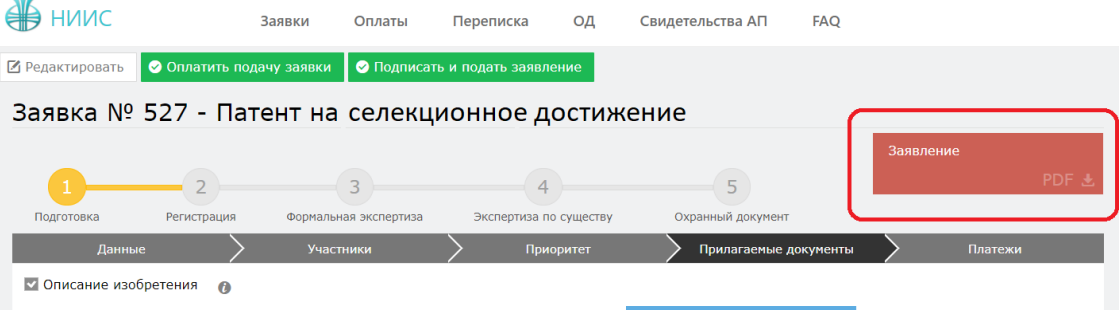

## **2.6. Оплата подачи заявки**

Для оплаты заявки необходимо нажать на кнопку «Оплатить подачу заявки». Также, заранее можно сформировать счет на оплату и получить счет в электронном формате.

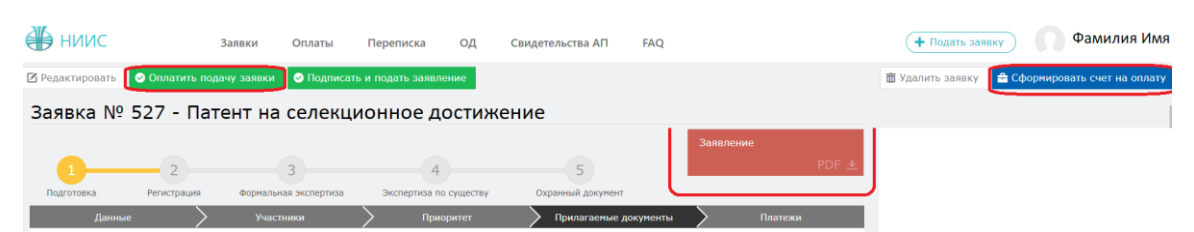

Открывается новое окно, которое сформулировало ваш платеж.

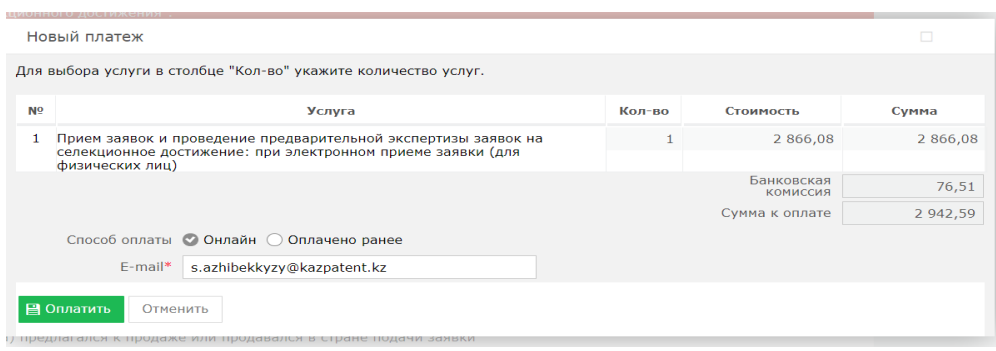

Без оплаты подписать и подать заявление является невозможным.

#### **2.7. Подпись и подача заявления**

После оплаты, необходимо нажать на кнопку «Подписать и подать заявление».

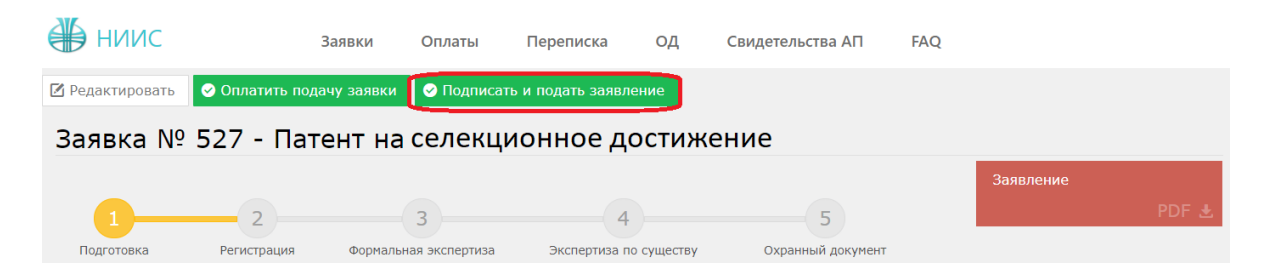

При успешной подаче заявки, у вас появится новое окно с присвоенным входящим номером и штрих-кодом.

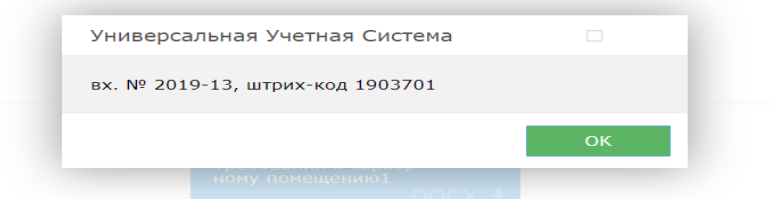

## **2.8. Этап регистрации.**

При полной успешной подачи заявки присваиваются входящий номер и штрих код, сама заявка отправляется на этап регистрации в РГП «НИИС».

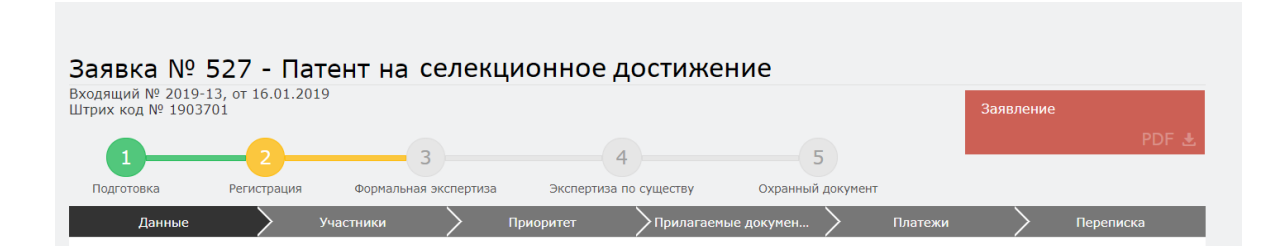

## **2.9. Ожидание изменения статуса рассмотрения заявки**

В ходе рассмотрения Вашей заявки в РГП «НИИС», статус Вашей заявки будет меняться следующим образом:

1) Регистрация – заявка попала в РГП «НИИС» и работа по ней начнется в ближайшее время;

2)Формальная экспертиза – поданные Вами документы проверены и данные по заявке отправились на рассмотрение экспертов;

3)Экспертиза по существу – Заявка находится на рассмотрении у экспертов;

4) Охранный документ –Ваша заявка успешно прошла рассмотрение и теперь подготавливается к публикации;

Каждый раз после изменения статуса по Вашей заявке, вы будете получать уведомления по электронной почте указанной в Вашей ЭЦП.

## 3. **Подача заявления от доверенного лица**

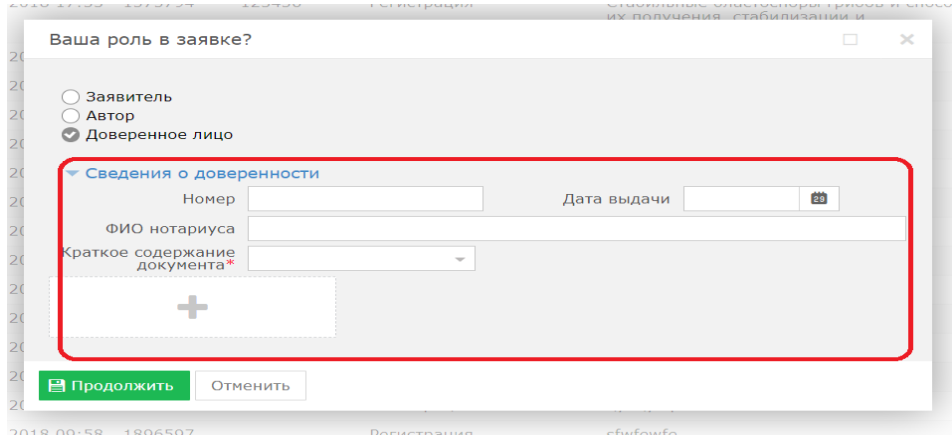

При подаче заявки от доверенного лица необходимо приложить необходимые сведения о доверенности, приложить скан-версию доверенности.

# **3.1. Заполнение заявки**.

В открывшемся новом окне необходимо перейти во вкладку «Данные» и заполнить необходимые поля. Обязательно заполнить поля «Род вид», информацию о селекционном достижении и основание для возникновения права.

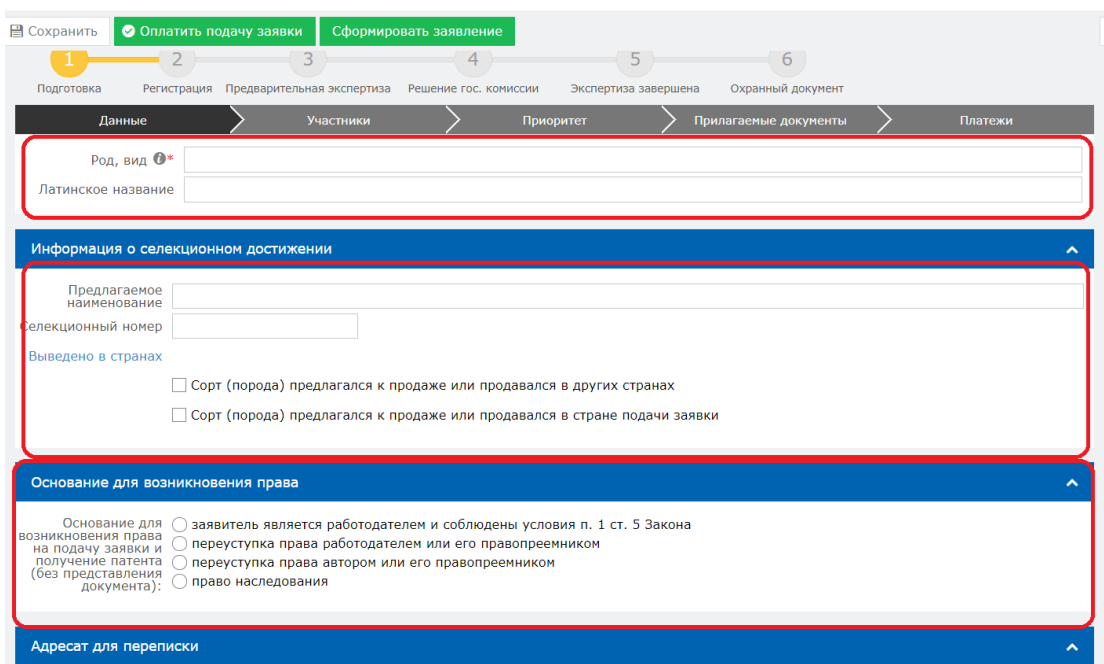

# **3.2. Добавление участника в заявке.**

Далее необходимо перейти во вкладку «Участники» для выбора дальнейших участников (заявителя, автора, патентного поверенного, доверенного лица) и нажать на кнопку «Добавить участника».

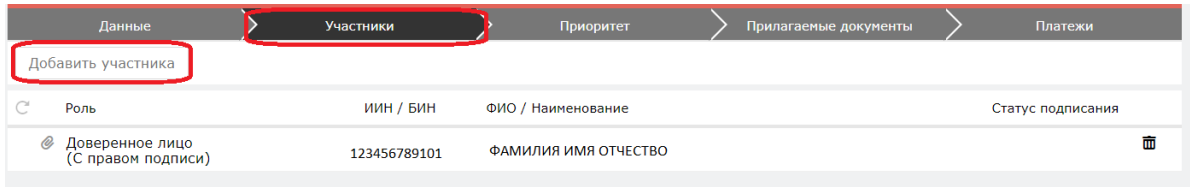

Открывается новое окно. В данном случае необходимо добавить заявителя, автора, а также необходимо добавить доверенное лицо и заполнить поле «Имею право подписи».

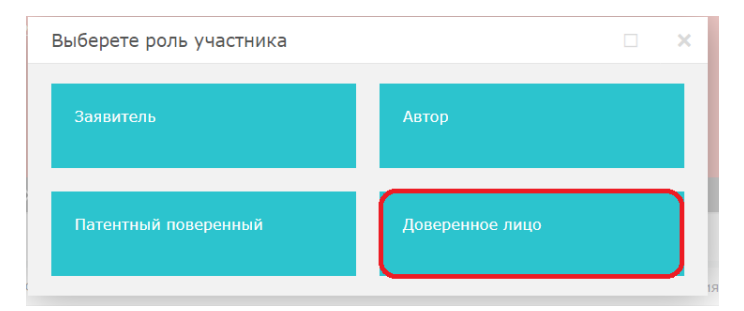

Заполняем ИИН и нажимаем на кнопку поиска.

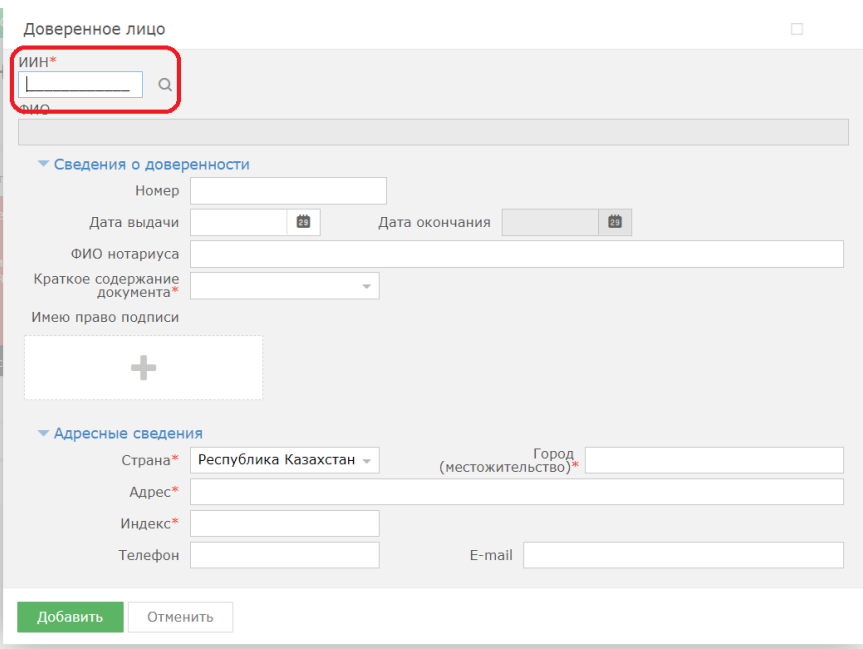

В открывшемся окне необходимо заполнить поле «БИН/ИИН» и нажать на кнопку поиска. Система автоматически распознает ИИН/БИН и заполнит остальные поля, при правильном вводе данных. Далее нажимаем на кнопку «Добавить».

## **3.3. Добавление приоритета по заявке.**

Есть возможность добавления приоритета по заявке, необходимо выделить галочкой и прикрепить необходимые документы.

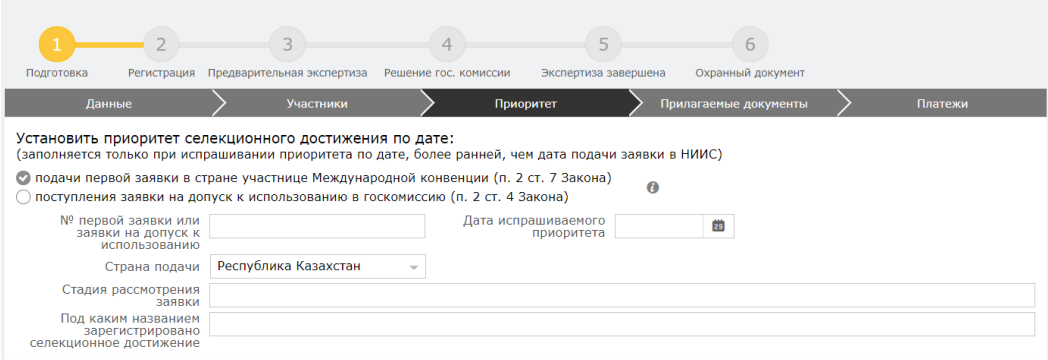

# **3.4. Добавление прилагаемых документов к заявке.**

Во вкладке «Прилагаемые документы» необходимо приложить документы, среди которых анкета селекционного достижения, таблица признаков являются обязательными. Документы необходимо прикладывать в формате word, pdf.

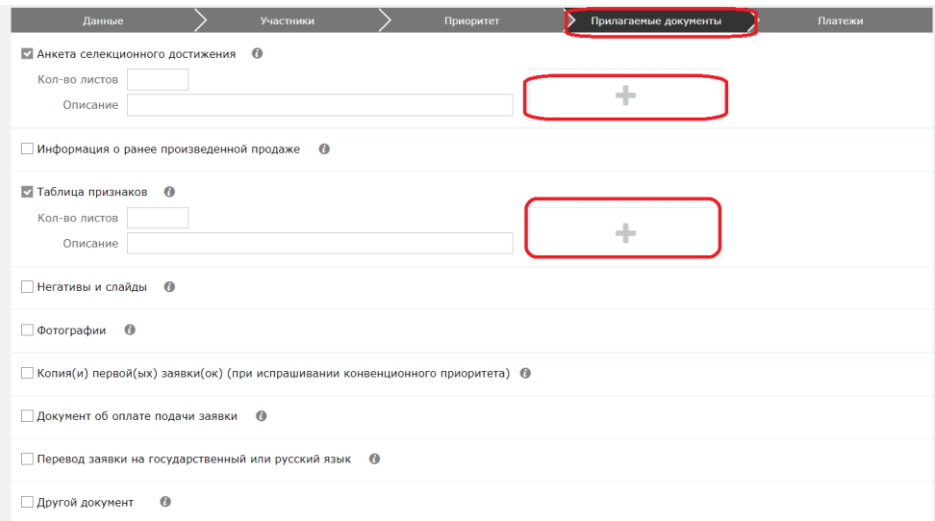

### **3.5. Формирование заявления**

Далее, нажимаем на кнопку «Сформировать заявление». При успешном сформировании заявления появится данное окно.

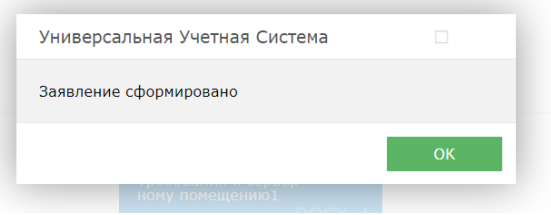

В случае, если Вы попытаетесь формировать заявление, не заполнив обязательных параметров, система выдаст предупреждение, и отправка будет невозможна.

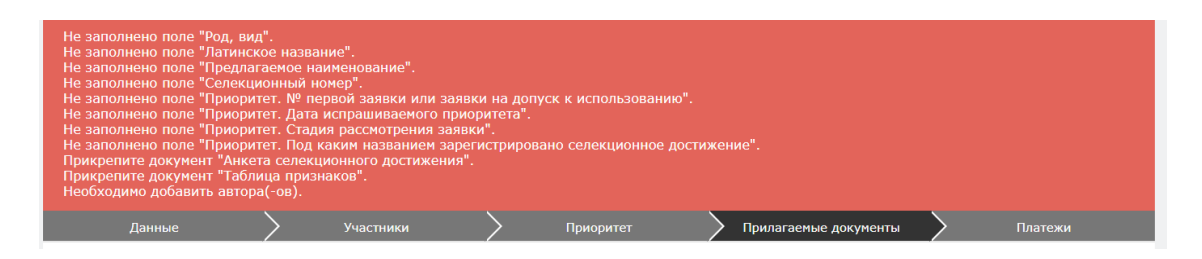

Сформированное электронное заявление в формате PDF появляется в правом верхнем углу. При желании его можно скачать.

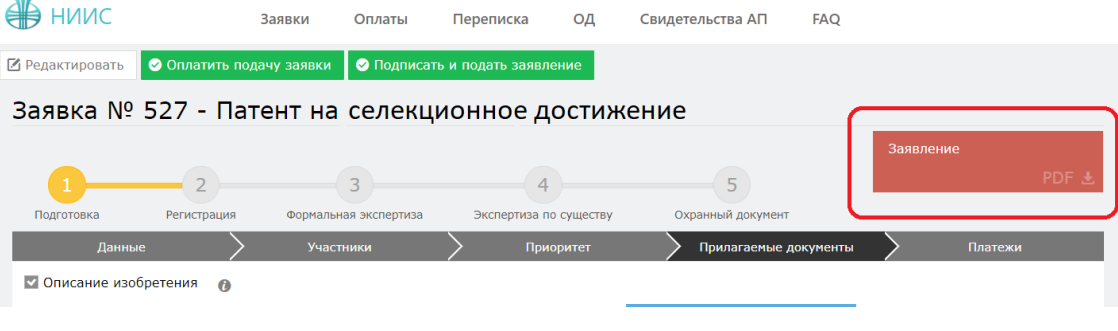

# **3.6. Оплата подачи заявки**

Для оплаты заявки необходимо нажать на кнопку «Оплатить подачу заявки». Также, заранее можно сформировать счет на оплату и получить счет в электронном формате.

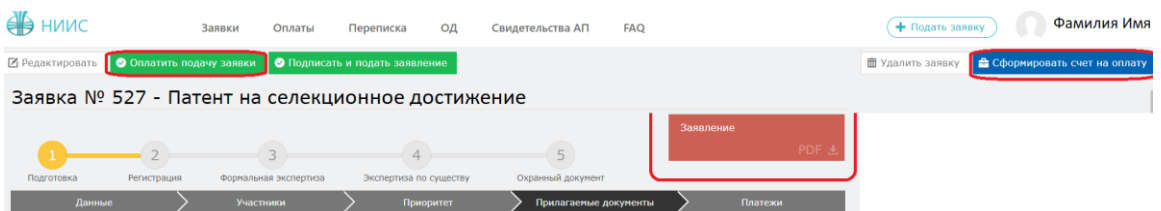

Открывается новое окно, которое сформулировало ваш платеж.

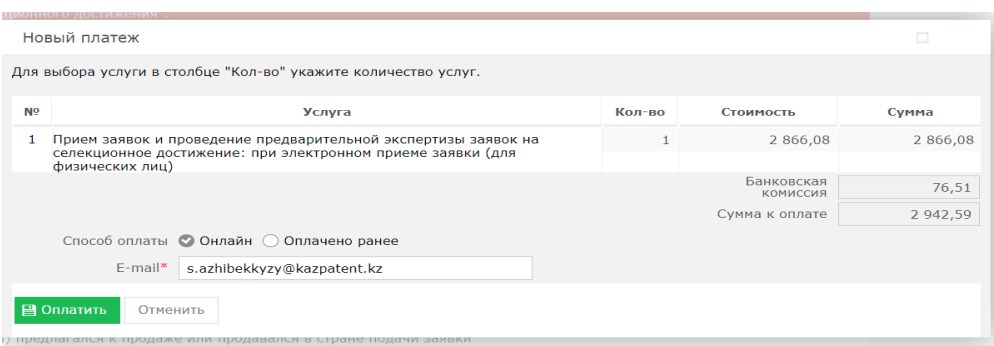

Без оплаты подписать и подать заявление является невозможным.

## **3.7. Подпись и подача заявления**

После оплаты, необходимо нажать на кнопку «Подписать и подать заявление».

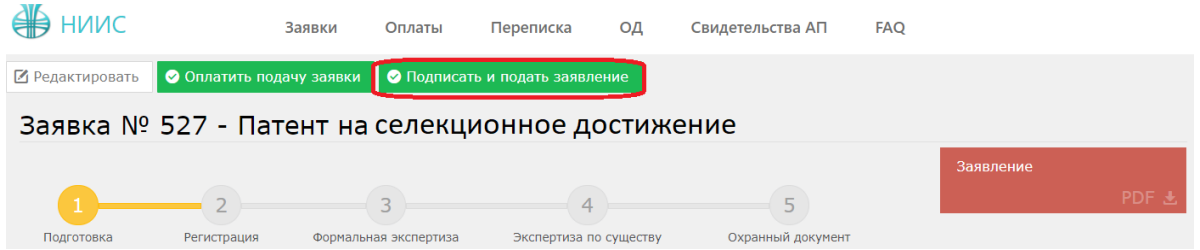

При успешной подаче заявки, у вас появится новое окно с присвоенным входящим номером и штрих-кодом.

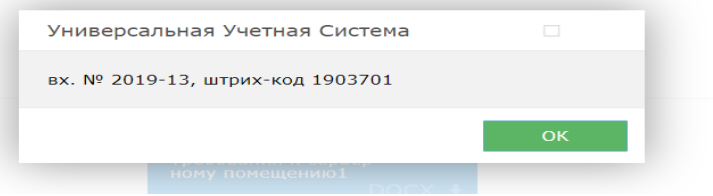

## **3.8. Этап регистрации.**

При полной успешной подачи заявки присваиваются входящий номер и штрих код, сама заявка отправляется на этап регистрации в РГП «НИИС».

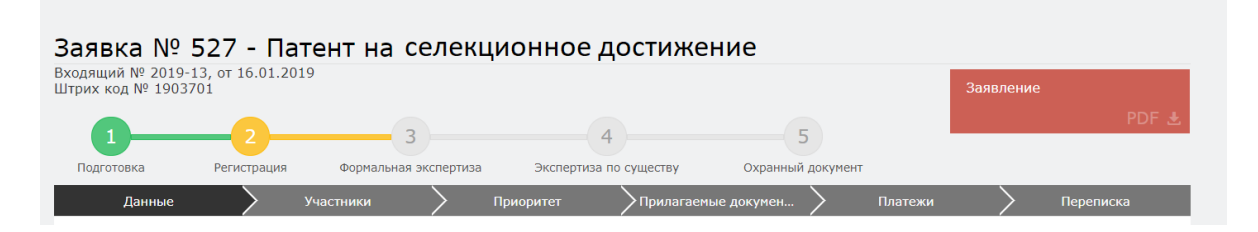

## **3.9. Ожидание изменения статуса рассмотрения заявки**

В ходе рассмотрения Вашей заявки в РГП «НИИС», статус Вашей заявки будет меняться следующим образом:

1) Регистрация – заявка попала в РГП «НИИС» и работа по ней начнется в ближайшее время;

2)Формальная экспертиза – поданные Вами документы проверены и данные по заявке отправились на рассмотрение экспертов;

3)Экспертиза по существу – Заявка находится на рассмотрении у экспертов;

4) Охранный документ –Ваша заявка успешно прошла рассмотрение и теперь подготавливается к публикации;

Каждый раз после изменения статуса по Вашей заявке, вы будете получать уведомления по электронной почте указанной в Вашей ЭЦП.

# **Пример подачи заявления на НМПТ (наименование мест происхождения товаров)**

## **Выбор роли в заявке**

Далее, система предоставляет пользователю возможность выбора роли в заявке. Выбор можно сделать в качестве:

- 1. заявителя;
- 2. доверенного лица;

## **1. Подача заявления от заявителя.**

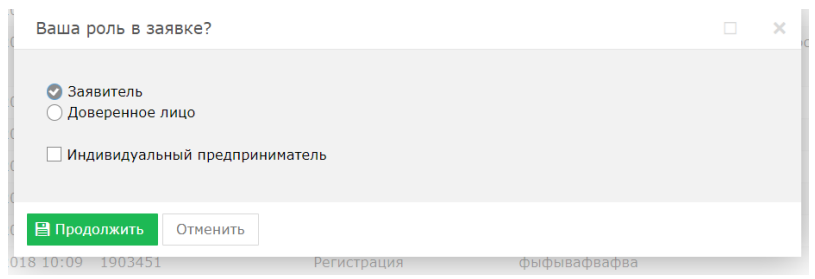

# **1.1. Заполнение заявки**.

В открывшемся новом окне необходимо перейти во вкладку «Данные» и заполнить поле наименования, выбрать тип товарного знака, загрузить изображение и выбрать соответствующие параметры.

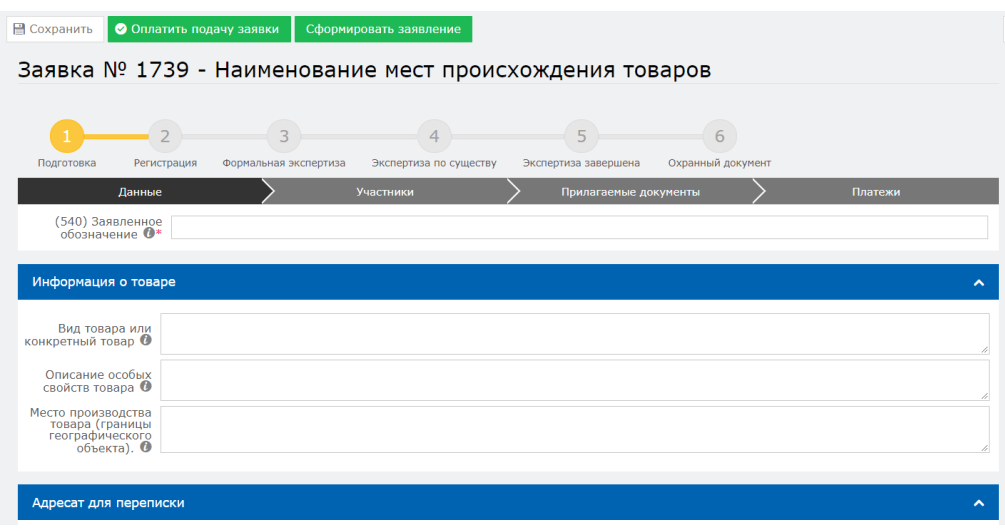

# **1.2. Добавление участника в заявке.**

При необходимости имеется возможность выбора добавления других участников (патентного поверенного и доверенного лица). Для этого необходимо перейти во вкладку «Участники» и нажать на кнопку «Добавить участника».

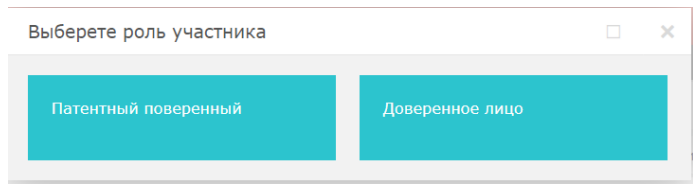

При добавлении патентного поверенного открывается окно. Выбираем ИИН и нажимаем на кнопку поиска.

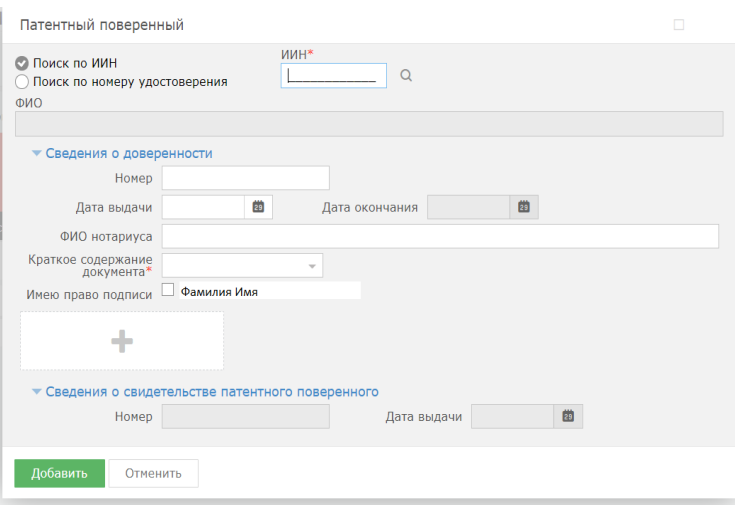

При добавлении доверенного лица открывается окно. Выбираем ИИН и нажимаем на кнопку поиска.

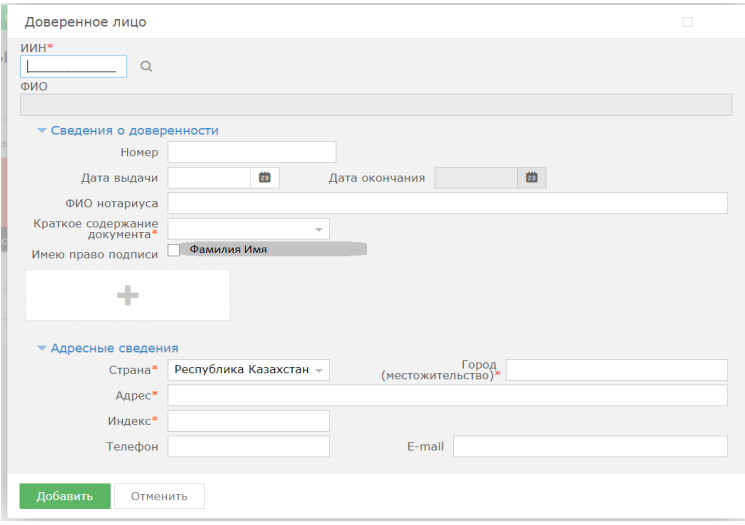

# **1.3. Добавление прилагаемых документов к заявке.**

Во вкладке «Прилагаемые документы» необходимо приложить документы, относящиеся к заявке. Документы необходимо прикладывать в формате word, pdf.

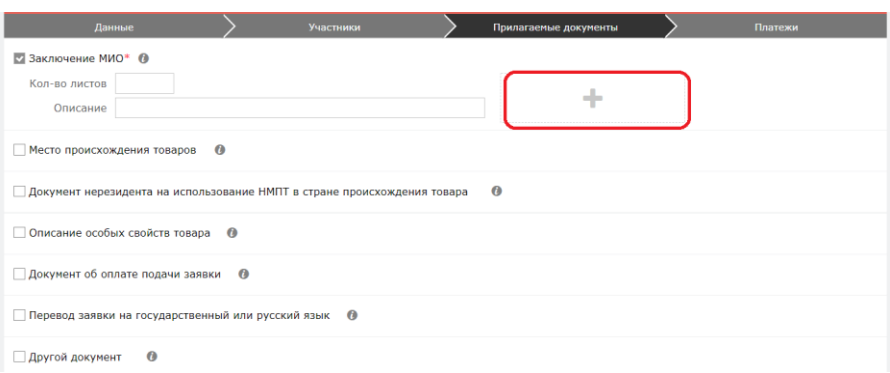

# **1.4. Формирование заявления**

Далее, нажимаем на кнопку «Сформировать заявление». При успешном сформировании заявления появится данное окно.

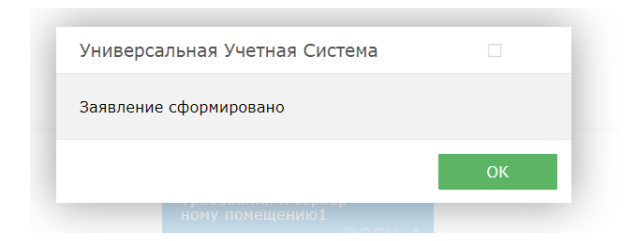

В случае, если Вы попытаетесь формировать заявление, не заполнив обязательных параметров, система выдаст предупреждение, и отправка будет невозможна.

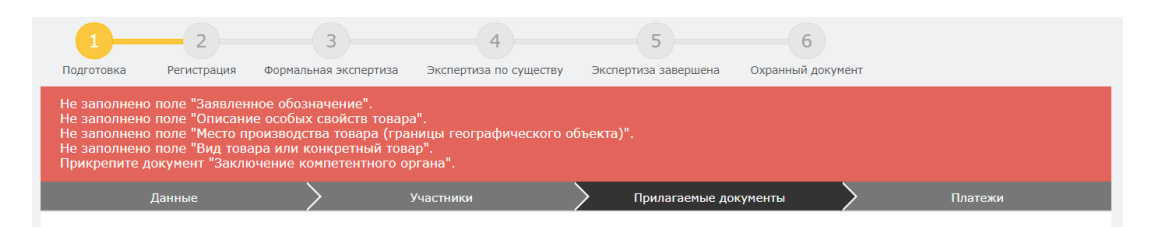

Сформированное электронное заявление в формате PDF появляется в правом верхнем углу. При желании его можно скачать.

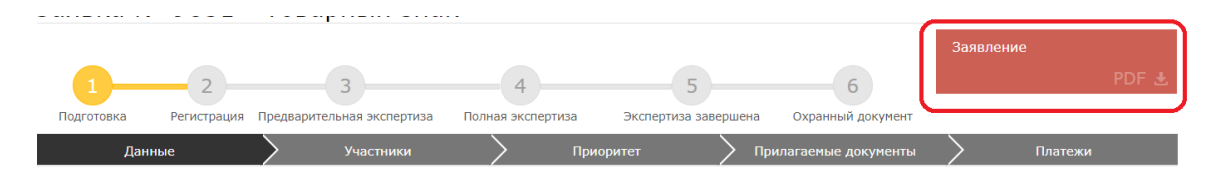

## **1.5. Оплата подачи заявки**

Для оплаты заявки необходимо нажать на кнопку «Оплатить подачу заявки». Также, заранее можно сформировать счет на оплату и получить счет в электронном формате.

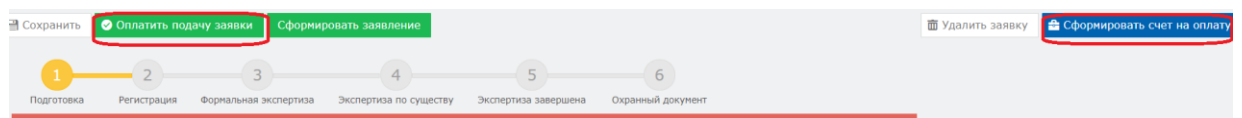

Открывается новое окно, которое сформулировало ваш платеж.

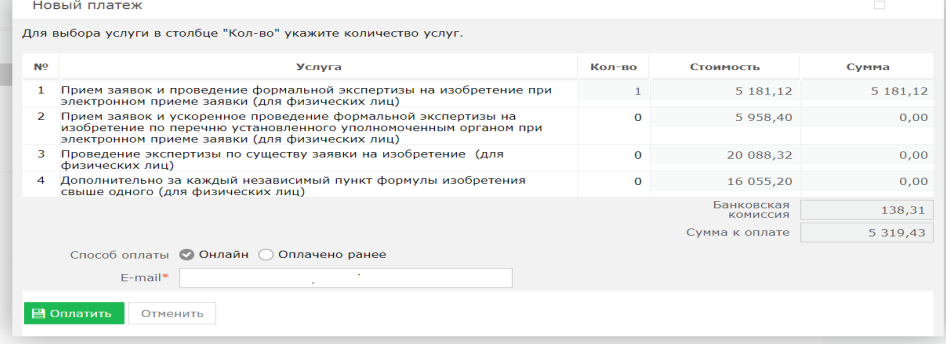

Без оплаты подписать и подать заявление является невозможным.

## **1.6. Подпись и подача заявления**

После оплаты, необходимо нажать на кнопку «Подписать и подать заявление».При успешной подаче заявки, у вас появится новое окно с присвоенным входящим номером и штрих-кодом.

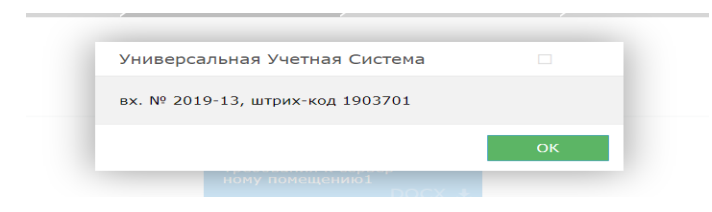

# **1.7. Этап регистрации.**

При полной успешной подачи заявки присваиваются входящий номер и штрих код, сама заявка отправляется на этап регистрации в РГП «НИИС».

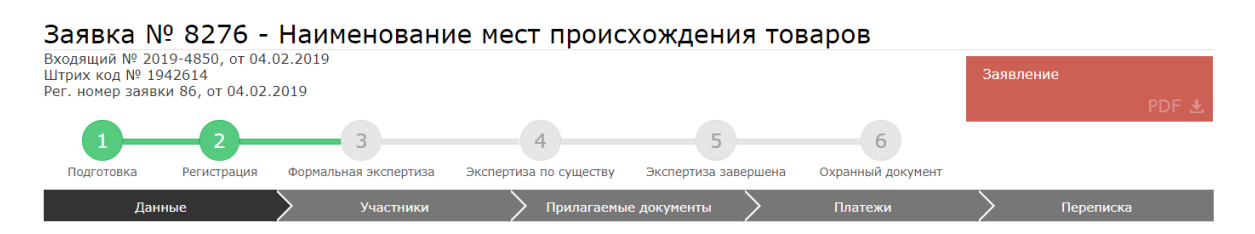

# **1.8. Ожидание изменения статуса рассмотрения заявки**

В ходе рассмотрения Вашей заявки в РГП «НИИС», статус Вашей заявки будет меняться следующим образом:

1) Регистрация – заявка попала в РГП «НИИС» и работа по ней начнется в ближайшее время;

2) Предварительная экспертиза – поданные Вами документы проверены и данные по заявке отправились на рассмотрение экспертов;

3) Полная экспертиза – Заявка находится на рассмотрении у экспертов;

4)Экспертиза завершена – Экспертиза завершена, подготовка к публикации.

5) Охранный документ – выдача охранного документа.

Каждый раз после изменения статуса по Вашей заявке, вы будете получать уведомления по электронной почте указанной в Вашей ЭЦП.

### **2. Подача заявления от доверенного лица.**

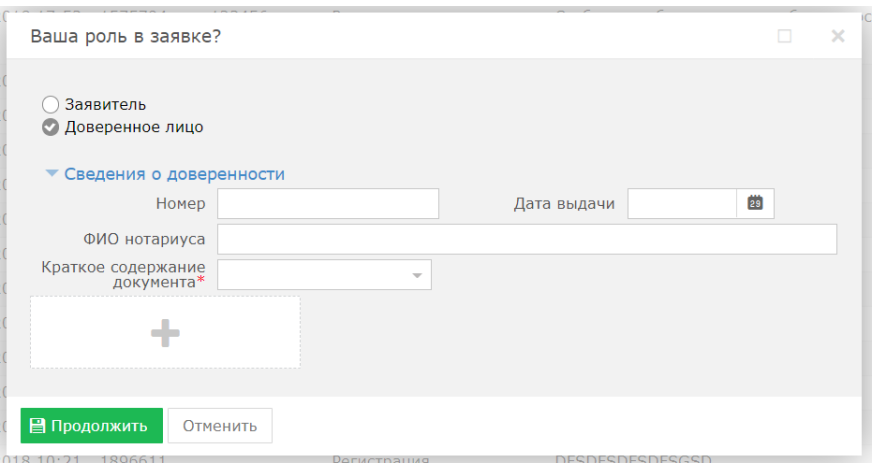

При подаче заявки от доверенного лица необходимо приложить необходимые сведения о доверенности, приложить скан-версию доверенности.

### **2.1. Заполнение заявки**.

В открывшемся новом окне необходимо перейти во вкладку «Данные» и заполнить поле наименования, выбрать тип товарного знака, загрузить изображение и выбрать соответствующие параметры.

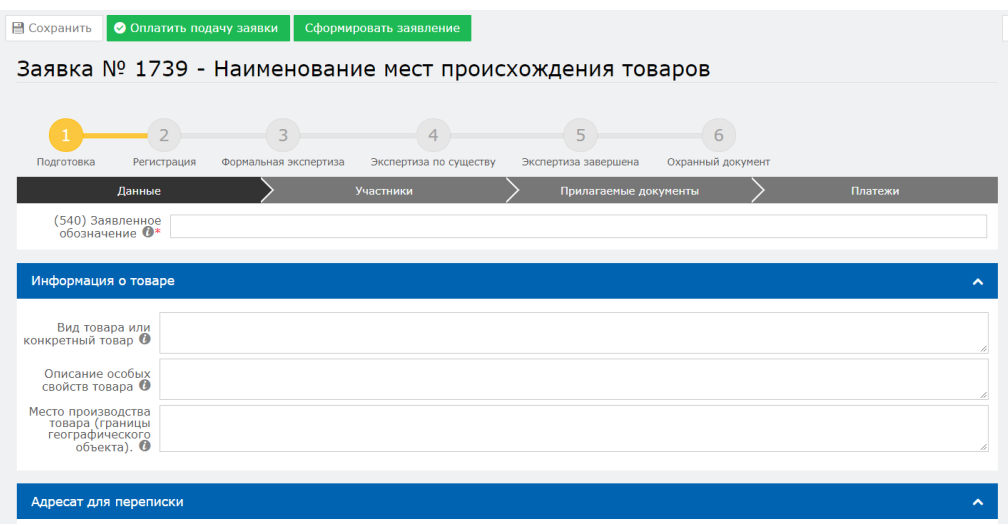

## **2.2. Добавление участника в заявке.**

При необходимости имеется возможность выбора добавления других участников (патентного поверенного и доверенного лица). Для этого необходимо перейти во вкладку «Участники» и нажать на кнопку «Добавить участника».

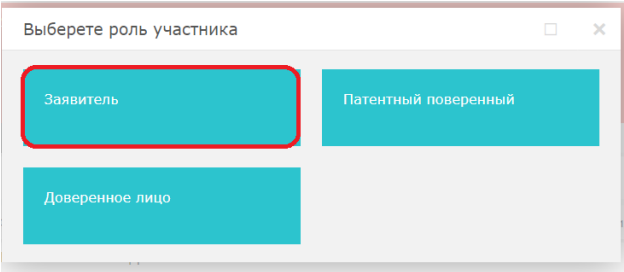

При добавлении заявителя открывается окно. Выбираем ИИН и нажимаем на кнопку поиска.

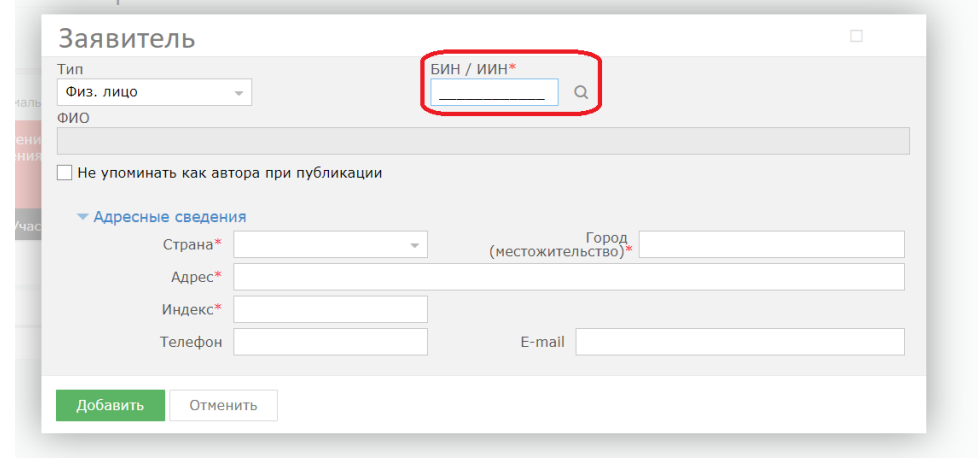

## **2.3. Добавление прилагаемых документов к заявке.**

Во вкладке «Прилагаемые документы» необходимо приложить документы, относящиеся к заявке. Документы необходимо прикладывать в формате word, pdf.

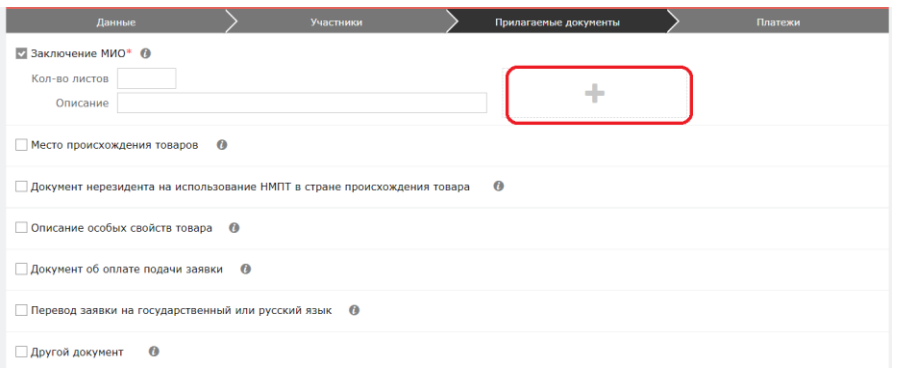

#### **2.4. Формирование заявления**

Далее, нажимаем на кнопку «Сформировать заявление». При успешном сформировании заявления появится данное окно.

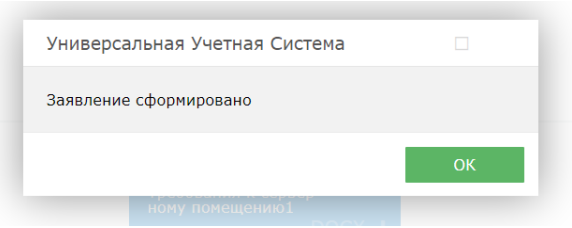

В случае, если Вы попытаетесь формировать заявление, не заполнив обязательных параметров, система выдаст предупреждение, и отправка будет невозможна.

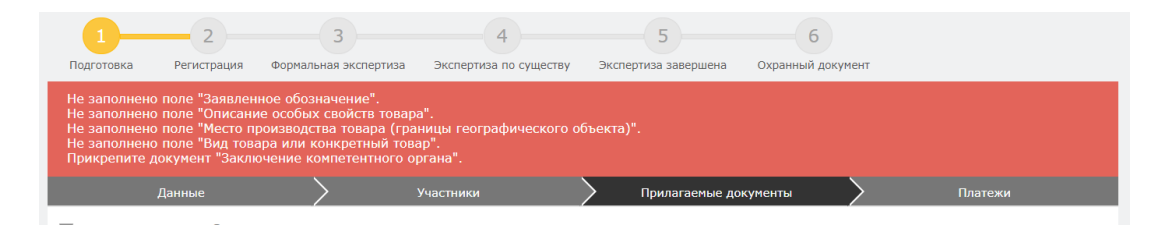

Сформированное электронное заявление в формате PDF появляется в правом верхнем углу. При желании его можно скачать.

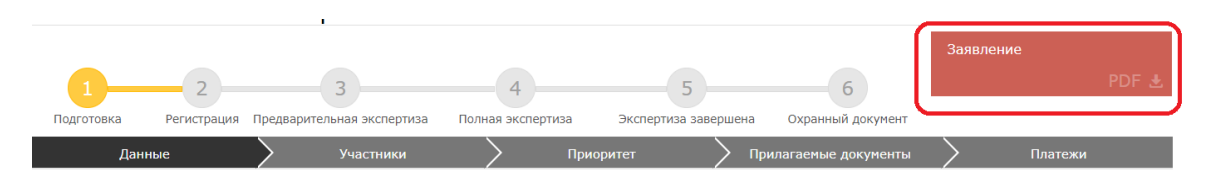

#### **2.5. Оплата подачи заявки**

Для оплаты заявки необходимо нажать на кнопку «Оплатить подачу заявки». Также, заранее можно сформировать счет на оплату и получить счет в электронном формате.

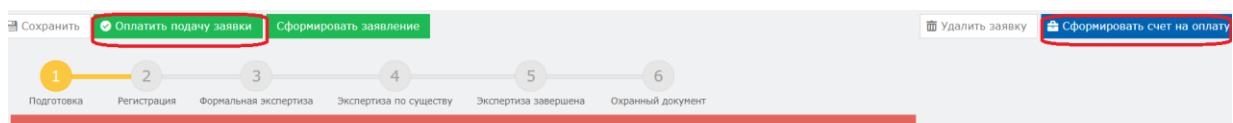

Открывается новое окно, которое сформулировало ваш платеж.

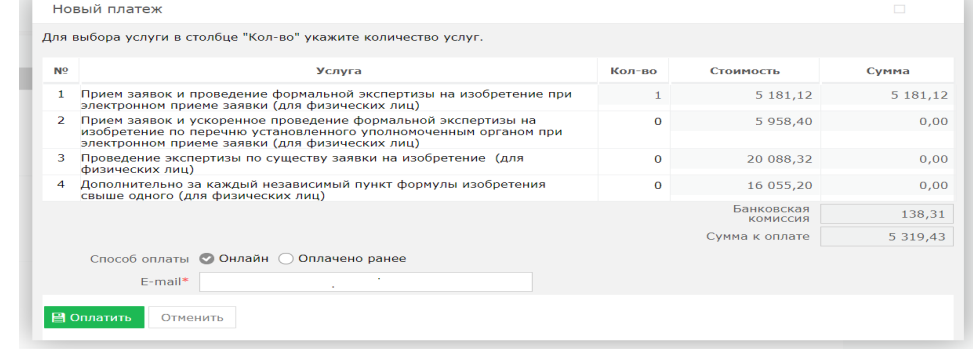

Без оплаты подписать и подать заявление является невозможным.

#### **2.6. Подпись и подача заявления**

После оплаты, необходимо нажать на кнопку «Подписать и подать заявление».При успешной подаче заявки, у вас появится новое окно с присвоенным входящим номером и штрих-кодом.

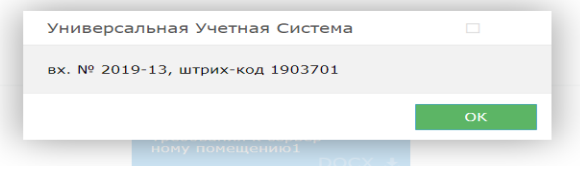

## **2.7. Этап регистрации.**

При полной успешной подачи заявки присваиваются входящий номер и штрих код, сама заявка отправляется на этап регистрации в РГП «НИИС».

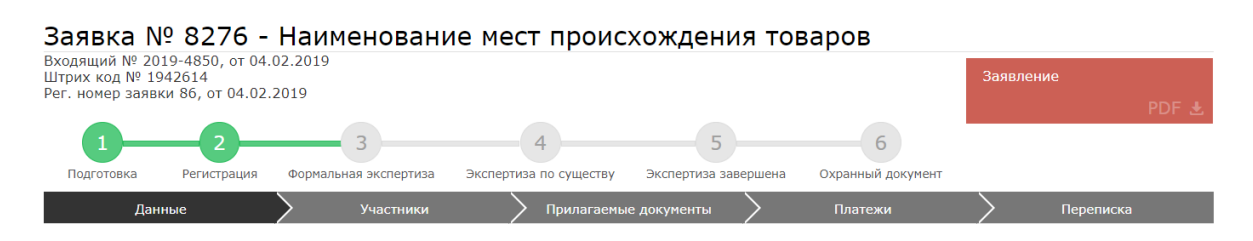

**2.8. Ожидание изменения статуса рассмотрения заявки**

В ходе рассмотрения Вашей заявки в РГП «НИИС», статус Вашей заявки будет меняться следующим образом:

1) Регистрация – заявка попала в РГП «НИИС» и работа по ней начнется в ближайшее время;

2) Предварительная экспертиза – поданные Вами документы проверены и данные по заявке отправились на рассмотрение экспертов;

3) Полная экспертиза – Заявка находится на рассмотрении у экспертов;

4)Экспертиза завершена – Экспертиза завершена, подготовка к публикации.

5) Охранный документ – выдача охранного документа.

Каждый раз после изменения статуса по Вашей заявке, вы будете получать уведомления по электронной почте указанной в Вашей ЭЦП.

# **Пример подачи заявления на Промышленный образец**

## **Выбор роли в заявке**

Далее, система предоставляет пользователю возможность выбора роли в заявке. Выбор можно сделать в качестве:

- 1. заявителя;
- 2. автора;
- 3. доверенного лица;

# **1. Подача заявления от заявителя**

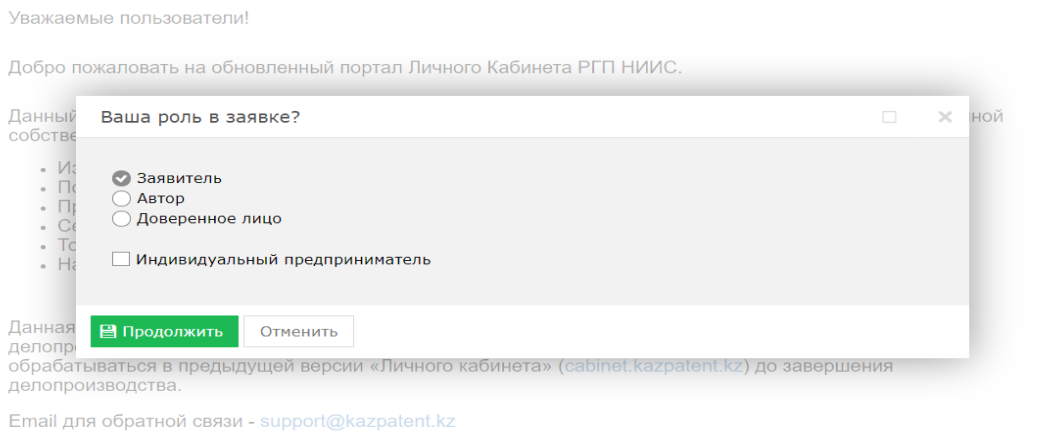

# **1.1. Заполнение заявки**.

В открывшемся новом окне необходимо перейти во вкладку «Данные» и заполнить поля наименований на русском и казахских языках «Название» и «Название KZ», остальные поля заполняются автоматически.

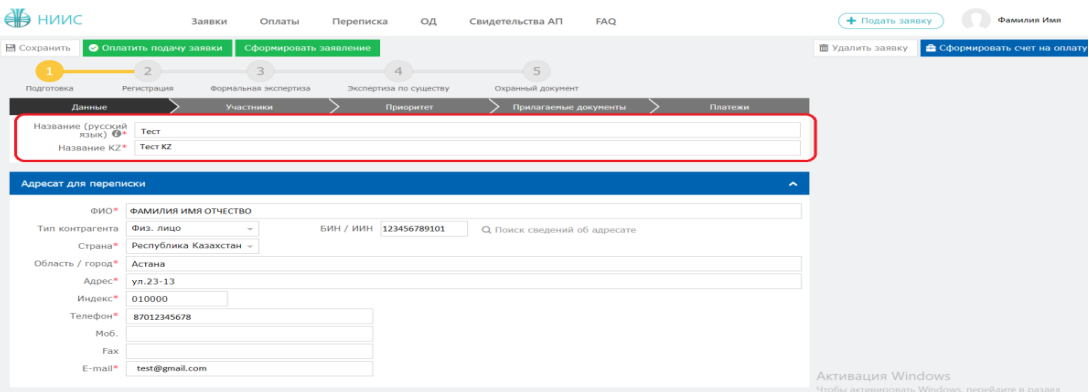

# **1.2. Добавление участника в заявке.**

Далее необходимо перейти во вкладку «Участники» для выбора дальнейших участников (заявителя, автора, патентного поверенного, доверенного лица) и нажать на кнопку «Добавить участника».

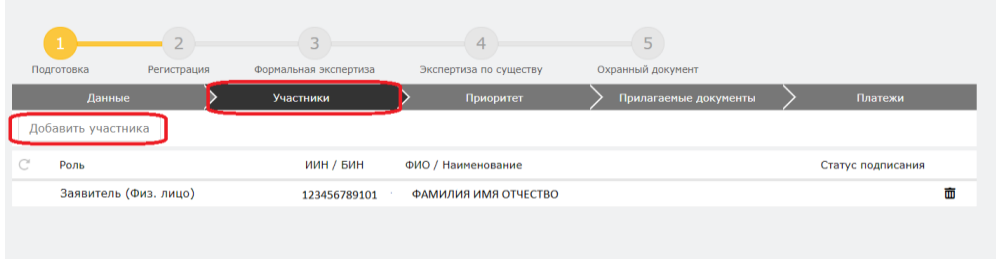

Открывается новое окно. Необходимо добавить автора, так как добавление автора является обязательным полем для заполнения.

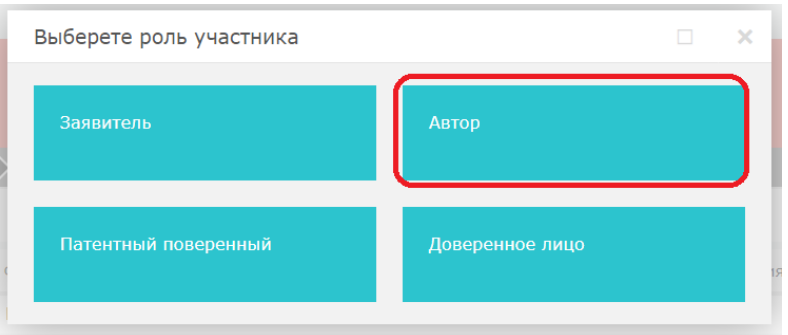

В открывшемся окне необходимо заполнить поле «БИН/ИИН» и нажать на кнопку поиска. Система автоматически распознает ИИН/БИН и заполнит остальные поля, при правильном вводе данных. Далее нажимаем на кнопку «Добавить».

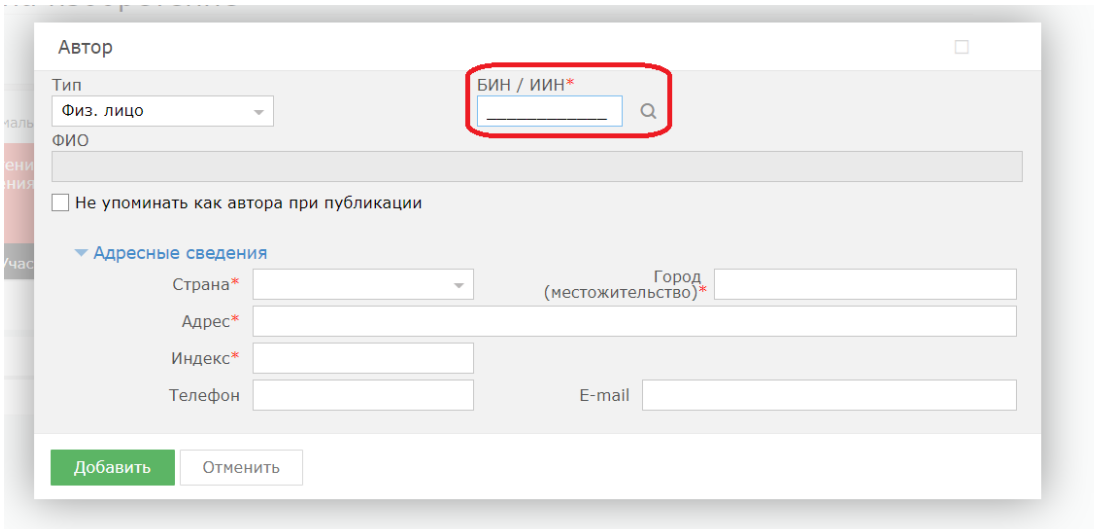

# **1.3. Добавление приоритета по заявке.**

Есть возможность добавления приоритета по заявке, необходимо выделить галочкой.

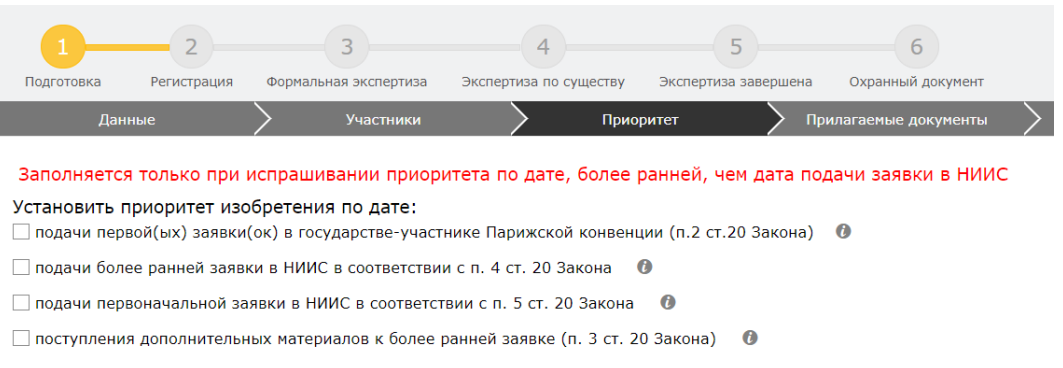

## **1.4. Добавление прилагаемых документов к заявке.**

Во вкладке «Прилагаемые документы» необходимо приложить документы, среди которых описание, формула, реферат являются обязательными. Документы необходимо прикладывать в формате word, pdf.

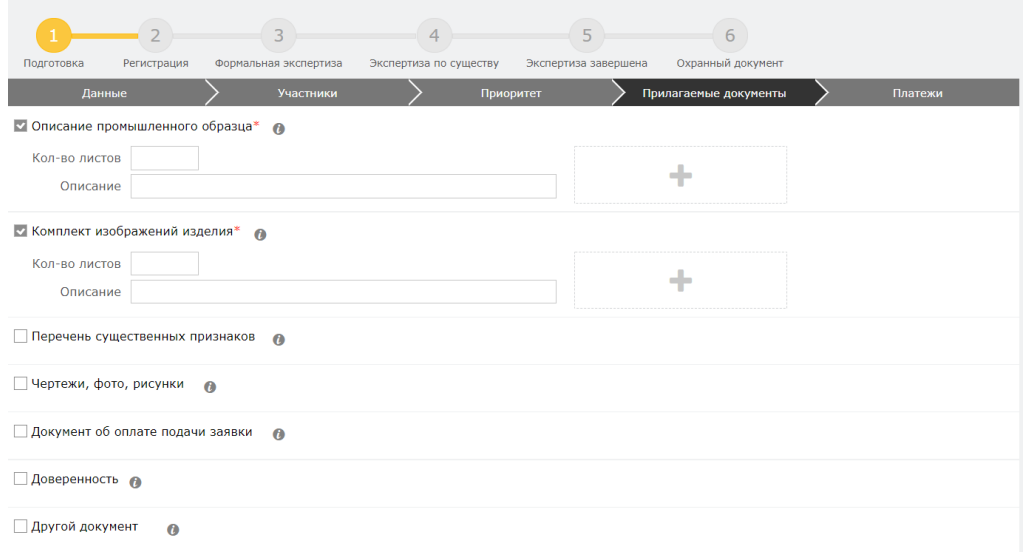

### **1.5. Формирование заявления**

Далее, нажимаем на кнопку «Сформировать заявление». При успешном сформировании заявления появится данное окно.

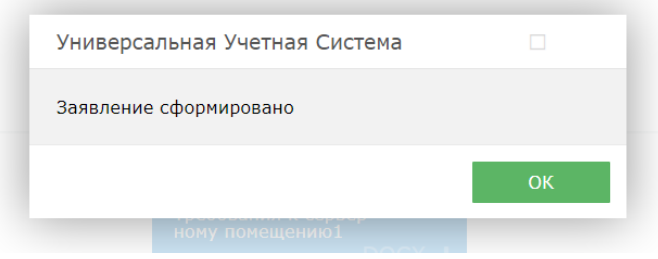

В случае, если Вы попытаетесь формировать заявление, не заполнив обязательных параметров, система выдаст предупреждение, и отправка будет невозможна.

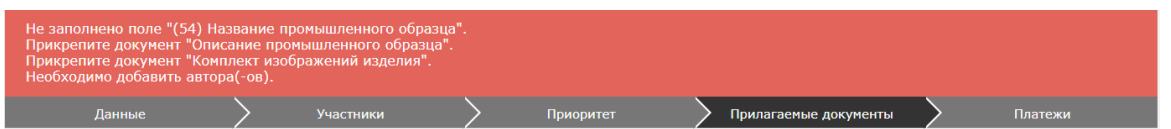

Сформированное электронное заявление в формате PDF появляется в правом верхнем углу. При желании его можно скачать.

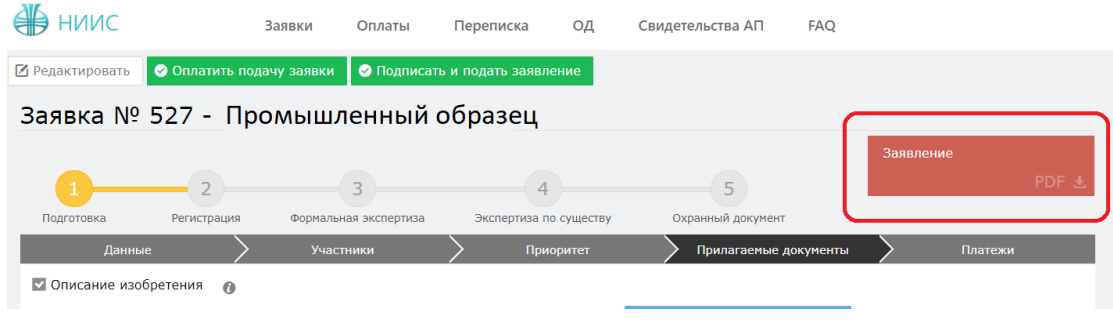

## **1.6. Оплата подачи заявки**

Для оплаты заявки необходимо нажать на кнопку «Оплатить подачу заявки». Также, заранее можно сформировать счет на оплату и получить счет в электронном формате.

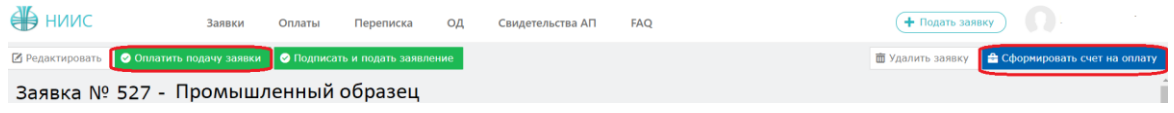

Открывается новое окно, которое сформулировало ваш платеж.

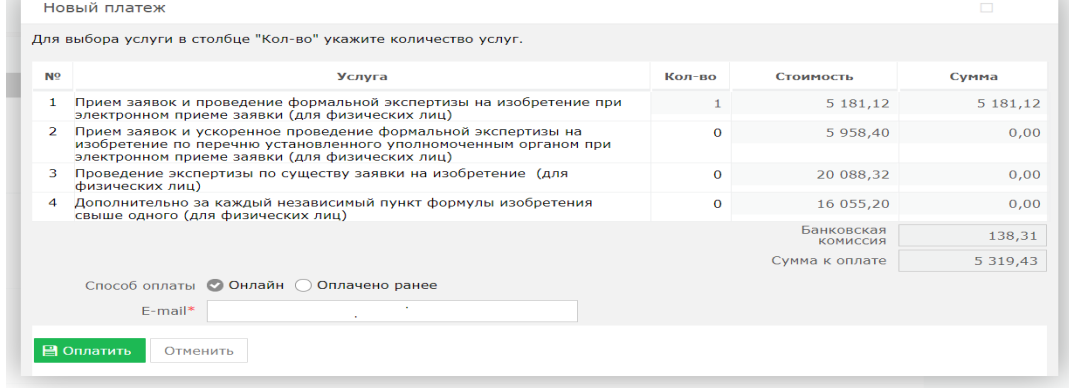

Без оплаты подписать и подать заявление является невозможным.

### **1.7. Подпись и подача заявления**

После оплаты, необходимо нажать на кнопку «Подписать и подать заявление».

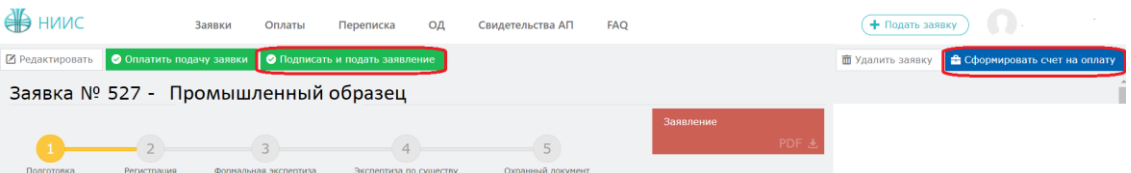

При успешной подаче заявки, у вас появится новое окно с присвоенным входящим номером и штрих-кодом.

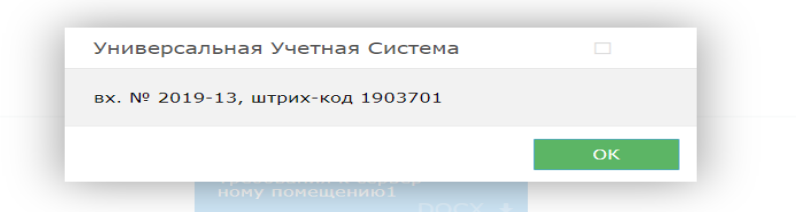

## **1.8. Этап регистрации.**

При полной успешной подачи заявки присваиваются входящий номер и штрих код, сама заявка отправляется на этап регистрации в РГП «НИИС».

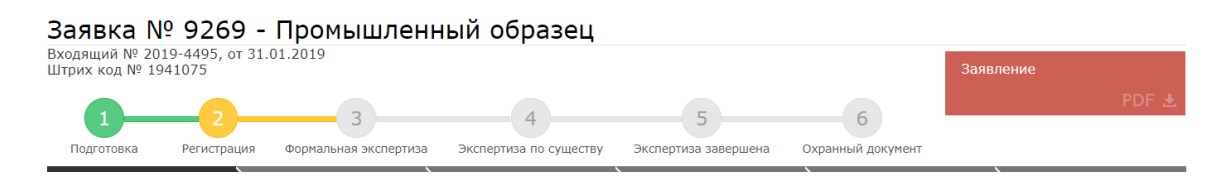

#### **1.9. Ожидание изменения статуса рассмотрения заявки**

В ходе рассмотрения Вашей заявки в РГП «НИИС», статус Вашей заявки будет меняться следующим образом:

1) Регистрация – заявка попала в РГП «НИИС» и работа по ней начнется в ближайшее время;

2)Формальная экспертиза – поданные Вами документы проверены и данные по заявке отправились на рассмотрение экспертов;

3)Экспертиза по существу – Заявка находится на рассмотрении у экспертов;

4) Охранный документ –Ваша заявка успешно прошла рассмотрение и теперь подготавливается к публикации;

Каждый раз после изменения статуса по Вашей заявке, вы будете получать уведомления по электронной почте указанной в Вашей ЭЦП.

## **2. Подача заявления от автора**

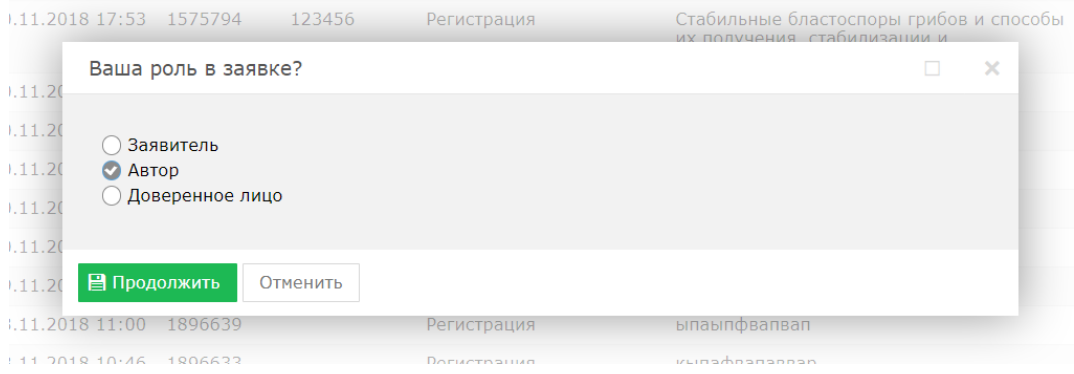

## **2.1. Заполнение заявки**.

В открывшемся новом окне необходимо перейти во вкладку «Данные» и заполнить поля наименований на русском и казахских языках «Название» и «Название KZ», остальные поля заполняются автоматически.

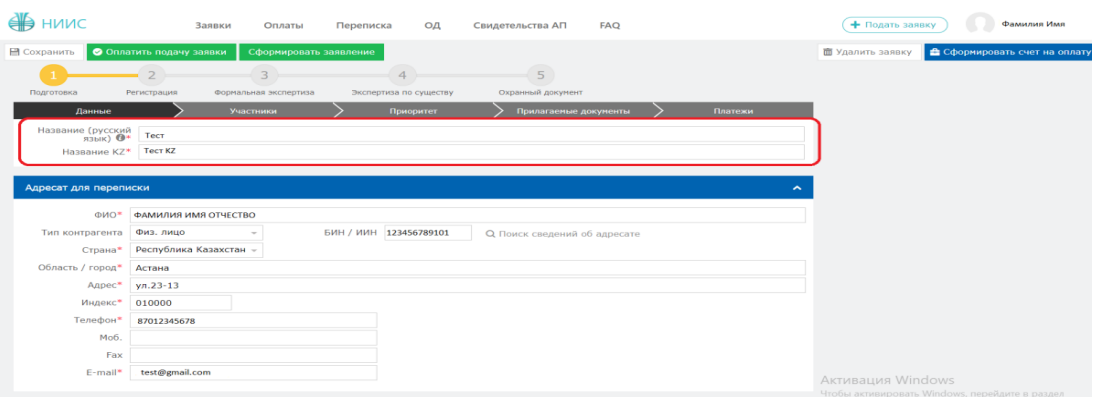

# **2.2. Добавление участника в заявке.**

Далее необходимо перейти во вкладку «Участники» для выбора дальнейших участников (заявителя, автора, патентного поверенного, доверенного лица) и нажать на кнопку «Добавить участника».

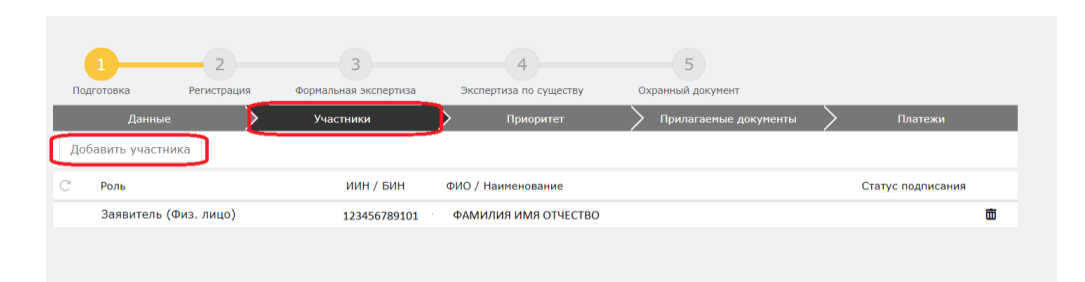

Открывается новое окно. Необходимо добавить автора, так как добавление автора является обязательным полем для заполнения.

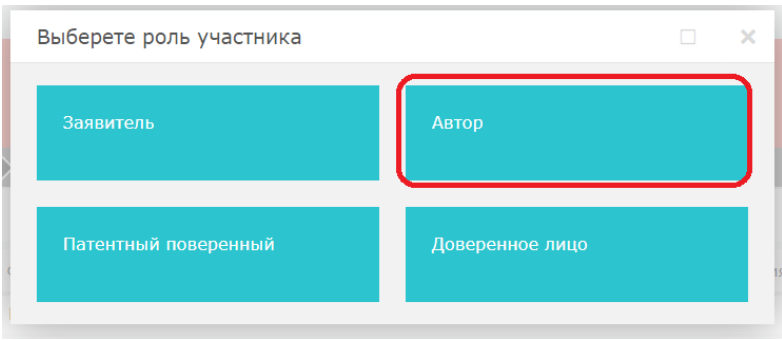

В открывшемся окне необходимо заполнить поле «БИН/ИИН» и нажать на кнопку поиска. Система автоматически распознает ИИН/БИН и заполнит остальные поля, при правильном вводе данных. Далее нажимаем на кнопку «Добавить».

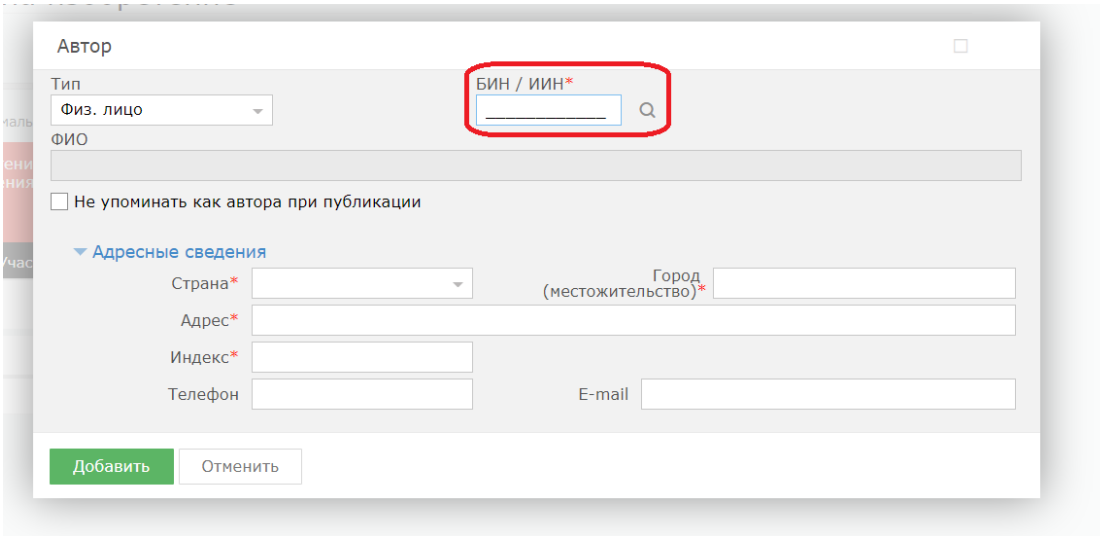

# **2.3. Добавление приоритета по заявке.**

Есть возможность добавления приоритета по заявке, необходимо выделить галочкой.

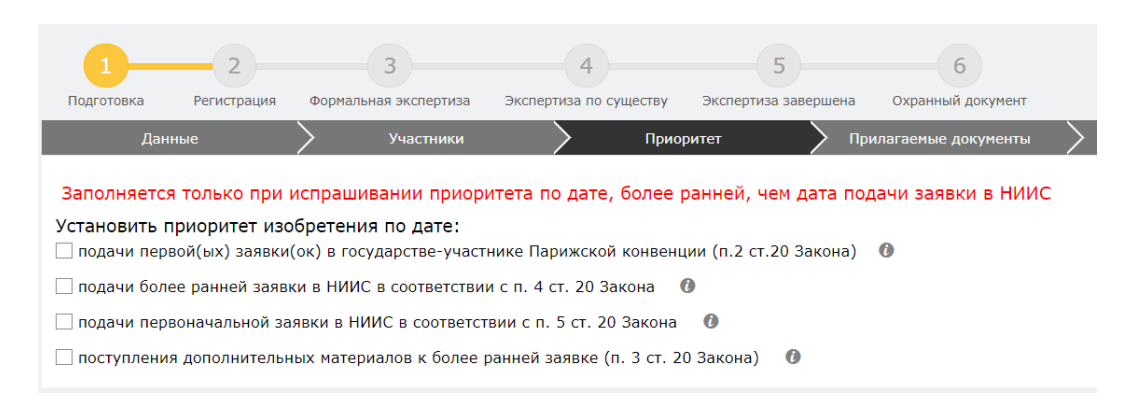

## **2.4. Добавление прилагаемых документов к заявке.**

Во вкладке «Прилагаемые документы» необходимо приложить документы, среди которых описание, формула, реферат являются обязательными. Документы необходимо прикладывать в формате word, pdf.

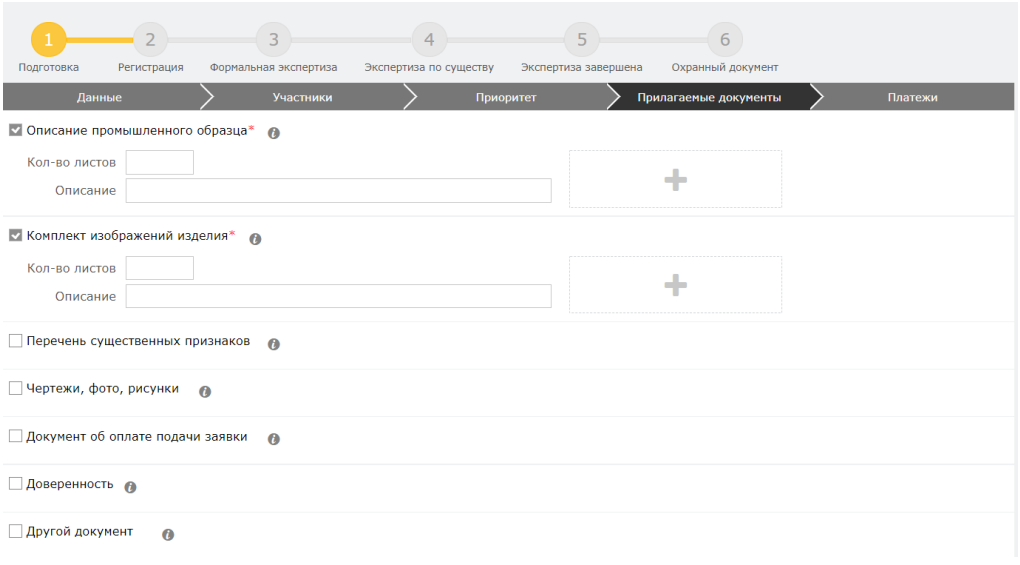

## **2.5. Формирование заявления**

Далее, нажимаем на кнопку «Сформировать заявление». При успешном сформировании заявления появится данное окно.

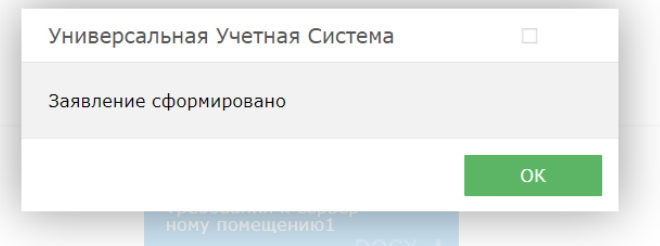

В случае, если Вы попытаетесь формировать заявление, не заполнив обязательных параметров, система выдаст предупреждение, и отправка будет невозможна.

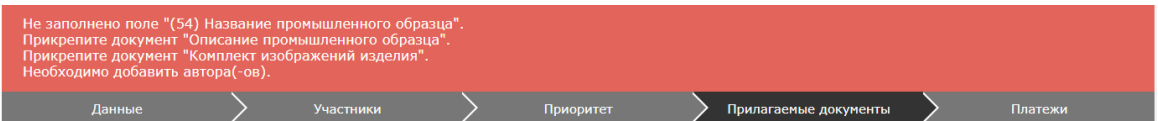

Сформированное электронное заявление в формате PDF появляется в правом верхнем углу. При желании его можно скачать.

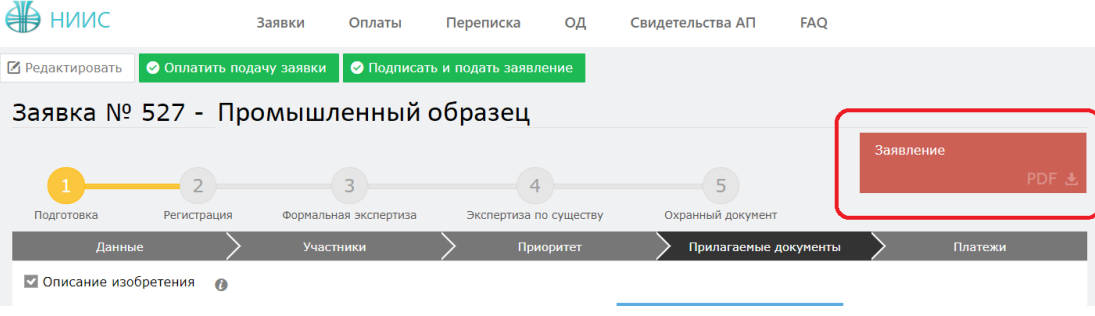

# **2.6. Оплата подачи заявки**

Для оплаты заявки необходимо нажать на кнопку «Оплатить подачу заявки». Также, заранее можно сформировать счет на оплату и получить счет в электронном формате.

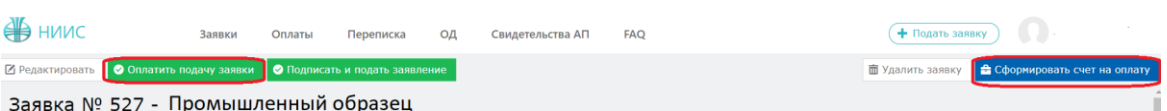

Открывается новое окно, которое сформулировало ваш платеж.

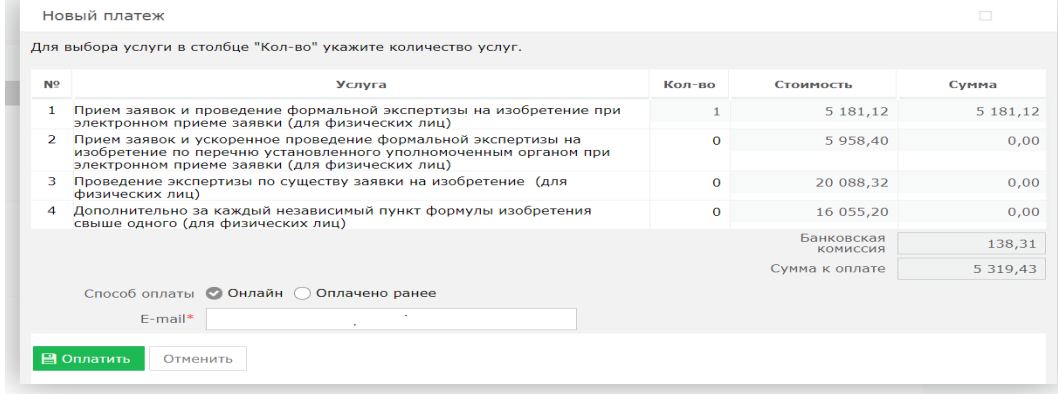

Без оплаты подписать и подать заявление является невозможным.

## **2.7. Подпись и подача заявления**

После оплаты, необходимо нажать на кнопку «Подписать и подать заявление».

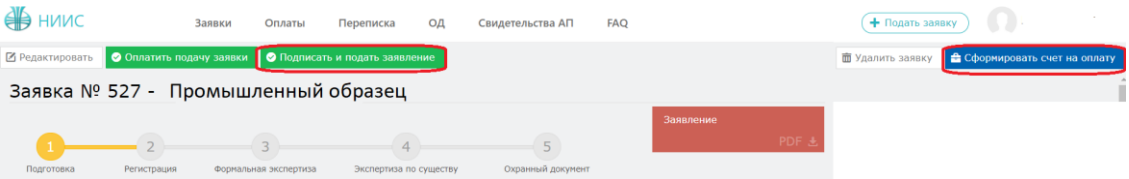

При успешной подаче заявки, у вас появится новое окно с присвоенным входящим номером и штрих-кодом.

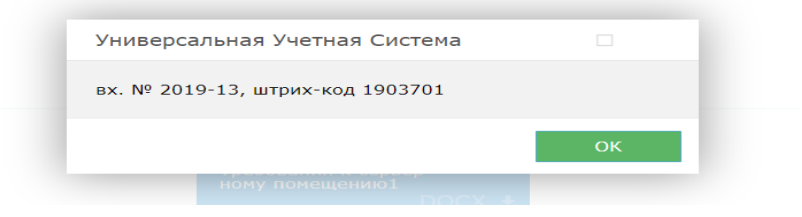

## **2.8. Этап регистрации.**

При полной успешной подачи заявки присваиваются входящий номер и штрих код, сама заявка отправляется на этап регистрации в РГП «НИИС».

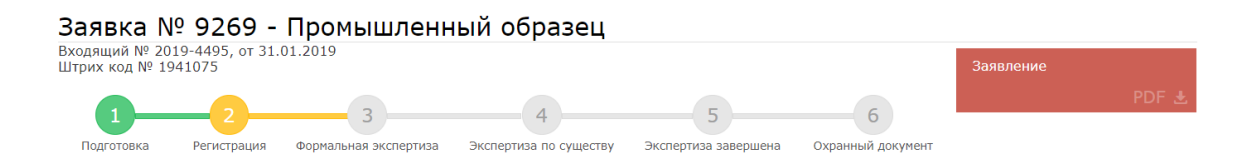

## **2.9. Ожидание изменения статуса рассмотрения заявки**

В ходе рассмотрения Вашей заявки в РГП «НИИС», статус Вашей заявки будет меняться следующим образом:

1) Регистрация – заявка попала в РГП «НИИС» и работа по ней начнется в ближайшее время;

2) Формальная экспертиза – поданные Вами документы проверены и данные по заявке отправились на рассмотрение экспертов;

3) Экспертиза по существу – Заявка находится на рассмотрении у экспертов;

4) Охранный документ –Ваша заявка успешно прошла рассмотрение и теперь подготавливается к публикации;

Каждый раз после изменения статуса по Вашей заявке, вы будете получать уведомления по электронной почте указанной в Вашей ЭЦП.

## 3. **Подача заявления от доверенного лица**

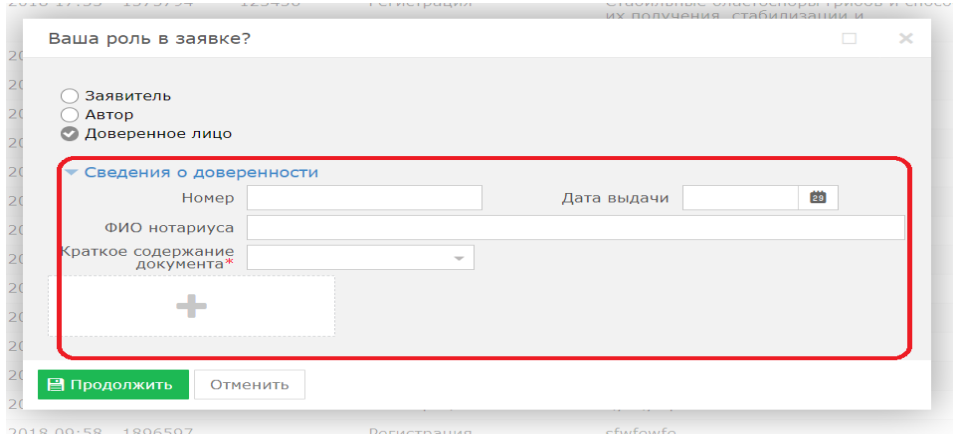

При подаче заявки от доверенного лица необходимо приложить необходимые сведения о доверенности, приложить скан-версию доверенности.

## **3.1. Заполнение заявки**.

В открывшемся новом окне необходимо перейти во вкладку «Данные» и заполнить поля наименований на русском и казахских языках «Название» и «Название KZ», остальные поля заполняются автоматически.

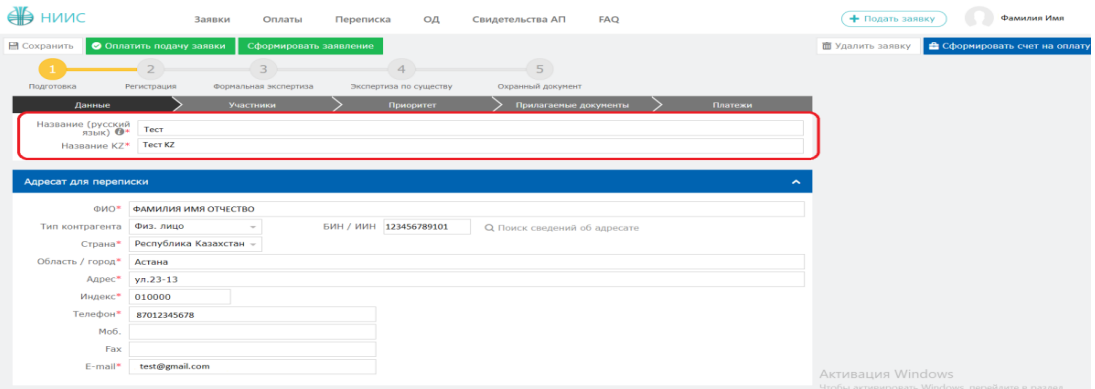

## **3.2. Добавление участника в заявке.**

Далее необходимо перейти во вкладку «Участники» для выбора дальнейших участников (заявителя, автора, патентного поверенного, доверенного лица) и нажать на кнопку «Добавить участника».

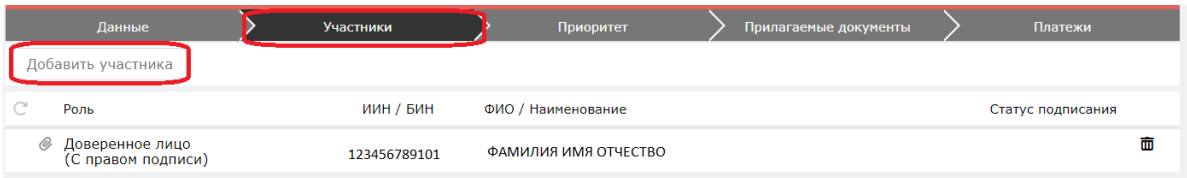

Открывается новое окно. В данном случае необходимо добавить заявителя, автора, а также необходимо добавить доверенное лицо и заполнить поле «Имею право подписи».

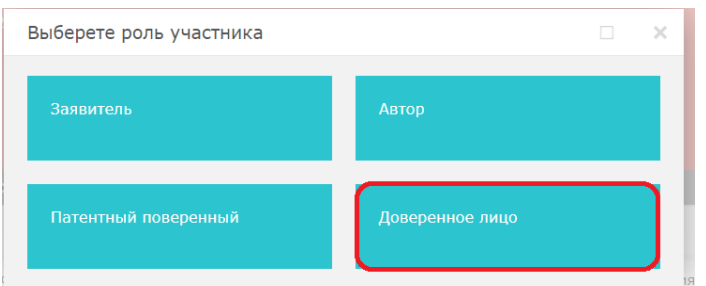

Заполняем ИИН и нажимаем на кнопку поиска.

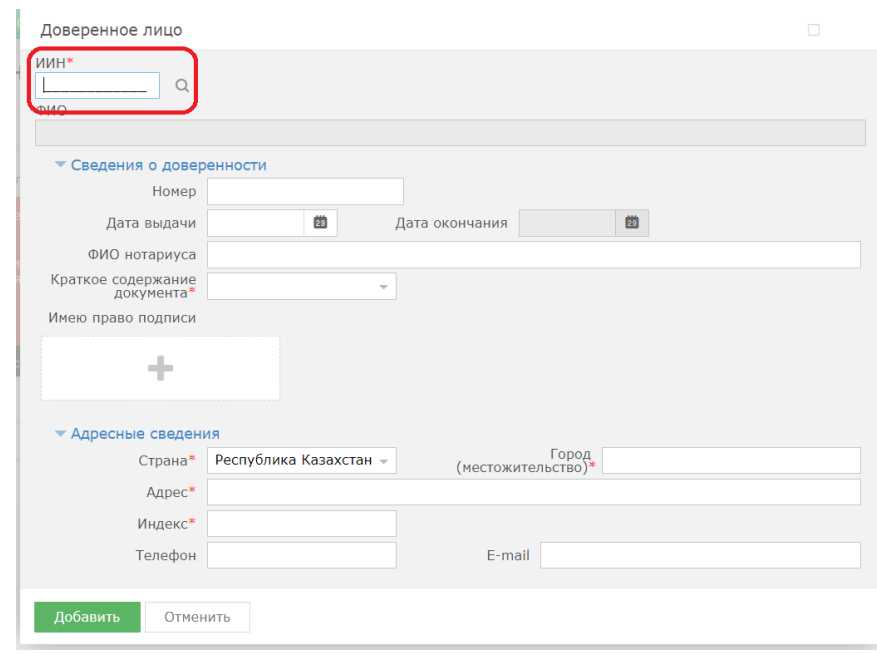

В открывшемся окне необходимо заполнить поле «БИН/ИИН» и нажать на кнопку поиска. Система автоматически распознает ИИН/БИН и заполнит остальные поля, при правильном вводе данных. Далее нажимаем на кнопку «Добавить».

## **3.3. Добавление приоритета по заявке.**

Есть возможность добавления приоритета по заявке, необходимо выделить галочкой.

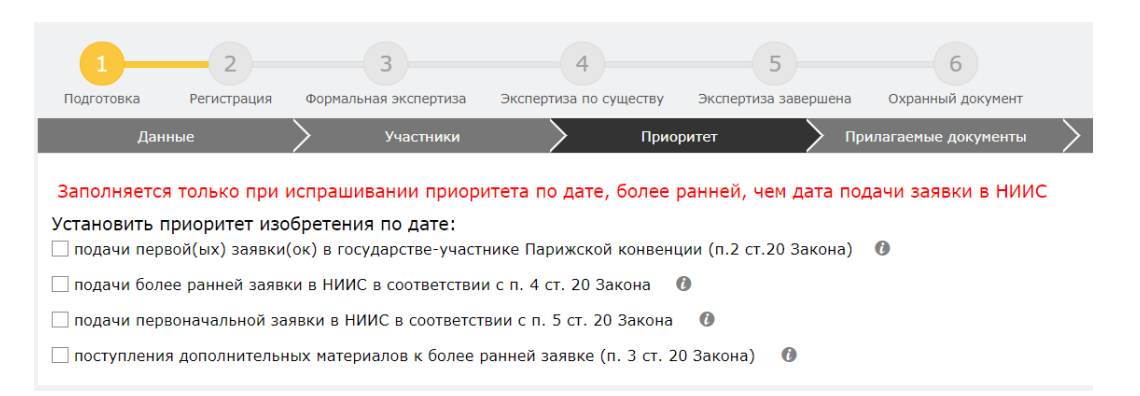

# **3.4. Добавление прилагаемых документов к заявке.**

Во вкладке «Прилагаемые документы» необходимо приложить документы, среди которых описание, формула, реферат являются обязательными. Документы необходимо прикладывать в формате word, pdf.

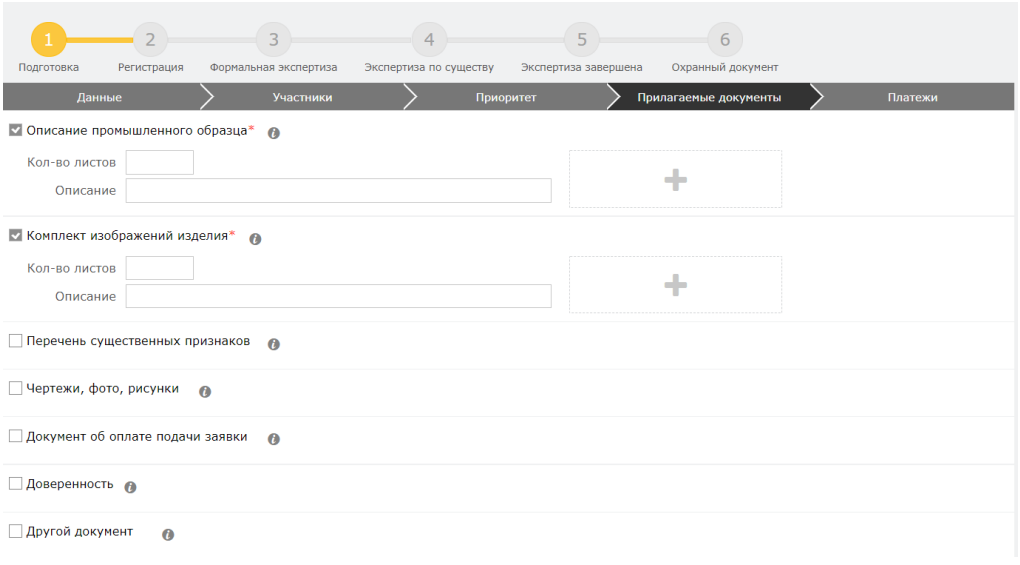

## **3.5. Формирование заявления**

Далее, нажимаем на кнопку «Сформировать заявление». При успешном сформировании заявления появится данное окно.

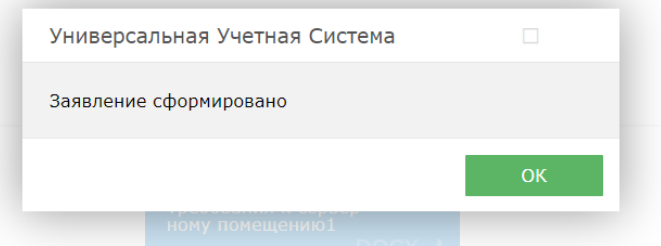

В случае, если Вы попытаетесь формировать заявление, не заполнив обязательных параметров, система выдаст предупреждение, и отправка будет невозможна.

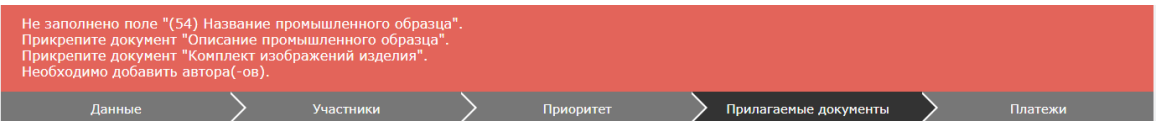

Сформированное электронное заявление в формате PDF появляется в правом верхнем углу. При желании его можно скачать.

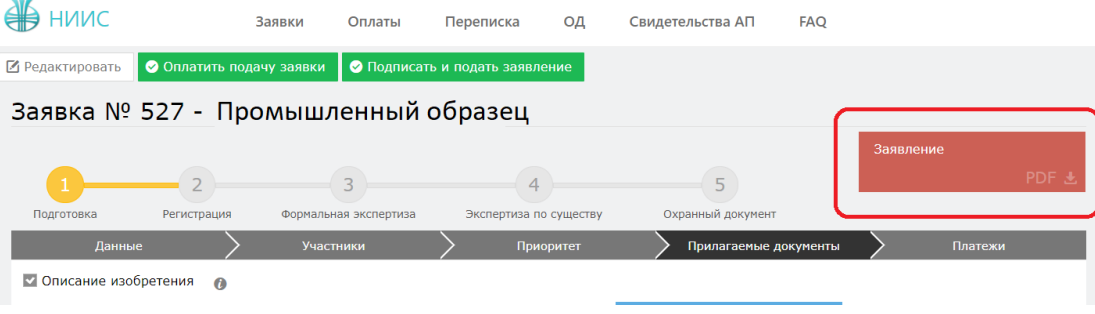

# **3.6. Оплата подачи заявки**

Для оплаты заявки необходимо нажать на кнопку «Оплатить подачу заявки». Также, заранее можно сформировать счет на оплату и получить счет в электронном формате.

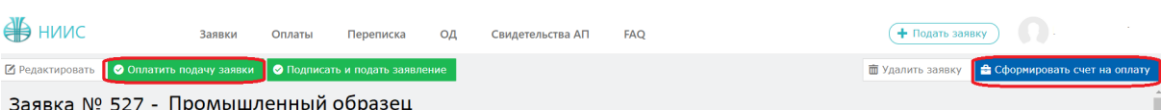

Открывается новое окно, которое сформулировало ваш платеж.

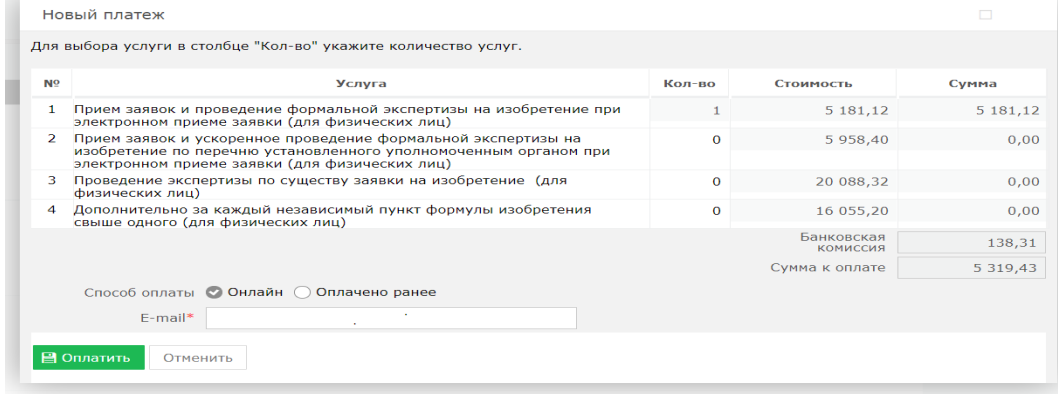

Без оплаты подписать и подать заявление является невозможным.

### **3.7. Подпись и подача заявления**

После оплаты, необходимо нажать на кнопку «Подписать и подать заявление».

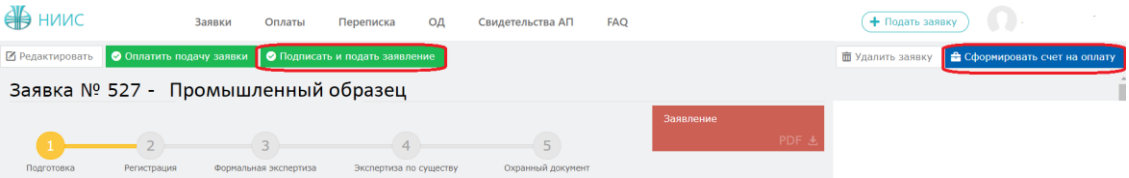

При успешной подаче заявки, у вас появится новое окно с присвоенным входящим номером и штрих-кодом.

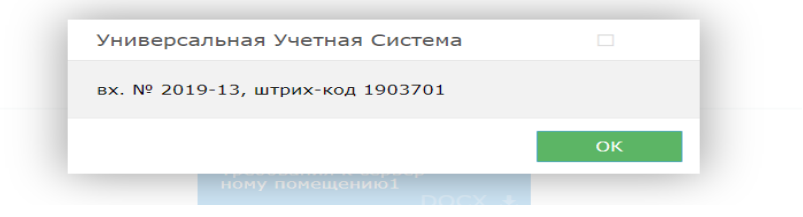

## **3.8. Этап регистрации.**

При полной успешной подачи заявки присваиваются входящий номер и штрих код, сама заявка отправляется на этап регистрации в РГП «НИИС».

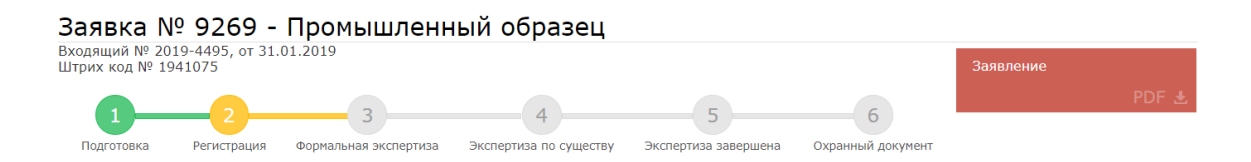

## **3.9. Ожидание изменения статуса рассмотрения заявки**

В ходе рассмотрения Вашей заявки в РГП «НИИС», статус Вашей заявки будет меняться следующим образом:

1) Регистрация – заявка попала в РГП «НИИС» и работа по ней начнется в ближайшее время;

2)Формальная экспертиза – поданные Вами документы проверены и данные по заявке отправились на рассмотрение экспертов;

3)Экспертиза по существу – Заявка находится на рассмотрении у экспертов;

4) Охранный документ –Ваша заявка успешно прошла рассмотрение и теперь подготавливается к публикации;

Каждый раз после изменения статуса по Вашей заявке, вы будете получать уведомления по электронной почте указанной в Вашей ЭЦП.

# **Пример подачи заявления на Полезную модель**

## **Выбор роли в заявке**

Далее, система предоставляет пользователю возможность выбора роли в заявке. Выбор можно сделать в качестве:

- 1. заявителя;
- 2. автора;
- 3. доверенного лица;

## **1. Подача заявления от заявителя**

## **1.1. Заполнение заявки**.

В открывшемся новом окне необходимо перейти во вкладку «Данные» и заполнить поля наименований на русском и казахских языках «Название» и «Название KZ», остальные поля заполняются автоматически.

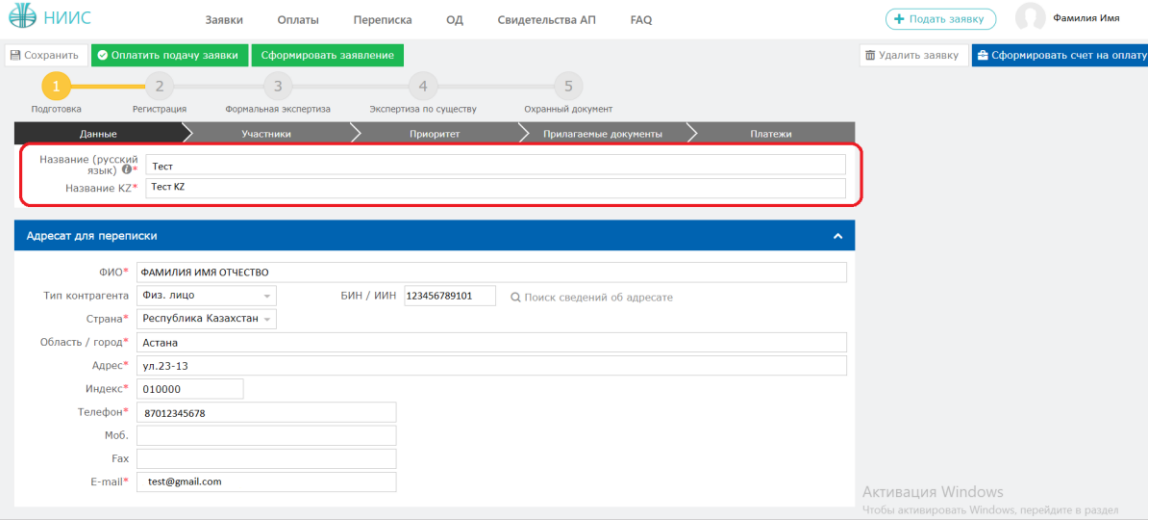

## **1.2. Добавление участника в заявке.**

Далее необходимо перейти во вкладку «Участники» для выбора дальнейших участников (заявителя, автора, патентного поверенного, доверенного лица) и нажать на кнопку «Добавить участника».

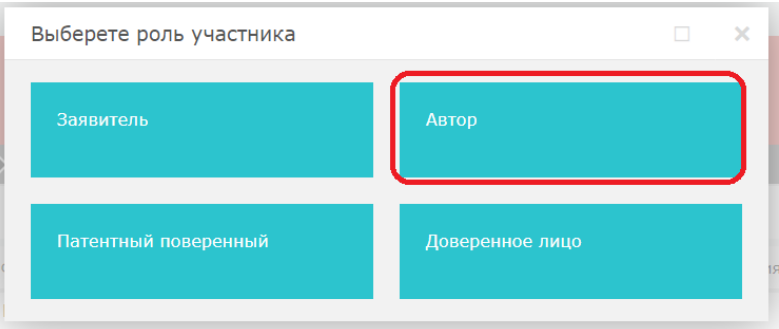

Открывается новое окно. Необходимо добавить автора, так как добавление автора является обязательным полем для заполнения.

В открывшемся окне необходимо заполнить поле «БИН/ИИН» и нажать на кнопку поиска. Система автоматически распознает ИИН/БИН и заполнит

остальные поля, при правильном вводе данных. Далее нажимаем на кнопку «Добавить».

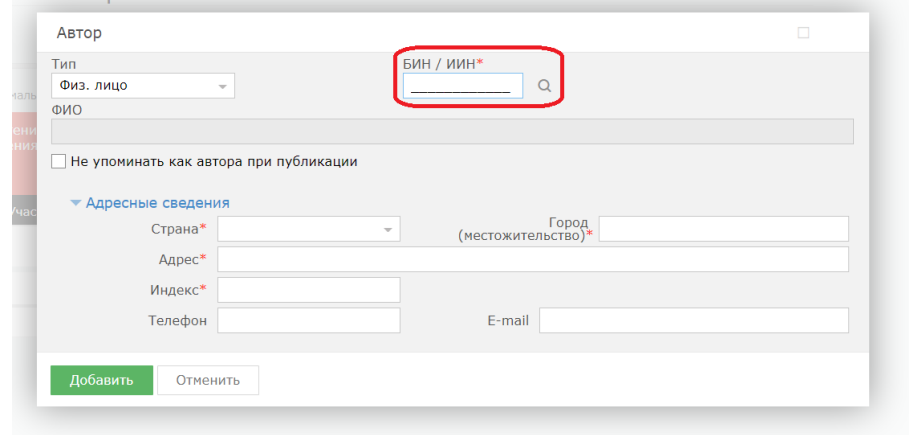

## **1.3. Добавление приоритета по заявке.**

Есть возможность добавления приоритета по заявке, необходимо выделить галочкой.

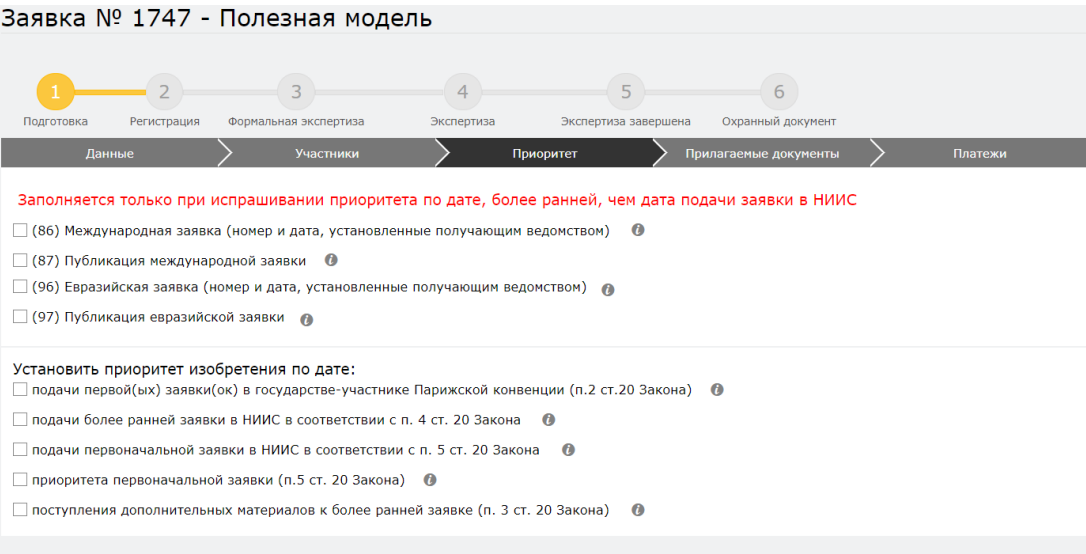

# **1.4. Добавление прилагаемых документов к заявке.**

Во вкладке «Прилагаемые документы» необходимо приложить документы, среди которых описание, формула, реферат являются обязательными. Документы необходимо прикладывать в формате word, pdf.

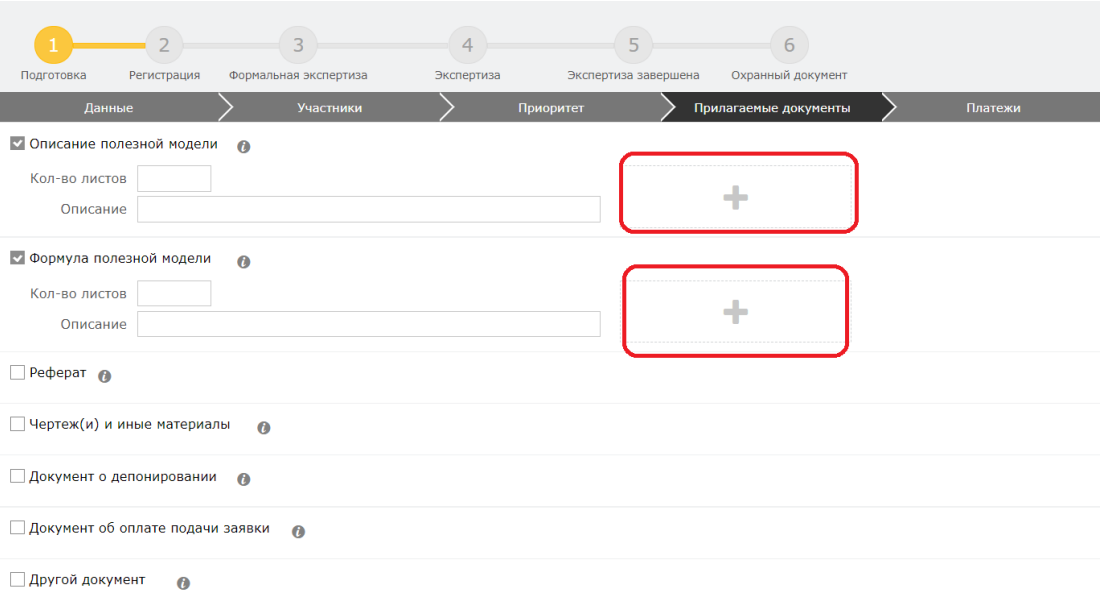

# **1.5. Формирование заявления**

Далее, нажимаем на кнопку «Сформировать заявление». При успешном сформировании заявления появится данное окно.

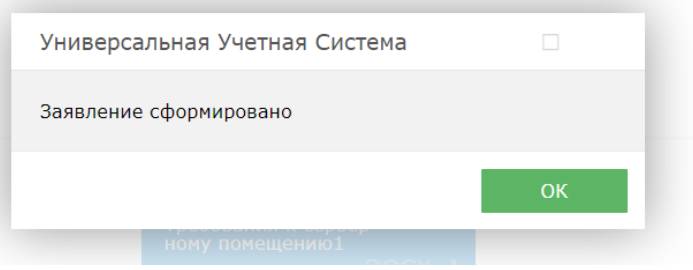

В случае, если Вы попытаетесь формировать заявление, не заполнив обязательных параметров, система выдаст предупреждение, и отправка будет невозможна.

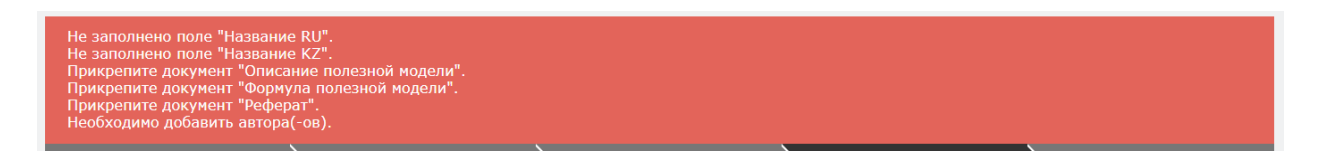

Сформированное электронное заявление в формате PDF появляется в правом верхнем углу. При желании его можно скачать.

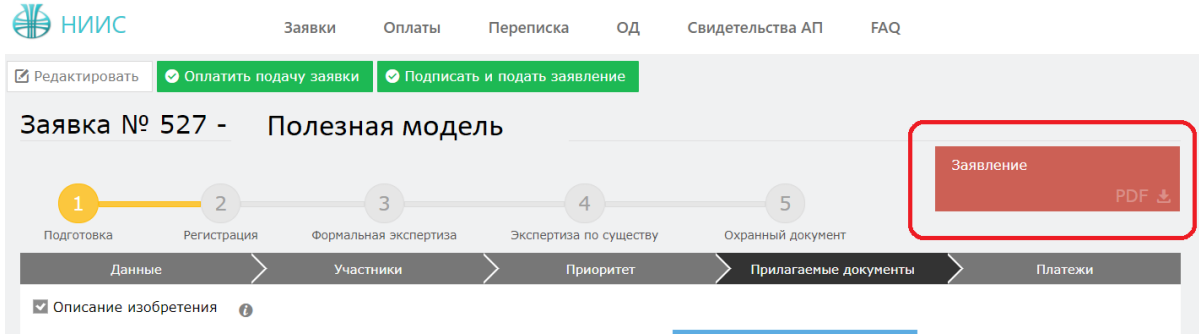

## **1.6. Оплата подачи заявки**

Для оплаты заявки необходимо нажать на кнопку «Оплатить подачу заявки». Также, заранее можно сформировать счет на оплату и получить счет в электронном формате.

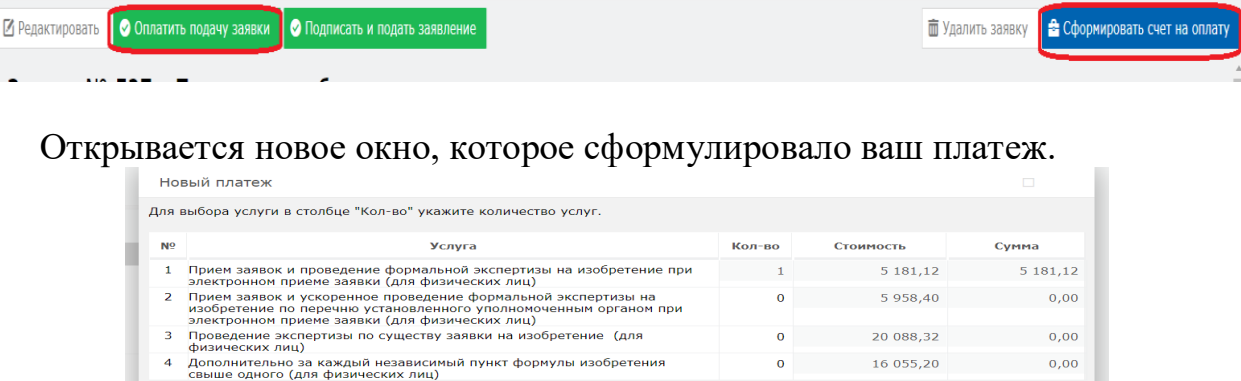

 $\n  
\n
$$
\begin{array}{c|c}\n\text{Банковская} & \text{138,31} \\
\text{комиссия} & \text{5319,43}\n\end{array}
$$$ 

Без оплаты подписать и подать заявление является невозможным.

# **1.7. Подпись и подача заявления**

Способ оплаты © Онлайн ⊙ Оплачено ранее

 $E$ -mail\* В Оплатить Отменить

После оплаты, необходимо нажать на кнопку «Подписать и подать заявление».

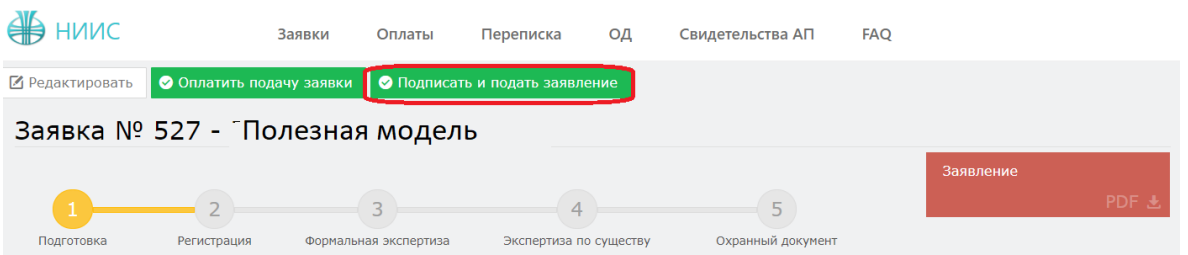

При успешной подаче заявки, у вас появится новое окно с присвоенным входящим номером и штрих-кодом.

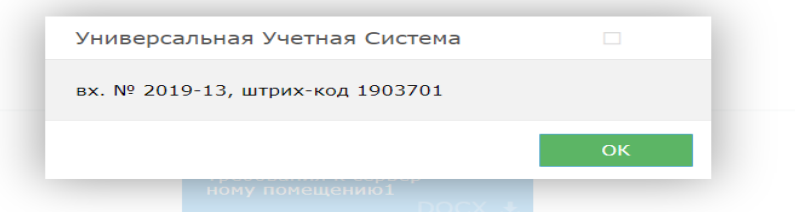

#### **1.8. Этап регистрации.**

При полной успешной подачи заявки присваиваются входящий номер и штрих код, сама заявка отправляется на этап регистрации в РГП «НИИС».

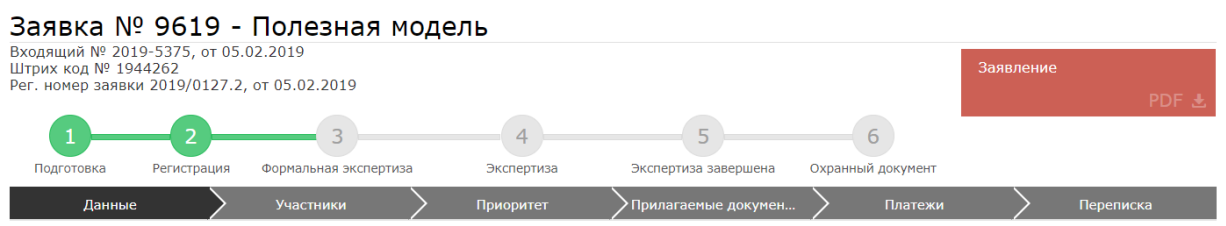

## **1.9. Ожидание изменения статуса рассмотрения заявки**

В ходе рассмотрения Вашей заявки в РГП «НИИС», статус Вашей заявки будет меняться следующим образом:
1) Регистрация – заявка попала в РГП «НИИС» и работа по ней начнется в ближайшее время;

2)Формальная экспертиза – поданные Вами документы проверены и данные по заявке отправились на рассмотрение экспертов;

3)Экспертиза по существу – Заявка находится на рассмотрении у экспертов;

4) Охранный документ –Ваша заявка успешно прошла рассмотрение и теперь подготавливается к публикации;

Каждый раз после изменения статуса по Вашей заявке, вы будете получать уведомления по электронной почте указанной в Вашей ЭЦП.

## **2. Подача заявления от автора**

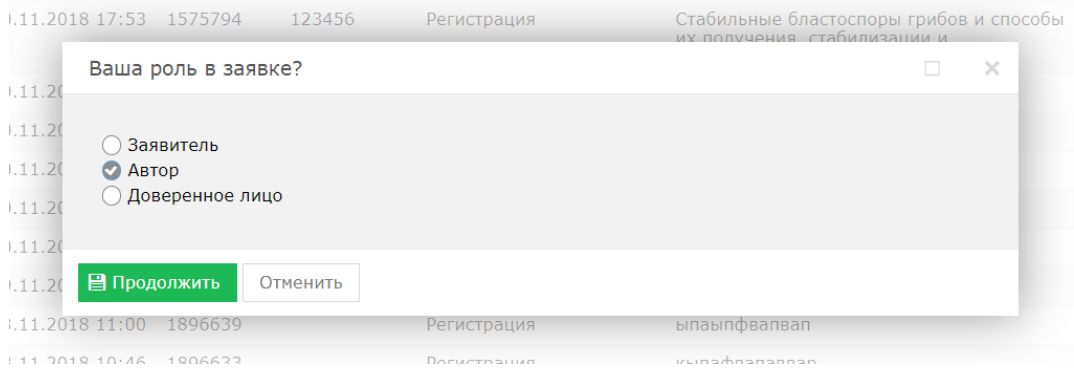

## **2.1. Заполнение заявки**.

В открывшемся новом окне необходимо перейти во вкладку «Данные» и заполнить поля наименований на русском и казахских языках «Название» и «Название KZ», остальные поля заполняются автоматически.

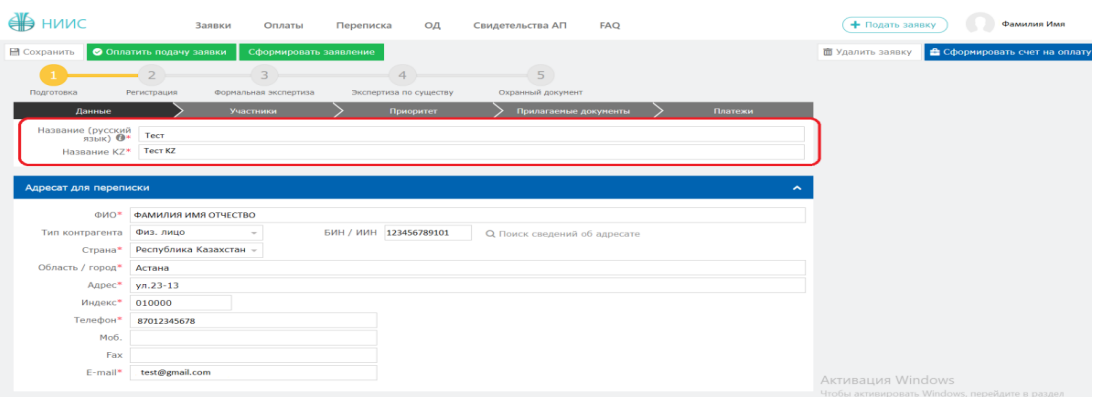

## **2.2. Добавление участника в заявке.**

Далее необходимо перейти во вкладку «Участники» для выбора дальнейших участников (заявителя, автора, патентного поверенного, доверенного лица) и нажать на кнопку «Добавить участника».

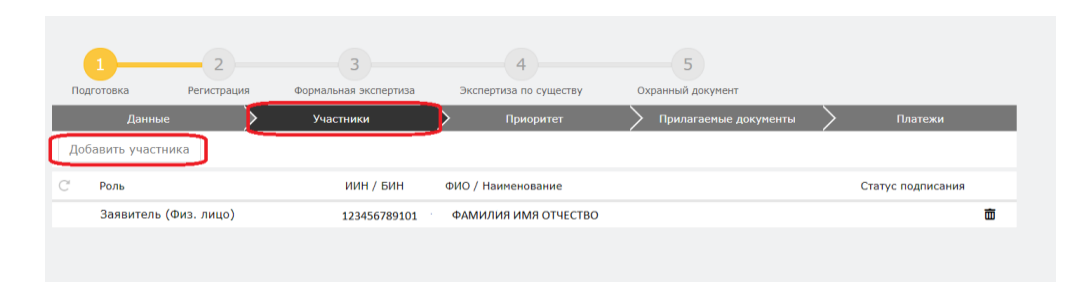

Открывается новое окно. Необходимо добавить автора, так как добавление автора является обязательным полем для заполнения.

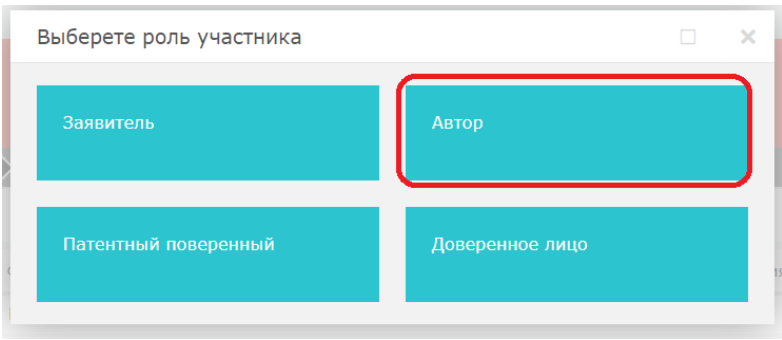

В открывшемся окне необходимо заполнить поле «БИН/ИИН» и нажать на кнопку поиска. Система автоматически распознает ИИН/БИН и заполнит остальные поля, при правильном вводе данных. Далее нажимаем на кнопку «Добавить».

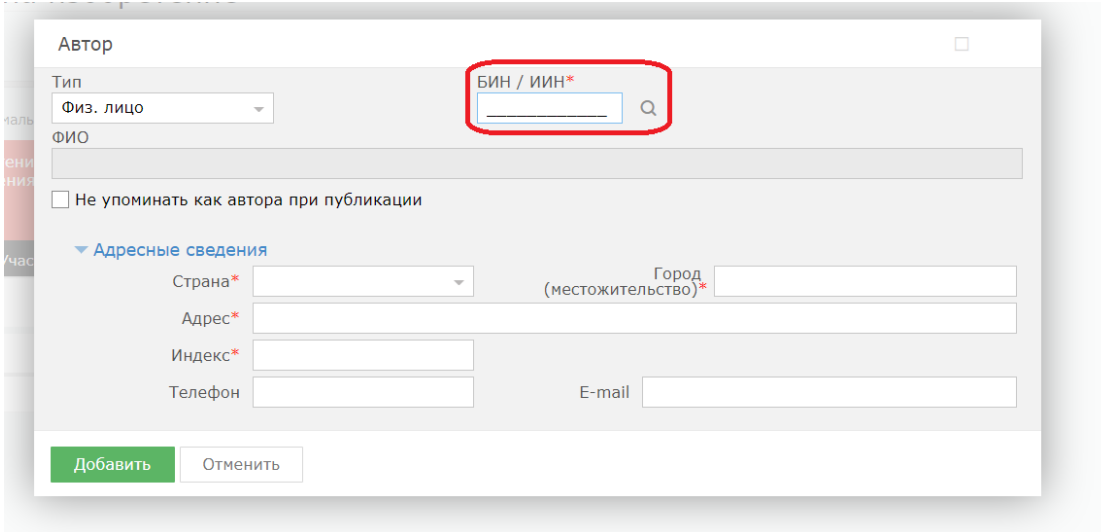

## **2.3. Добавление приоритета по заявке.**

Есть возможность добавления приоритета по заявке, необходимо выделить галочкой.

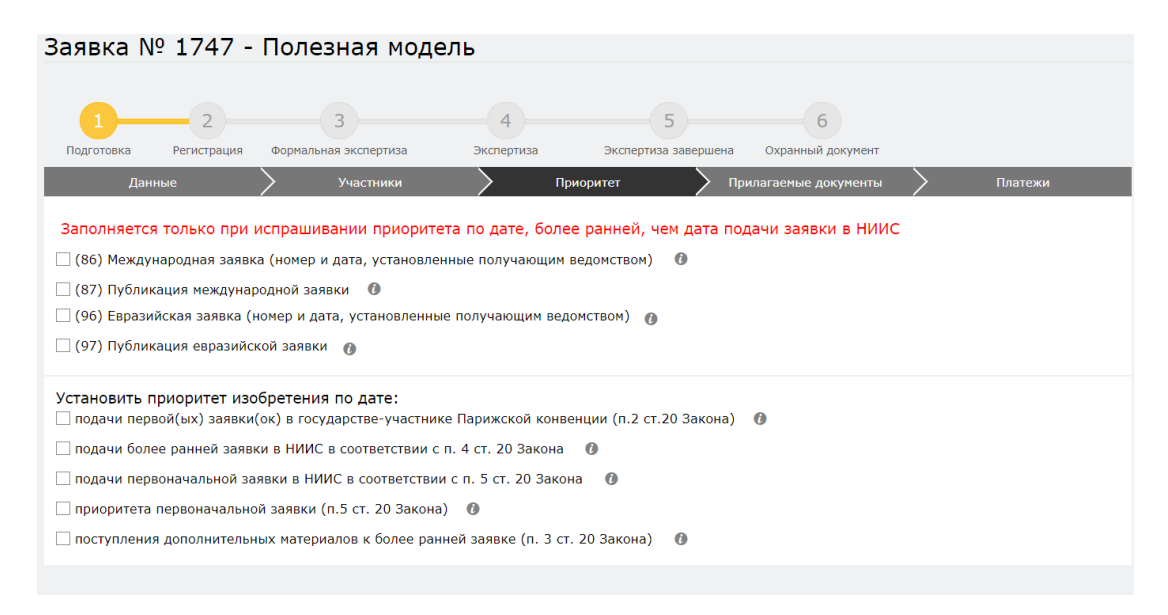

#### **2.4. Добавление прилагаемых документов к заявке.**

Во вкладке «Прилагаемые документы» необходимо приложить документы, среди которых описание, формула, реферат являются обязательными. Документы необходимо прикладывать в формате word, pdf.

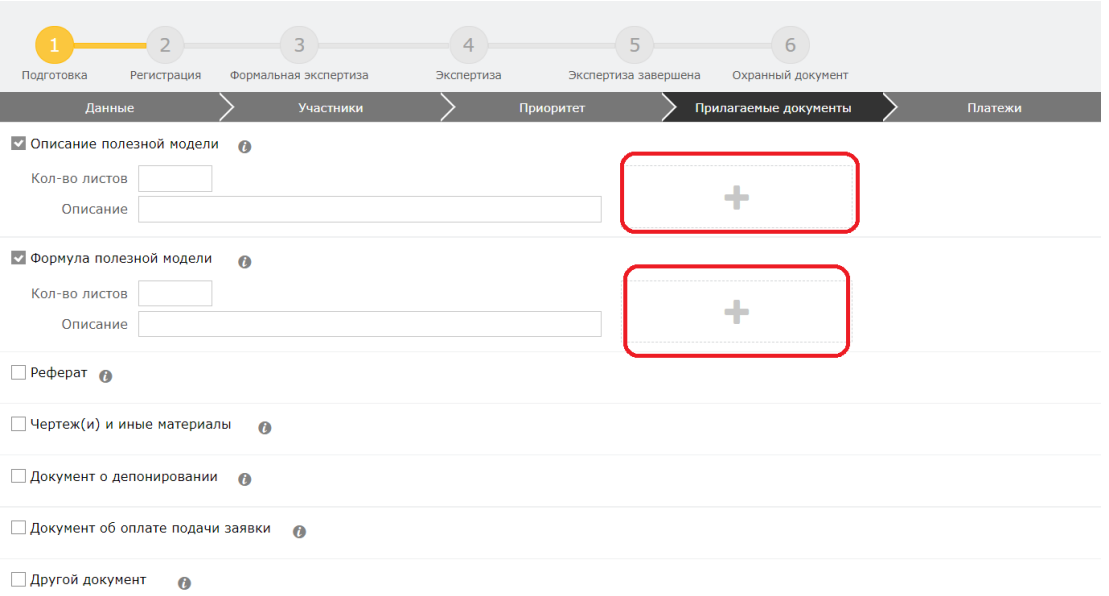

## **2.5. Формирование заявления**

Далее, нажимаем на кнопку «Сформировать заявление». При успешном сформировании заявления появится данное окно.

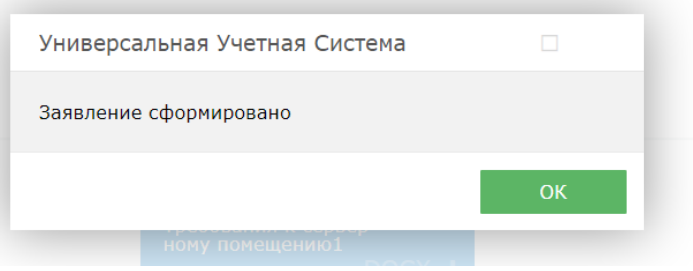

В случае, если Вы попытаетесь формировать заявление, не заполнив обязательных параметров, система выдаст предупреждение, и отправка будет невозможна.

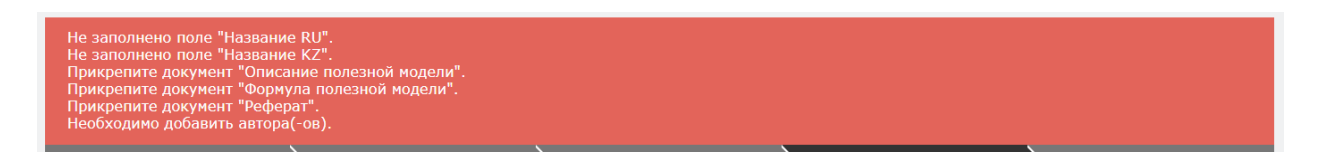

Сформированное электронное заявление в формате PDF появляется в правом верхнем углу. При желании его можно скачать.

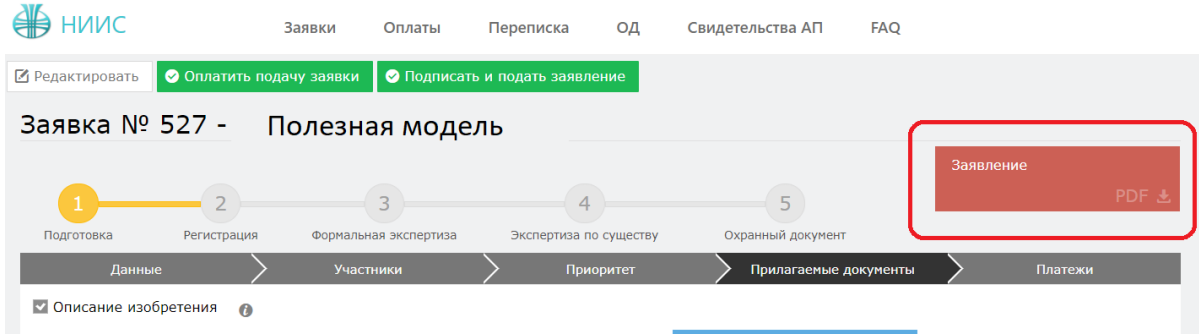

## **2.6. Оплата подачи заявки**

Для оплаты заявки необходимо нажать на кнопку «Оплатить подачу заявки». Также, заранее можно сформировать счет на оплату и получить счет в электронном формате.

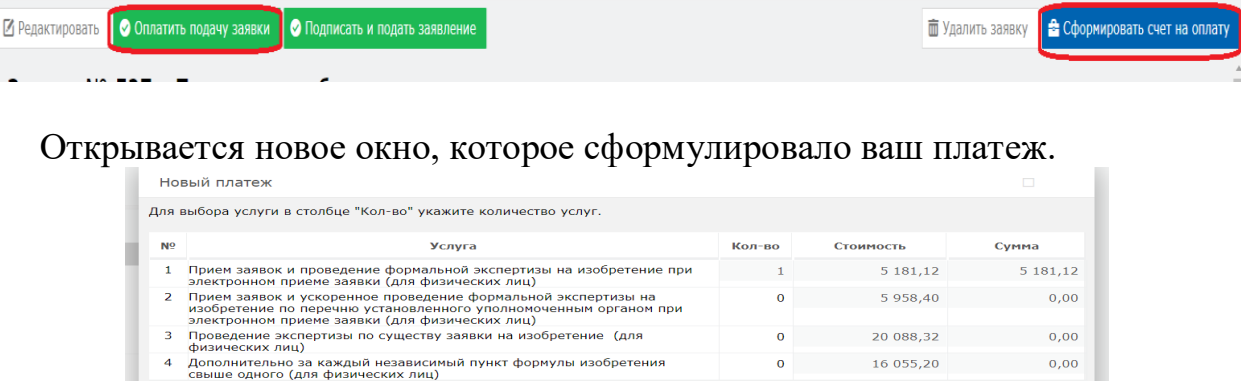

 $\begin{array}{c|cc}\n\text{Банковская} & & 138,31 \\
\text{комиссия} & & \\
\text{Сумма к оплаге} & & 5319,43\n\end{array}$ 

Без оплаты подписать и подать заявление является невозможным.

#### **2.7. Подпись и подача заявления**

Способ оплаты ⊙ Онлайн ⊙ Оплачено ранее

 $E$ -mail\* В Оплатить Отменить

После оплаты, необходимо нажать на кнопку «Подписать и подать заявление».

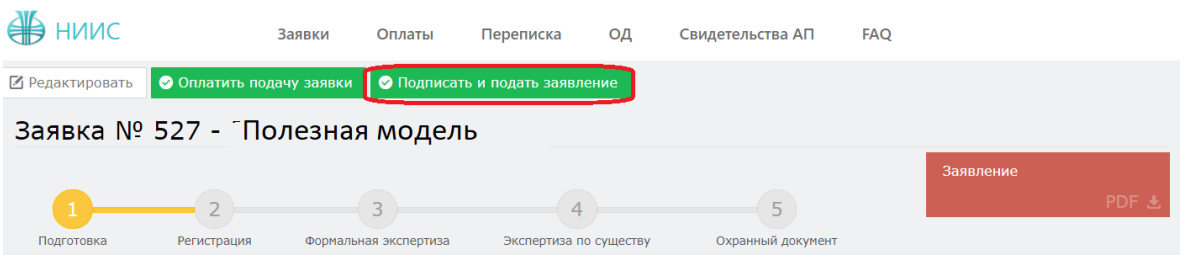

При успешной подаче заявки, у вас появится новое окно с присвоенным входящим номером и штрих-кодом.

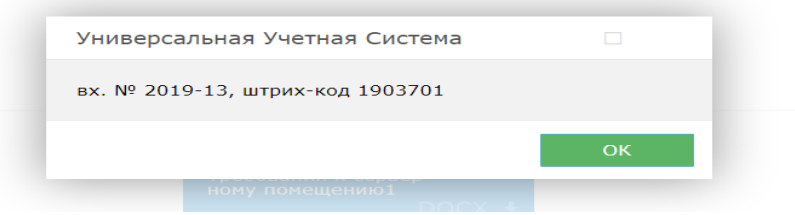

#### **2.8. Этап регистрации.**

При полной успешной подачи заявки присваиваются входящий номер и штрих код, сама заявка отправляется на этап регистрации в РГП «НИИС».

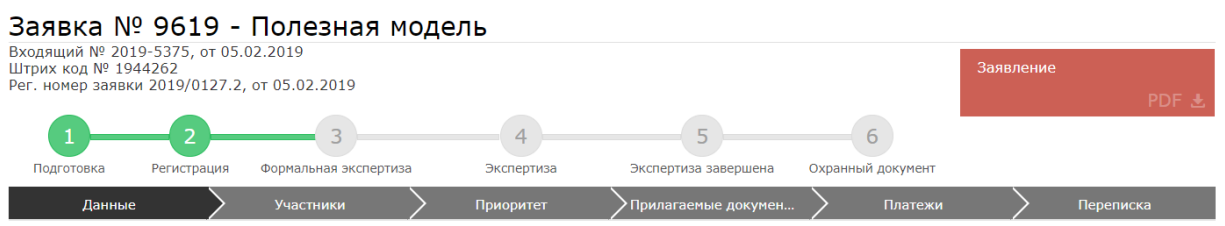

## **2.9. Ожидание изменения статуса рассмотрения заявки**

В ходе рассмотрения Вашей заявки в РГП «НИИС», статус Вашей заявки будет меняться следующим образом:

1) Регистрация – заявка попала в РГП «НИИС» и работа по ней начнется в ближайшее время;

2)Формальная экспертиза – поданные Вами документы проверены и данные по заявке отправились на рассмотрение экспертов;

3)Экспертиза по существу – Заявка находится на рассмотрении у экспертов;

4) Охранный документ –Ваша заявка успешно прошла рассмотрение и теперь подготавливается к публикации;

Каждый раз после изменения статуса по Вашей заявке, вы будете получать уведомления по электронной почте указанной в Вашей ЭЦП.

## 3. **Подача заявления от доверенного лица**

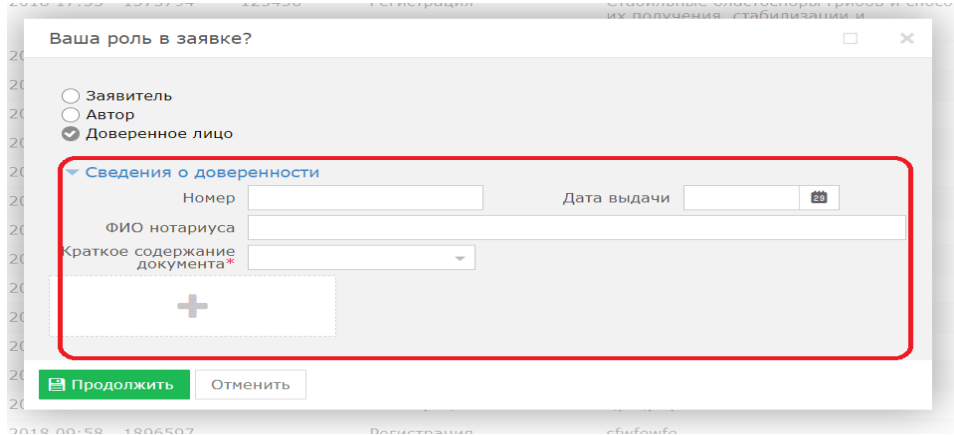

При подаче заявки от доверенного лица необходимо приложить необходимые сведения о доверенности, приложить скан-версию доверенности.

## **3.1. Заполнение заявки**.

В открывшемся новом окне необходимо перейти во вкладку «Данные» и заполнить поля наименований на русском и казахских языках «Название» и «Название KZ», остальные поля заполняются автоматически.

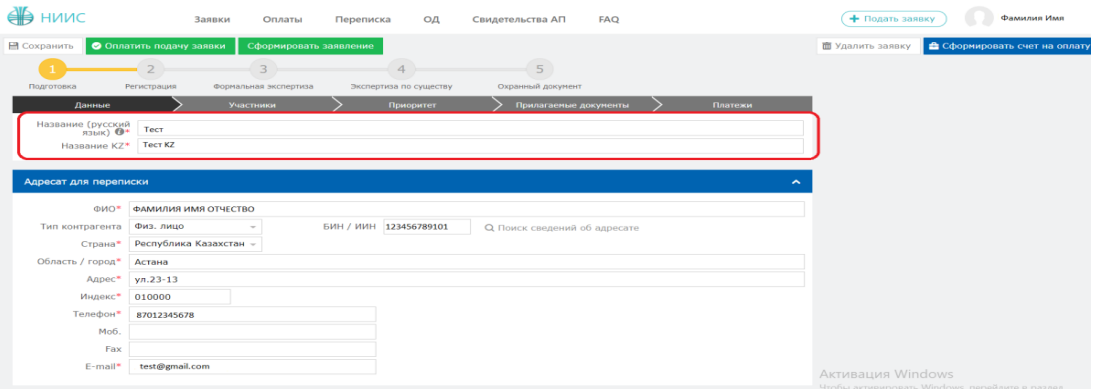

## **3.2. Добавление участника в заявке.**

Далее необходимо перейти во вкладку «Участники» для выбора дальнейших участников (заявителя, автора, патентного поверенного, доверенного лица) и нажать на кнопку «Добавить участника».

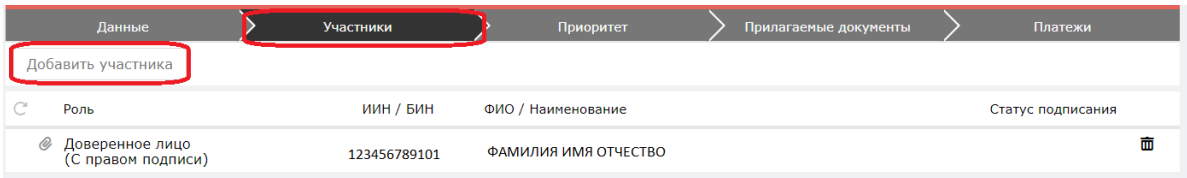

Открывается новое окно. В данном случае необходимо добавить заявителя, автора, а также необходимо добавить доверенное лицо и заполнить поле «Имею право подписи».

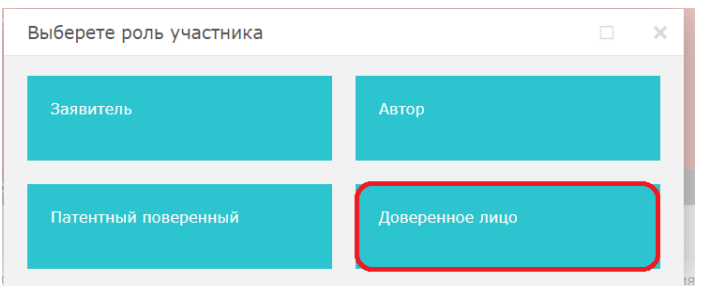

Заполняем ИИН и нажимаем на кнопку поиска.

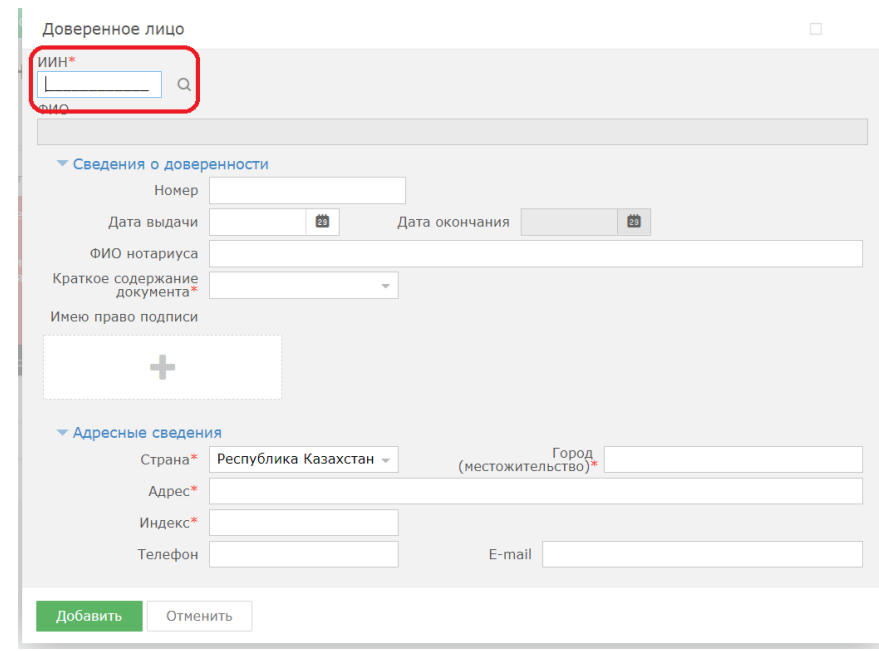

В открывшемся окне необходимо заполнить поле «БИН/ИИН» и нажать на кнопку поиска. Система автоматически распознает ИИН/БИН и заполнит остальные поля, при правильном вводе данных. Далее нажимаем на кнопку «Добавить».

## **3.3. Добавление приоритета по заявке.**

Есть возможность добавления приоритета по заявке, необходимо выделить галочкой.

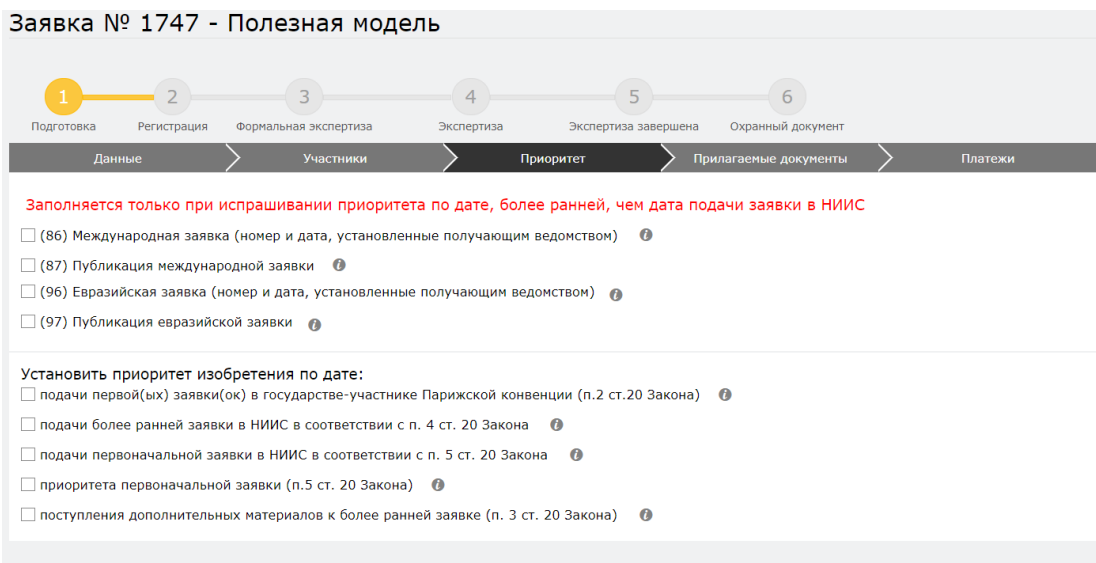

## **3.4. Добавление прилагаемых документов к заявке.**

Во вкладке «Прилагаемые документы» необходимо приложить документы, среди которых описание, формула, реферат являются обязательными. Документы необходимо прикладывать в формате word, pdf.

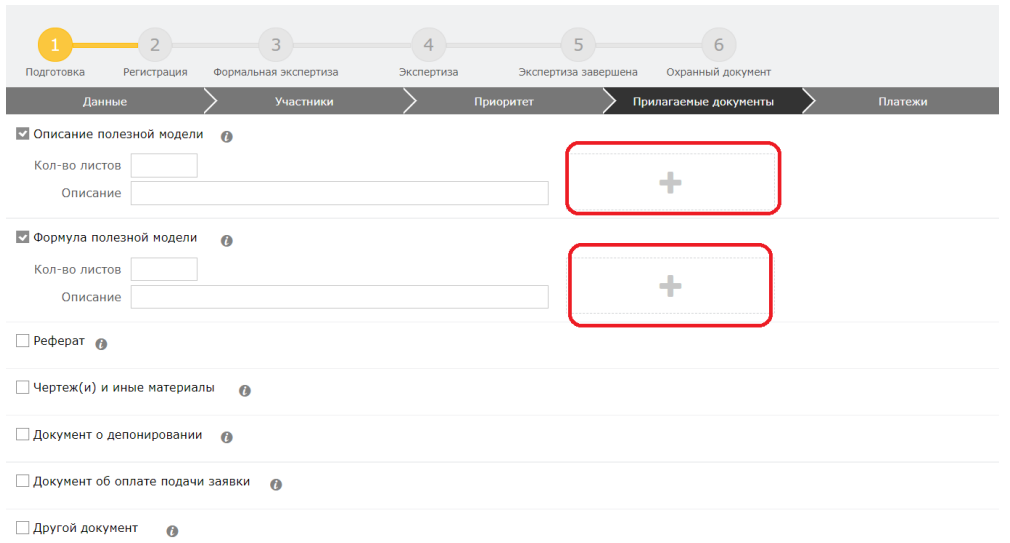

## **3.5. Формирование заявления**

Далее, нажимаем на кнопку «Сформировать заявление». При успешном сформировании заявления появится данное окно.

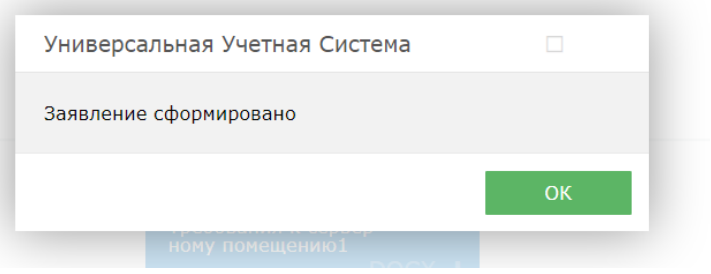

В случае, если Вы попытаетесь формировать заявление, не заполнив обязательных параметров, система выдаст предупреждение, и отправка будет невозможна.

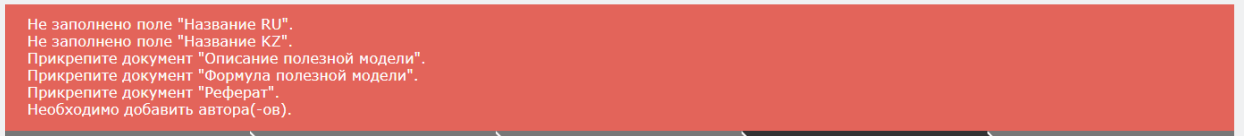

Сформированное электронное заявление в формате PDF появляется в правом верхнем углу. При желании его можно скачать.

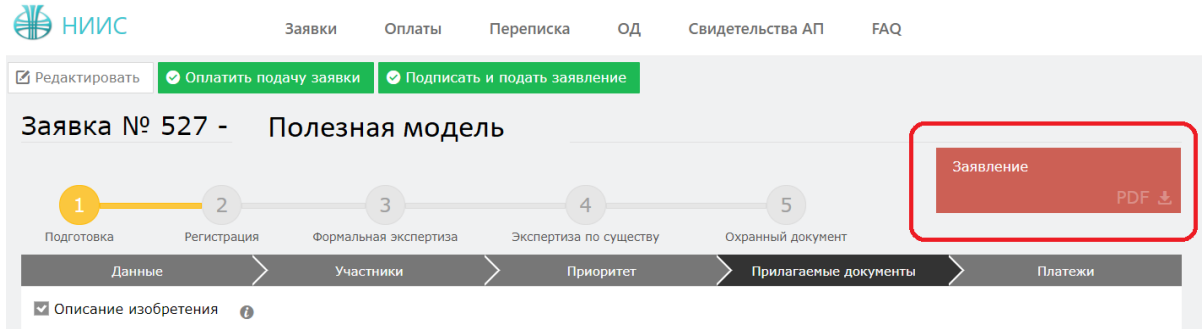

## **3.6. Оплата подачи заявки**

Для оплаты заявки необходимо нажать на кнопку «Оплатить подачу заявки». Также, заранее можно сформировать счет на оплату и получить счет в электронном формате.

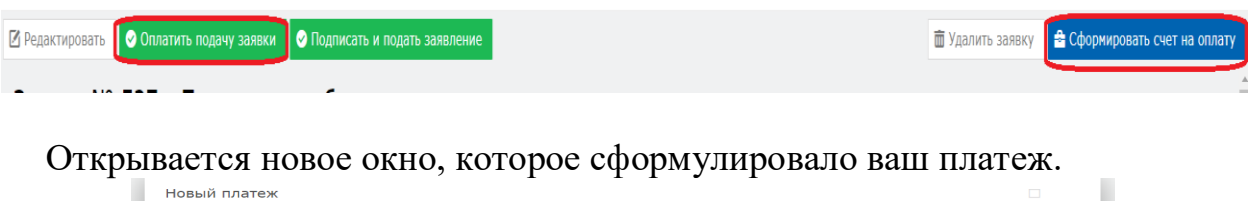

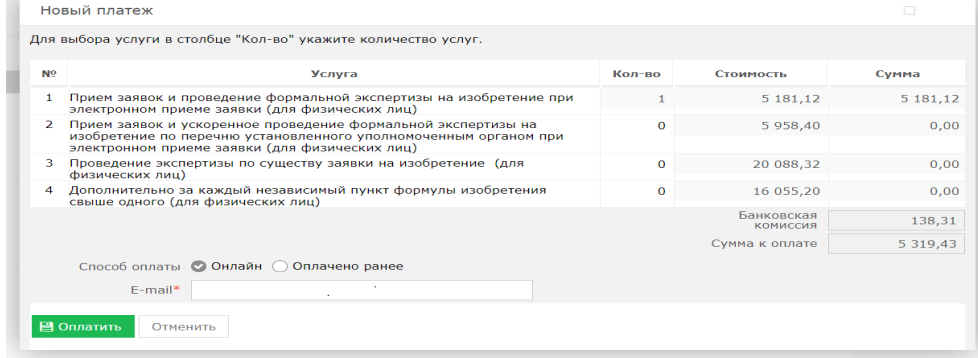

Без оплаты подписать и подать заявление является невозможным.

#### **3.7. Подпись и подача заявления**

После оплаты, необходимо нажать на кнопку «Подписать и подать заявление».

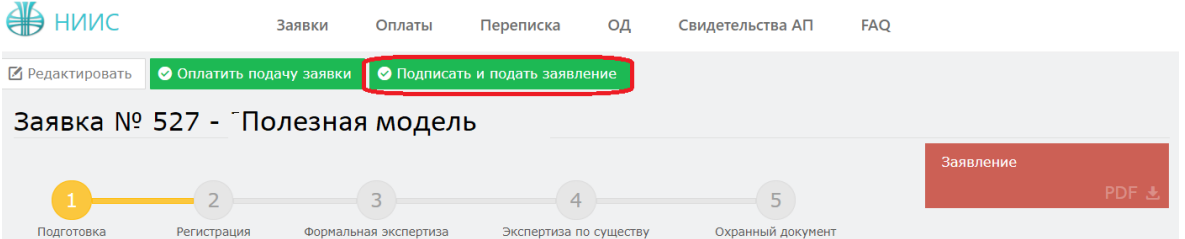

При успешной подаче заявки, у вас появится новое окно с присвоенным входящим номером и штрих-кодом.

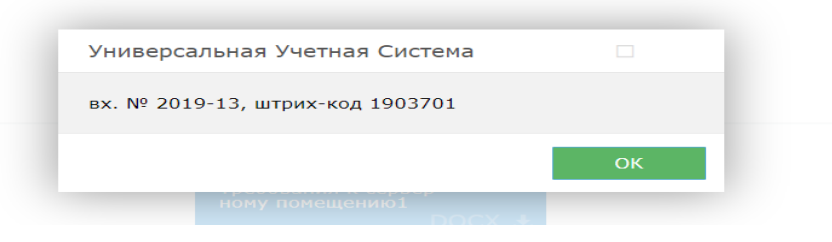

#### **3.8. Этап регистрации.**

При полной успешной подачи заявки присваиваются входящий номер и штрих код, сама заявка отправляется на этап регистрации в РГП «НИИС».

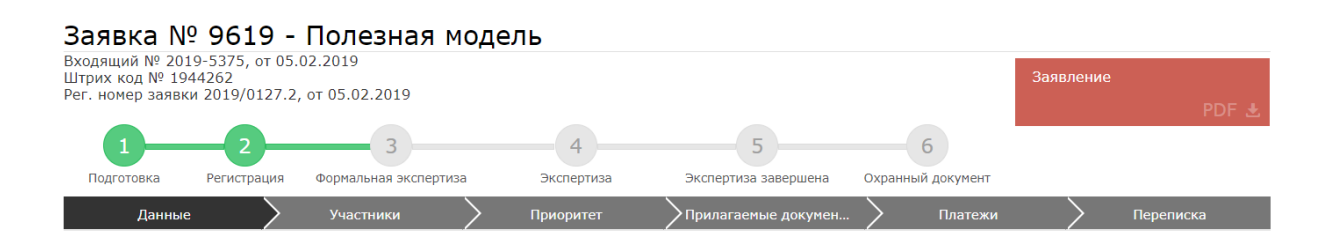

#### **3.9. Ожидание изменения статуса рассмотрения заявки**

В ходе рассмотрения Вашей заявки в РГП «НИИС», статус Вашей заявки будет меняться следующим образом:

1) Регистрация – заявка попала в РГП «НИИС» и работа по ней начнется в ближайшее время;

2)Формальная экспертиза – поданные Вами документы проверены и данные по заявке отправились на рассмотрение экспертов;

3)Экспертиза по существу – Заявка находится на рассмотрении у экспертов;

4) Охранный документ –Ваша заявка успешно прошла рассмотрение и теперь подготавливается к публикации;

Каждый раз после изменения статуса по Вашей заявке, вы будете получать уведомления по электронной почте указанной в Вашей ЭЦП.

## **Пример подачи заявления на Авторское право**

## **Выбор роли в заявке**

Далее, система предоставляет пользователю возможность выбора роли в заявке. Выбор можно сделать в качестве:

1. автора;

2. доверенного лица;

## **1. Подача заявления от автора**

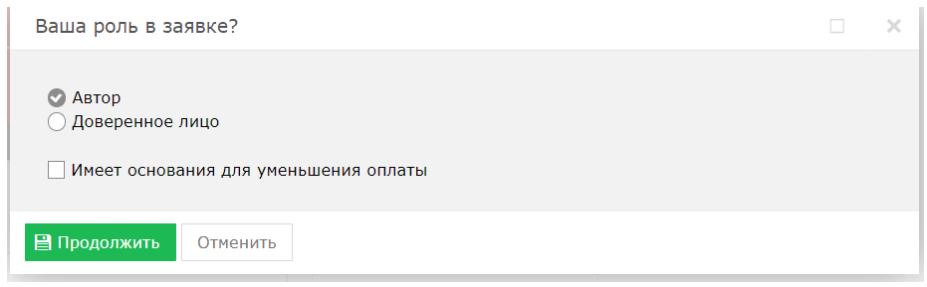

## **1.1. Заполнение заявки**.

В открывшемся новом окне необходимо перейти во вкладку «Данные» и заполнить название, вид и дату создания.

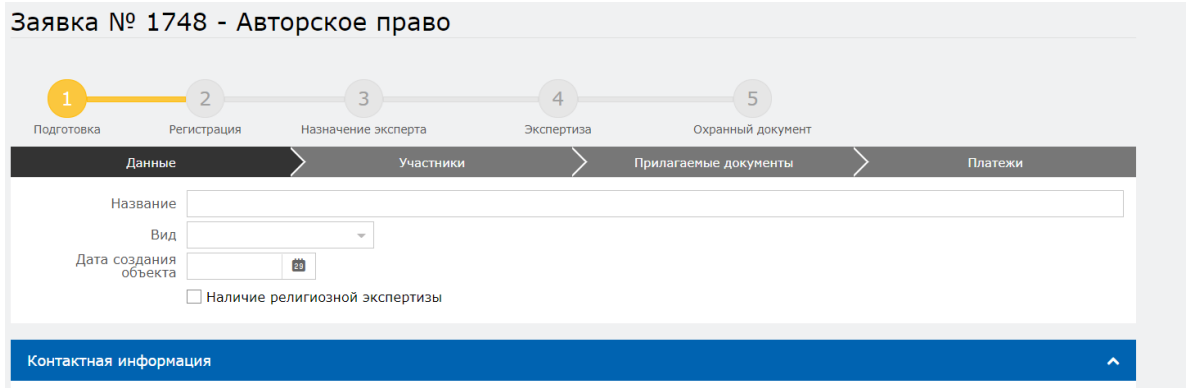

## **1.2. Добавление участника в заявке.**

Далее необходимо перейти во вкладку «Участники» для выбора дальнейших участников (автора, патентного поверенного, доверенного лица) и нажать на кнопку «Добавить участника».

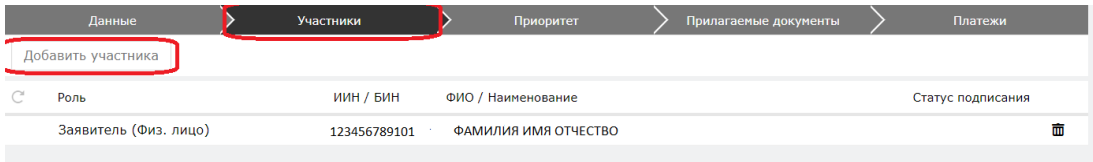

Открывается новое окно.

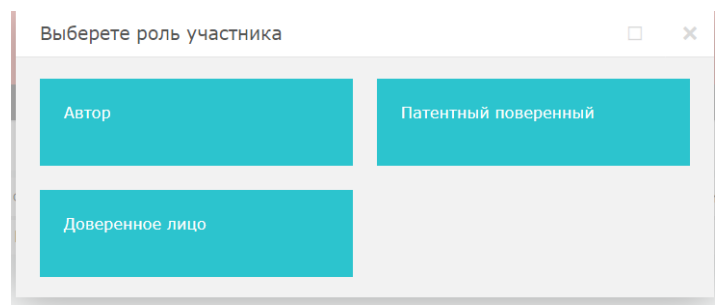

В открывшемся окне необходимо заполнить поле «БИН/ИИН» и нажать на кнопку поиска. Система автоматически распознает ИИН/БИН и заполнит остальные поля, при правильном вводе данных. Далее нажимаем на кнопку «Добавить».

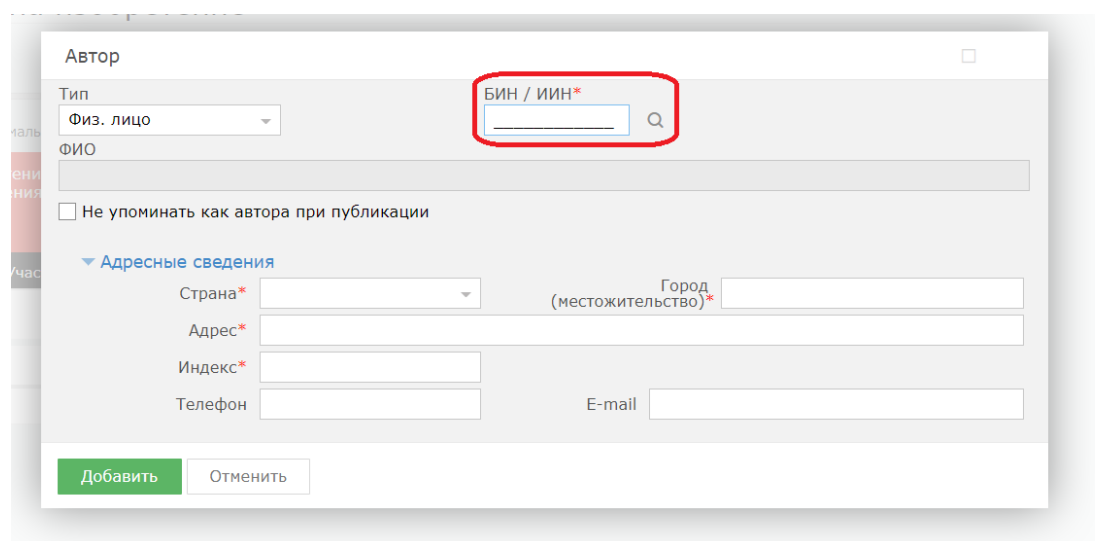

## **1.3. Добавление прилагаемых документов к заявке.**

Во вкладке «Прилагаемые документы» необходимо приложить документы, среди которых описание, формула, реферат являются обязательными. Документы необходимо прикладывать в формате word, pdf.

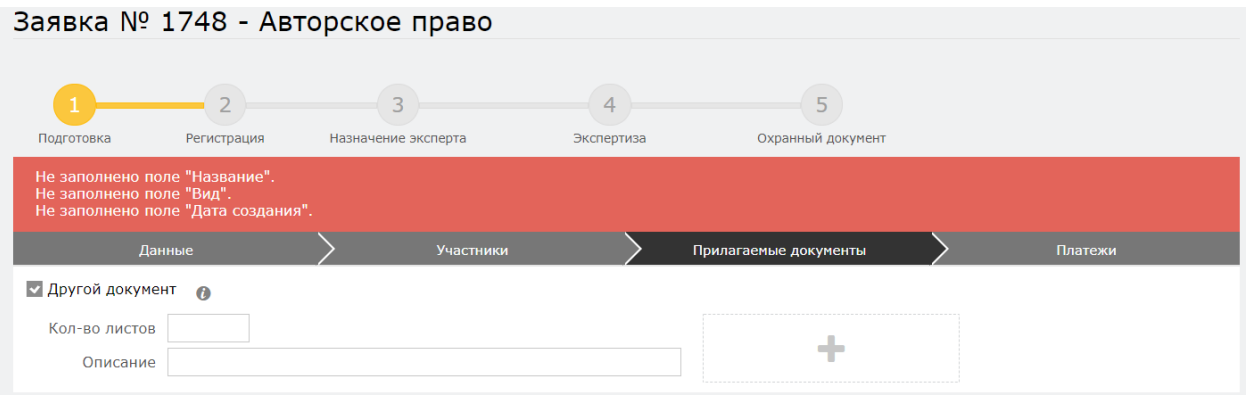

## **1.4. Формирование заявления**

Далее, нажимаем на кнопку «Сформировать заявление». При успешном сформировании заявления появится данное окно.

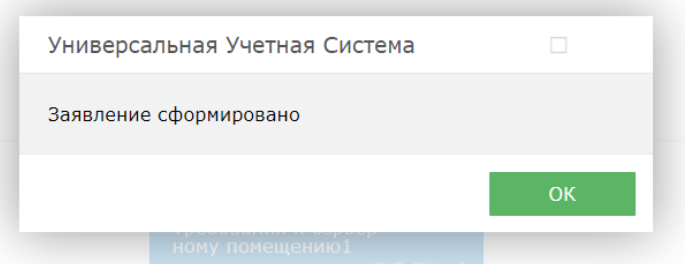

В случае, если Вы попытаетесь формировать заявление, не заполнив обязательных параметров, система выдаст предупреждение, и отправка будет невозможна.

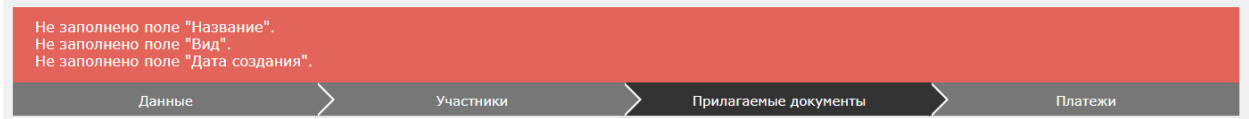

Сформированное электронное заявление в формате PDF появляется в правом верхнем углу. При желании его можно скачать.

#### **1.5. Оплата подачи заявки**

Для оплаты заявки необходимо нажать на кнопку «Оплатить подачу заявки». Также, заранее можно сформировать счет на оплату и получить счет в электронном формате.

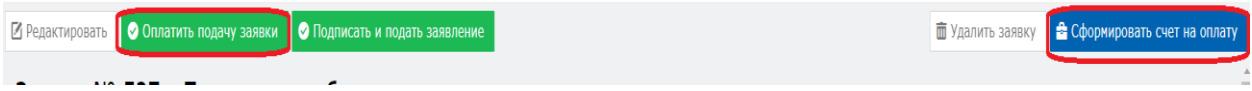

Открывается новое окно, которое сформулировало ваш платеж.

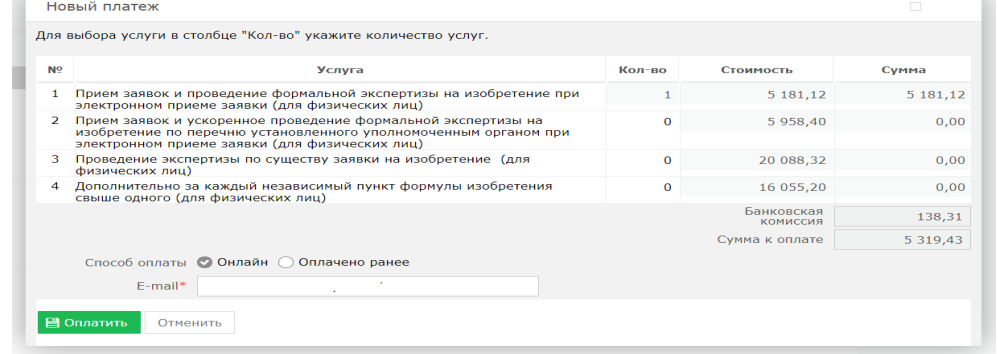

Без оплаты подписать и подать заявление является невозможным.

### **1.6. Подпись и подача заявления**

После оплаты, необходимо нажать на кнопку «Подписать и подать заявление».

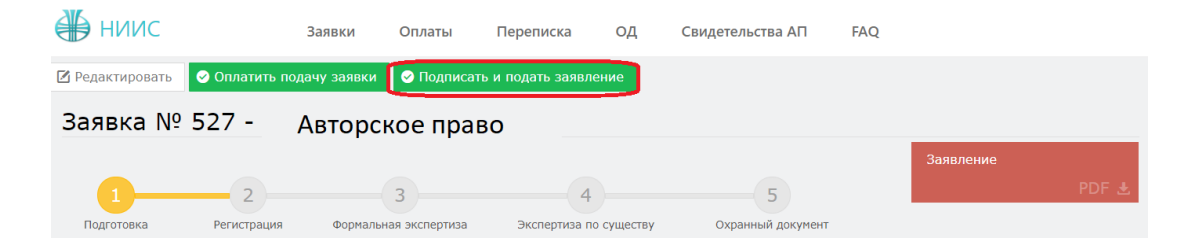

При успешной подаче заявки, у вас появится новое окно с присвоенным входящим номером и штрих-кодом.

![](_page_86_Picture_80.jpeg)

## **1.7. Этап регистрации.**

При полной успешной подачи заявки присваиваются входящий номер и штрих код, сама заявка отправляется на этап регистрации в РГП «НИИС».

![](_page_86_Picture_81.jpeg)

### **1.8. Ожидание изменения статуса рассмотрения заявки**

В ходе рассмотрения Вашей заявки в РГП «НИИС», статус Вашей заявки будет меняться следующим образом:

1) Регистрация – заявка попала в РГП «НИИС» и работа по ней начнется в ближайшее время;

2) Назначение эксперта– поданные Вами документы проверены и данные по заявке отправились на рассмотрение экспертов;

3)Экспертиза – Заявка находится на рассмотрении у экспертов;

4) Охранный документ –Ваша заявка успешно прошла рассмотрение и теперь подготавливается к публикации;

Каждый раз после изменения статуса по Вашей заявке, вы будете получать уведомления по электронной почте указанной в Вашей ЭЦП.

## **2. Подача заявления от доверенного лица**

![](_page_87_Picture_60.jpeg)

При подаче заявки от доверенного лица необходимо приложить необходимые сведения о доверенности, приложить скан-версию доверенности.

### **2.1. Заполнение заявки**.

В открывшемся новом окне необходимо перейти во вкладку «Данные» и заполнить название, вид и дату создания.

![](_page_87_Picture_61.jpeg)

### **2.2. Добавление участника в заявке.**

Далее необходимо перейти во вкладку «Участники» для выбора дальнейших участников (автора, патентного поверенного, доверенного лица) и нажать на кнопку «Добавить участника».

![](_page_87_Picture_62.jpeg)

Открывается новое окно. В данном случае необходимо добавить заявителя, автора, а также необходимо добавить доверенное лицо и заполнить поле «Имею право подписи».

![](_page_88_Picture_50.jpeg)

Заполняем ИИН и нажимаем на кнопку поиска.

![](_page_88_Picture_51.jpeg)

В открывшемся окне необходимо заполнить поле «БИН/ИИН» и нажать на кнопку поиска. Система автоматически распознает ИИН/БИН и заполнит остальные поля, при правильном вводе данных. Далее нажимаем на кнопку «Добавить».

## **2.3. Добавление прилагаемых документов к заявке.**

Во вкладке «Прилагаемые документы» необходимо приложить документы, среди которых описание, формула, реферат являются обязательными. Документы необходимо прикладывать в формате word, pdf.

![](_page_88_Picture_52.jpeg)

## **2.4. Формирование заявления**

Далее, нажимаем на кнопку «Сформировать заявление». При успешном сформировании заявления появится данное окно.

![](_page_89_Picture_73.jpeg)

В случае, если Вы попытаетесь формировать заявление, не заполнив обязательных параметров, система выдаст предупреждение, и отправка будет невозможна.

![](_page_89_Picture_74.jpeg)

Сформированное электронное заявление в формате PDF появляется в правом верхнем углу. При желании его можно скачать.

#### **2.5. Оплата подачи заявки**

Для оплаты заявки необходимо нажать на кнопку «Оплатить подачу заявки». Также, заранее можно сформировать счет на оплату и получить счет в электронном формате.

![](_page_89_Picture_75.jpeg)

Открывается новое окно, которое сформулировало ваш платеж.

![](_page_89_Picture_76.jpeg)

Без оплаты подписать и подать заявление является невозможным.

### **2.6. Подпись и подача заявления**

После оплаты, необходимо нажать на кнопку «Подписать и подать заявление».

![](_page_89_Picture_12.jpeg)

При успешной подаче заявки, у вас появится новое окно с присвоенным входящим номером и штрих-кодом.

![](_page_90_Picture_79.jpeg)

## **2.7. Этап регистрации.**

При полной успешной подачи заявки присваиваются входящий номер и штрих код, сама заявка отправляется на этап регистрации в РГП «НИИС».

![](_page_90_Picture_80.jpeg)

### **2.8. Ожидание изменения статуса рассмотрения заявки**

В ходе рассмотрения Вашей заявки в РГП «НИИС», статус Вашей заявки будет меняться следующим образом:

1) Регистрация – заявка попала в РГП «НИИС» и работа по ней начнется в ближайшее время;

2) Назначение эксперта– поданные Вами документы проверены и данные по заявке отправились на рассмотрение экспертов;

3)Экспертиза – Заявка находится на рассмотрении у экспертов;

4) Охранный документ –Ваша заявка успешно прошла рассмотрение и теперь подготавливается к публикации;

Каждый раз после изменения статуса по Вашей заявке, вы будете получать уведомления по электронной почте указанной в Вашей ЭЦП.

## **Пример подачи заявления на Договор коммерциализации**

## **Выбор роли в заявке**

Далее, система предоставляет пользователю возможность выбора роли в заявке. Выбор можно сделать в качестве:

- 1. Сторона 1 (Лицензиар, Залогодатель, Владелец);
- 2. Сторона 2 (Лицензиат, Залогодержатель, Правопреемник);
- 3. Доверенное лицо;

## **1. Подача заявления от стороны 1 или 2**

![](_page_91_Picture_7.jpeg)

## **1.1. Заполнение заявки**.

В открывшемся новом окне необходимо перейти во вкладку «Данные» и заполнить тип договора, объем передаваемых прав, номер охранного документа, тип охранного документа.

![](_page_91_Figure_10.jpeg)

## **1.9. Добавление участника в заявке.**

Далее необходимо перейти во вкладку «Участники» для выбора дальнейших участников (стороны 1 или 2, патентного поверенного и доверенного лица) и нажать на кнопку «Добавить участника».

![](_page_91_Picture_110.jpeg)

Открывается новое окно.

![](_page_92_Picture_54.jpeg)

В открывшемся окне необходимо заполнить поле «БИН/ИИН» и нажать на кнопку поиска. Система автоматически распознает ИИН/БИН и заполнит остальные поля, при правильном вводе данных. Далее нажимаем на кнопку «Добавить».

![](_page_92_Picture_55.jpeg)

## **1.10. Добавление прилагаемых документов к заявке.**

Во вкладке «Прилагаемые документы» необходимо приложить документы. Документы необходимо прикладывать в формате word, pdf.

![](_page_92_Picture_56.jpeg)

### **1.11. Формирование заявления**

Далее, нажимаем на кнопку «Сформировать заявление». При успешном сформировании заявления появится данное окно.

![](_page_92_Picture_57.jpeg)

В случае, если Вы попытаетесь формировать заявление, не заполнив обязательных параметров, система выдаст предупреждение, и отправка будет невозможна.

![](_page_93_Picture_0.jpeg)

### **1.12. Оплата подачи заявки**

Для оплаты заявки необходимо нажать на кнопку «Оплатить подачу заявки». Также, заранее можно сформировать счет на оплату и получить счет в электронном формате.

![](_page_93_Picture_92.jpeg)

Открывается новое окно, которое сформулировало ваш платеж.

![](_page_93_Picture_93.jpeg)

Без оплаты подписать и подать заявление является невозможным.

### **1.13. Подпись и подача заявления**

После оплаты, необходимо нажать на кнопку «Подписать и подать заявление».

![](_page_93_Picture_94.jpeg)

При успешной подаче заявки, у вас появится новое окно с присвоенным входящим номером и штрих-кодом.

![](_page_93_Picture_95.jpeg)

### **1.14. Ожидание изменения статуса рассмотрения заявки**

В ходе рассмотрения Вашей заявки в РГП «НИИС», статус Вашей заявки будет меняться следующим образом:

1) Регистрация – заявка попала в РГП «НИИС» и работа по ней начнется в ближайшее время;

2) Назначение эксперта– поданные Вами документы проверены и данные по заявке отправились на рассмотрение экспертов;

3)Экспертиза – Заявка находится на рассмотрении у экспертов;

4) Охранный документ –Ваша заявка успешно прошла рассмотрение и теперь подготавливается к публикации;

Каждый раз после изменения статуса по Вашей заявке, вы будете получать уведомления по электронной почте указанной в Вашей ЭЦП.

#### **2. Подача заявления от доверенного лица**

![](_page_95_Picture_1.jpeg)

## **2.1. Заполнение заявки**.

В открывшемся новом окне необходимо перейти во вкладку «Данные» и заполнить тип договора, объем передаваемых прав, номер охранного документа, тип охранного документа.

![](_page_95_Picture_65.jpeg)

### **2.2. Добавление участника в заявке.**

Далее необходимо перейти во вкладку «Участники» для выбора дальнейших участников (автора, патентного поверенного, доверенного лица) и нажать на кнопку «Добавить участника».

![](_page_95_Picture_66.jpeg)

Открывается новое окно. В данном случае необходимо добавить заявителя, автора, а также необходимо добавить доверенное лицо и заполнить поле «Имею право подписи».

![](_page_95_Picture_67.jpeg)

Заполняем ИИН и нажимаем на кнопку поиска.

![](_page_96_Picture_53.jpeg)

В открывшемся окне необходимо заполнить поле «БИН/ИИН» и нажать на кнопку поиска. Система автоматически распознает ИИН/БИН и заполнит остальные поля, при правильном вводе данных. Далее нажимаем на кнопку «Добавить».

#### **2.3. Добавление прилагаемых документов к заявке.**

Во вкладке «Прилагаемые документы» необходимо приложить документы. Документы необходимо прикладывать в формате word, pdf.

![](_page_96_Picture_54.jpeg)

## **2.4. Формирование заявления**

Далее, нажимаем на кнопку «Сформировать заявление». При успешном сформировании заявления появится данное окно.

![](_page_96_Picture_55.jpeg)

В случае, если Вы попытаетесь формировать заявление, не заполнив обязательных параметров, система выдаст предупреждение, и отправка будет невозможна.

![](_page_97_Picture_0.jpeg)

### **2.5. Оплата подачи заявки**

Для оплаты заявки необходимо нажать на кнопку «Оплатить подачу заявки». Также, заранее можно сформировать счет на оплату и получить счет в электронном формате.

![](_page_97_Picture_94.jpeg)

Открывается новое окно, которое сформулировало ваш платеж.

![](_page_97_Picture_95.jpeg)

Без оплаты подписать и подать заявление является невозможным.

### **2.6. Подпись и подача заявления**

После оплаты, необходимо нажать на кнопку «Подписать и подать заявление».

![](_page_97_Picture_96.jpeg)

При успешной подаче заявки, у вас появится новое окно с присвоенным входящим номером и штрих-кодом.

![](_page_97_Picture_97.jpeg)

### **2.7. Ожидание изменения статуса рассмотрения заявки**

В ходе рассмотрения Вашей заявки в РГП «НИИС», статус Вашей заявки будет меняться следующим образом:

1) Регистрация – заявка попала в РГП «НИИС» и работа по ней начнется в ближайшее время;

2) Назначение эксперта – поданные Вами документы проверены и данные по заявке отправились на рассмотрение экспертов;

3)Экспертиза – Заявка находится на рассмотрении у экспертов;

4) Охранный документ – Ваша заявка успешно прошла рассмотрение и теперь подготавливается к публикации;

Каждый раз после изменения статуса по Вашей заявке, вы будете получать уведомления по электронной почте, указанной в Вашей ЭЦП.

#### **Выбор заявки**

Войти в личный кабинет

![](_page_99_Picture_3.jpeg)

![](_page_99_Picture_4.jpeg)

![](_page_99_Picture_5.jpeg)

#### Найти нужную заявку

| Универсальная Учетная Система                                    |                 |                                | $\bullet$<br>$\bullet$ |            |                                        |            |                                         | $\circledR$<br><b>HIMC Admin</b>      |  |
|------------------------------------------------------------------|-----------------|--------------------------------|------------------------|------------|----------------------------------------|------------|-----------------------------------------|---------------------------------------|--|
| НИИС Портал<br>Кабинет                                           | ٠               |                                |                        |            |                                        |            |                                         |                                       |  |
| ₩<br><b>НИИС</b>                                                 | Заявки          | Оплаты                         | Переписка              | OД         | Свидетельства АП                       | <b>FAO</b> |                                         | <b>HIMIC Admin</b><br>+ Подать заявку |  |
| Мои заявки                                                       | $\mathbb{C}$ Nº | Лата создания.                 | Штоих код              | Рег. номер | <b>Bran</b>                            |            | Наименование                            | Tun OA                                |  |
| 88001                                                            |                 | 29375 13.08.2019 20:07         |                        | 6915       | Экспертиза                             |            | <b>SMUTester и Psychometrica</b>        | Авторское право                       |  |
| Лата создания<br>曲                                               |                 | 29374 13.08.2019 20:05 1938454 |                        | 2019005.3  | Экспертиза завершена<br>Ожидаем оплаты |            | <b>МОЛДИНГ</b>                          | Происшленный образец                  |  |
| <b>Тип ОЛ</b>                                                    |                 | 29373 13.08.2019 20:05 1938455 |                        | 2019006.3  | Экспертиза завершена<br>Ожидаем оплаты |            | плинтус потолочный                      | Промышленный образец                  |  |
| Товарный знак<br>Патент на изобретение                           |                 | 29372 13.08.2019 20:05 1938457 |                        | 2019007.3  | Экспертиза завершена<br>Ожидаем оплаты |            | плинтус потолочный                      | Промышленный образец                  |  |
| Селекционное достижение<br>Наименование мест                     |                 | 29371 13.08.2019 20:05 1938458 |                        | 2019008.3  | Экспертиза завершена<br>Ожидаем оплаты |            | плинтус потолочный                      | Промышленный образец                  |  |
| происхождения товаров<br>Промышленный образец<br>Полезная нодель |                 | 29370 13.08.2019 20:05 1938459 |                        | 2019009.3  | Экспертиза завершена<br>Ожидаем оплаты |            | плинтус потолочный                      | Промышленный образец                  |  |
| Авторское право<br>Договор коммерциализации                      |                 | 29369 13.08.2019 20:05 1938461 |                        | 2019010.3  | Экспертиза завершена<br>Ожидаем оплаты |            | плинтус потолочный                      | Промышленный образец                  |  |
| Топология интегральной<br>микросхемы                             |                 | 29368 13.08.2019 20:05 1938462 |                        | 2019011.3  | Экспертиза завершена<br>Ожилаем оплаты |            | плинтус потолочный                      | Промышленный образец                  |  |
| <b>Bran</b><br><b><i><u><u>Boarotoska</u></u></i></b>            |                 | 29367 13:08.2019 20:04 1767117 |                        | 84193      | Экспертиза завершена<br>Ожилаем оплаты |            | BILLBOARD VIDEO SINGAPORE Товарный знак |                                       |  |

Открыть выбранную заявку

![](_page_99_Picture_9.jpeg)

#### **Формирование заявления**

Перейти во вкладку «Переписка»

![](_page_100_Picture_29.jpeg)

# Нажать на кнопку «Добавить документ»

![](_page_100_Picture_30.jpeg)

## В новом окне выбрать «Тип документа»

![](_page_100_Picture_31.jpeg)

В списке типов документов выбрать «Заявление о выдаче охранного документа»

![](_page_100_Picture_32.jpeg)

## **Прикрепление документов**

Внести необходимые данные. При необходимости прикрепить доверенность

![](_page_101_Figure_0.jpeg)

**Оплата**

Оплата осуществляется только он-лайн. Для осуществления платежа нажать на кнопку «Оплатить»

![](_page_101_Picture_31.jpeg)

В окне «Новый платеж» ознакомиться с тарифом и нажать на кнопку «Оплатить»

![](_page_101_Picture_32.jpeg)

При нажатии на кнопку «Оплатить» система перекидывает на страницу EPAY

![](_page_102_Picture_24.jpeg)

## Внести данные платежной карты

![](_page_102_Picture_25.jpeg)

Поле «Имя на карте» вносится имя, указанное на платежной карте

![](_page_102_Picture_26.jpeg)

При использовании корпоративной платежной карты в поле «Имя на карте» необходимо вносить название предприятия.

![](_page_103_Picture_39.jpeg)

После нажатия на кнопку "Оплатить", обязательно дождитесь ответа сервера!!!

## **Формирование документа**

При успешном проведении транзакции система возвращает пользователя на страницу создания документа с прикрепленной Квитанцией об оплате. Далее нажать на кнопку «Сформировать документ»

![](_page_103_Picture_40.jpeg)

Система формирует «Заявление о выдаче охранного документа» **Подписание и отправка**

![](_page_103_Picture_41.jpeg)

Проверив правильность сформированного Заявления остается подписать ЭЦП и отправить в НИИС

![](_page_104_Picture_31.jpeg)

Дождитесь присвоения штрих кода и изменение статуса на «Отправлено»

![](_page_104_Picture_32.jpeg)

## **Ожидание изменения статуса рассмотрения заявления**

При положительном рассмотрении Вашего заявления в РГП «НИИС», статус Вашей заявки будет «Охранный документ». Сам охранный документ будет направлен во вкладку «Переписка» заявки

![](_page_104_Picture_33.jpeg)